# Siskiyou County Office of Education

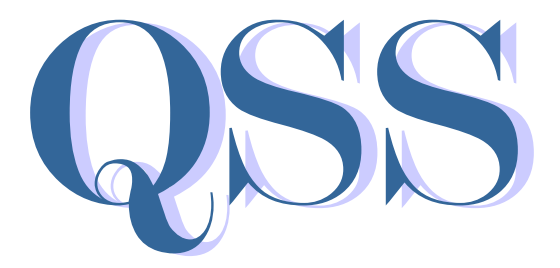

### Report Directory & Essential Information

## September 2014 Edition

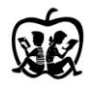

Kermith R. Walters County Superintendent

# QSS Report Directory<br>Table of Contents

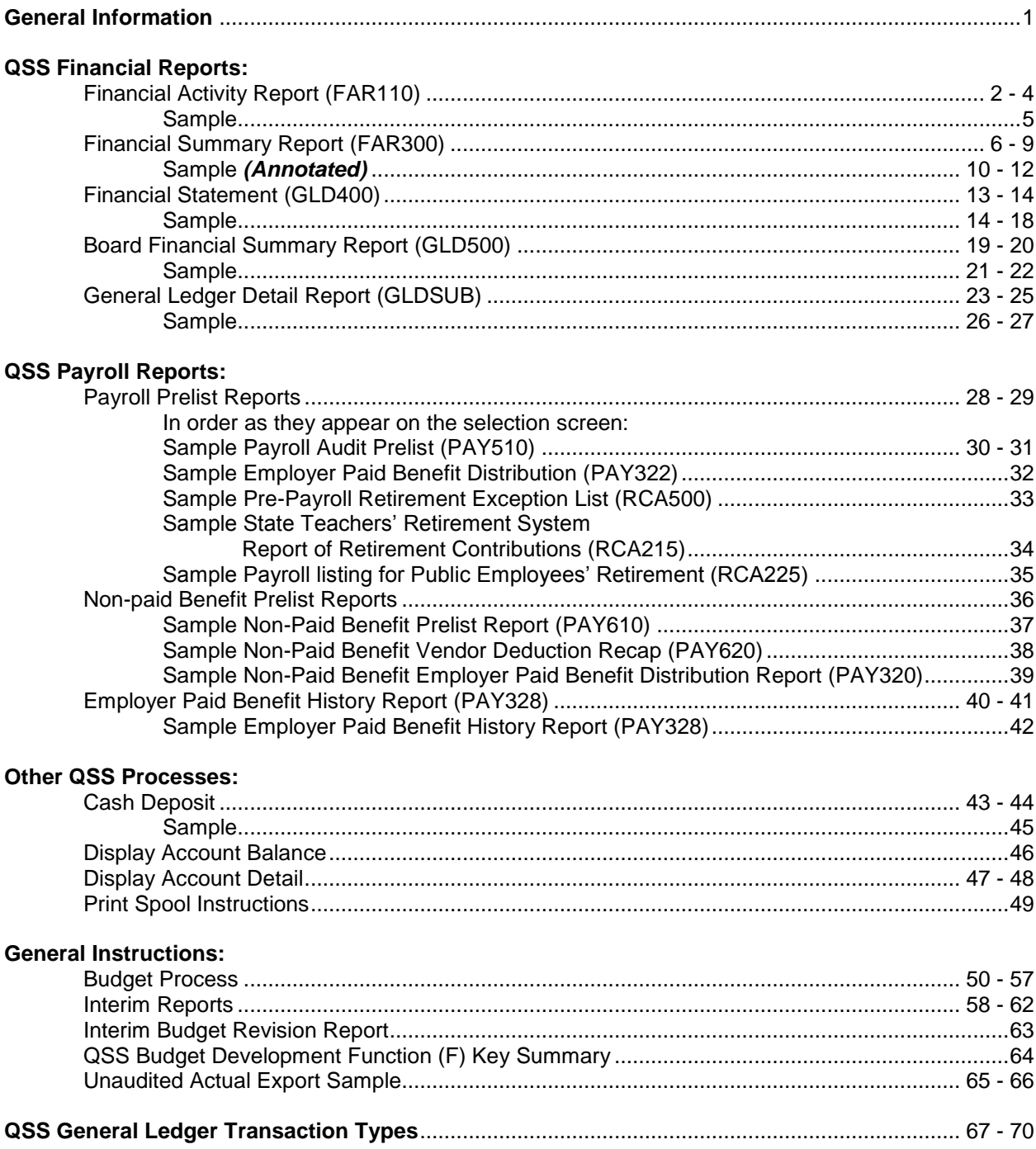

QSS: Quintessential School Systems (QSS) financial software is used by the Siskiyou County Office of Education and K-12 school districts. Each district was trained in usage and received a series of manuals. The manuals are quite extensive and are not written specifically for Siskiyou County Schools. To assist districts, we have put together this manual to provide assistance specific to Siskiyou County's financial system.

#### References to the *Enter* Key:

Log on to QSS use *only* the enter key on alpha portion of key board After entering system, use *only* the enter key on the numeric portion of key board

#### Year indicator

The QSS screens shown are meant to be generic (year is indicated with YY rather than a specific year)

Users will see the year resulting from by the log on year

### **Financial Activity Report (FAR110)**

Use this report to review all transactions for a specific account string or line item (revenue and expenditure objects only). It is similar to the General Ledger detail Report (GLDSUB), however, this report cannot provide balance sheet Object numbers.

- A. Turn on Caps Lock
- B. Log On:
- C. Password: (your alphanumeric password)
- D. From the District Systems menu, select 13. *REP – Reports*
- E. From the District Reporting System menu, select 7. *Financial Activity Report*
- F. The initial screen:

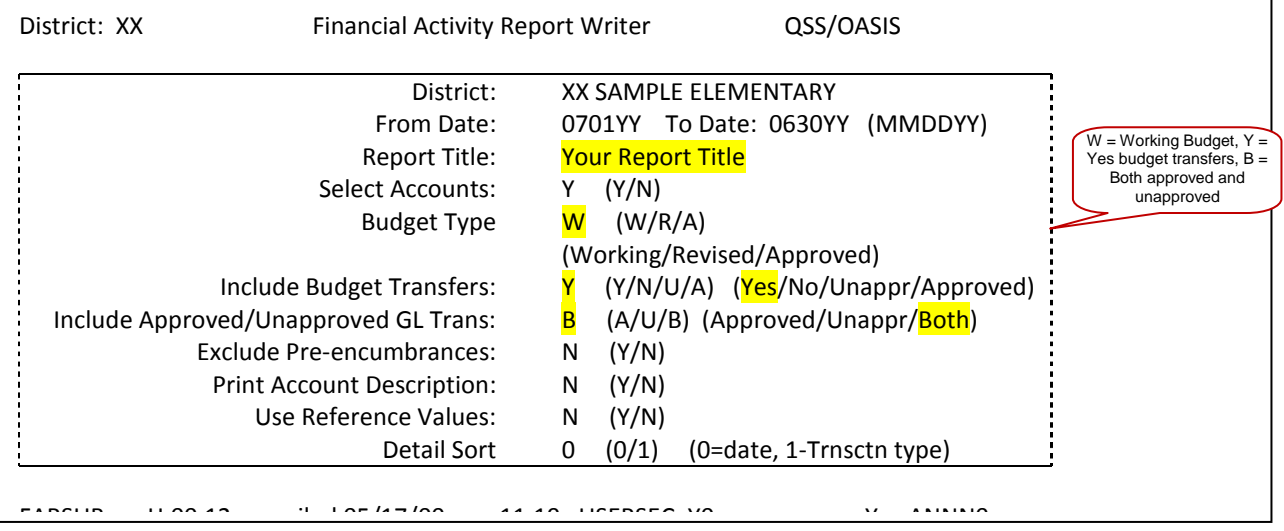

G. Press Enter, F7 to continue to next screen:

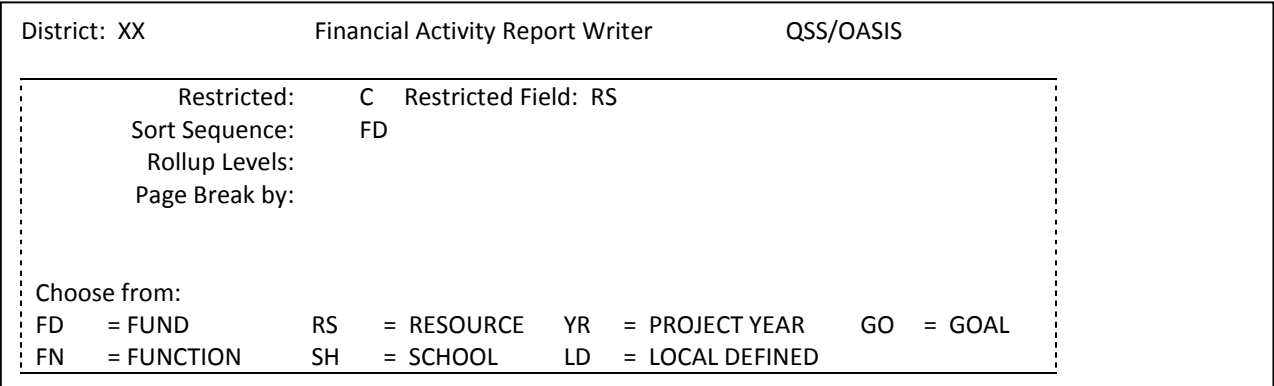

H. Press Enter, F7 to continue to next screen

# **Financial Activity Report (FAR110) (Continued)**

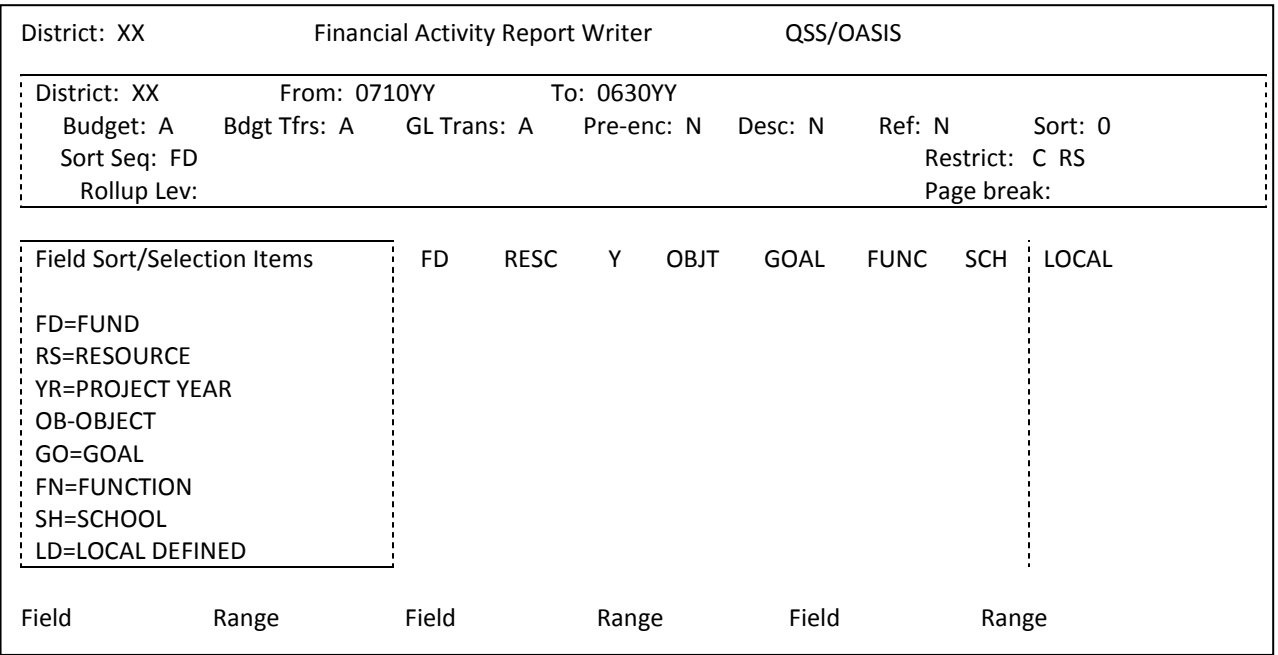

I. Data can be entered at this point with no spaces, pressing Enter will complete the screen. Or, the screen appearance changes to all question marks (?) and dashes (-) after pressing the Enter key, requiring entry in specific fields

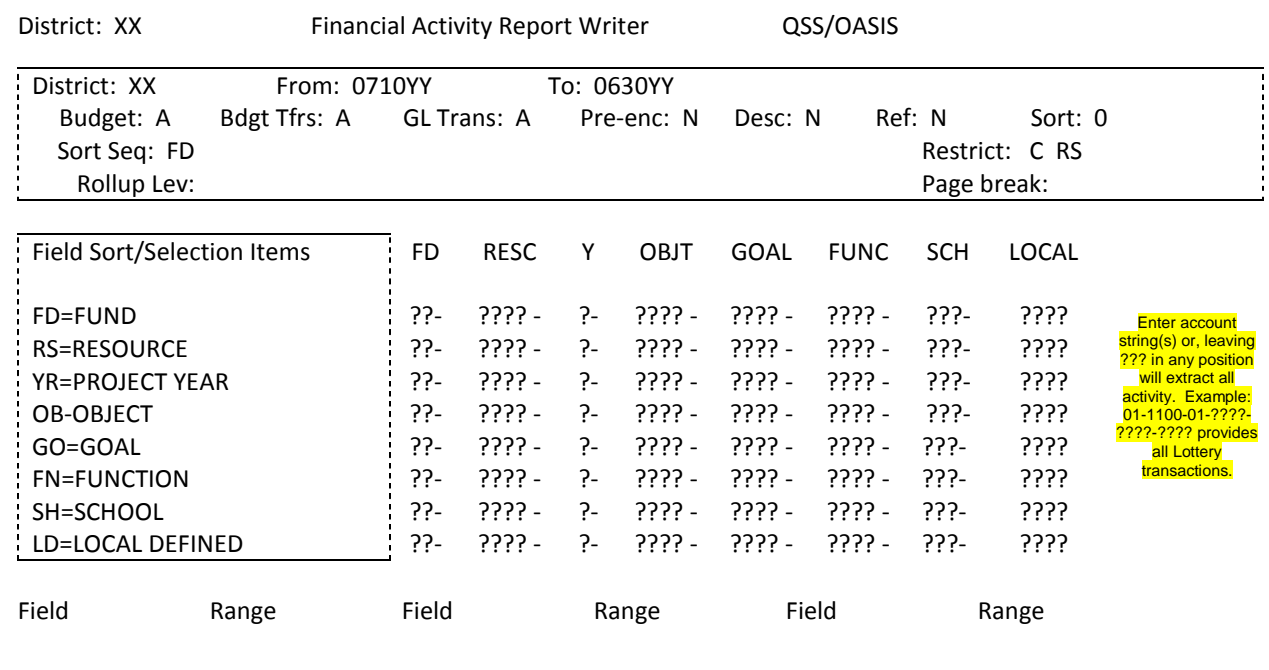

## **Financial Activity Report (FAR110) (Continued)**

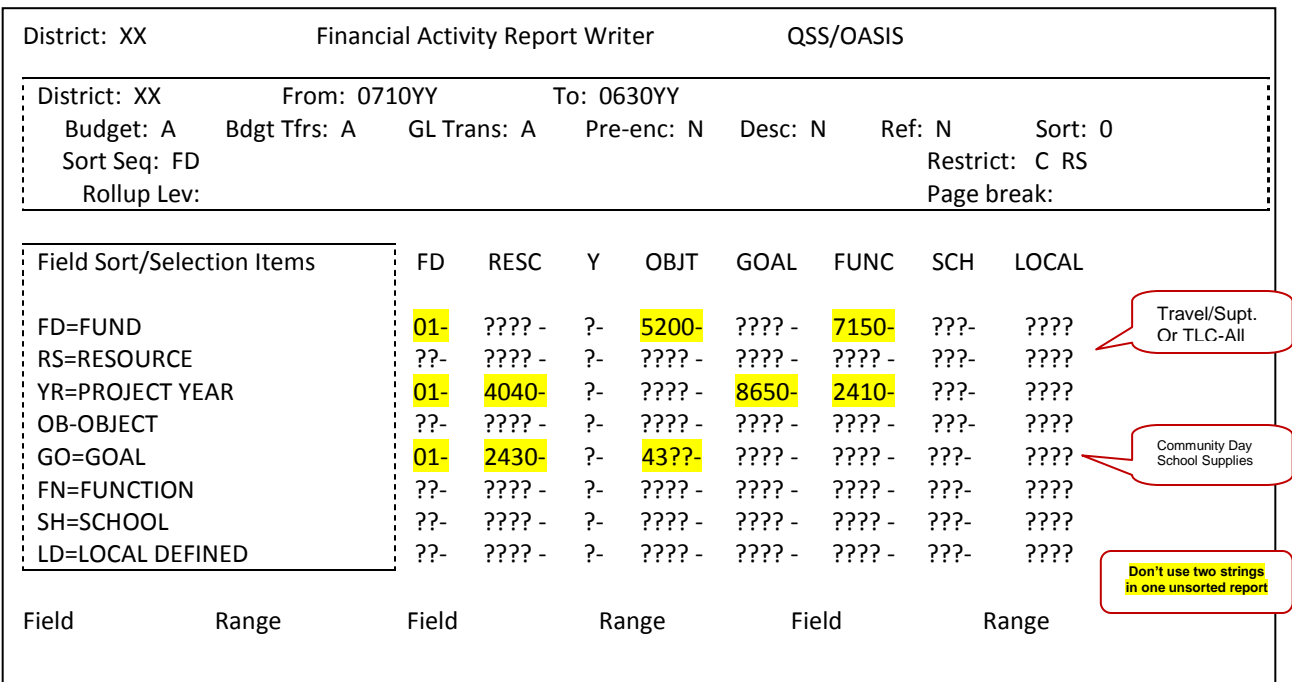

#### K. F7 launches the report, the system automatically returns the first screen

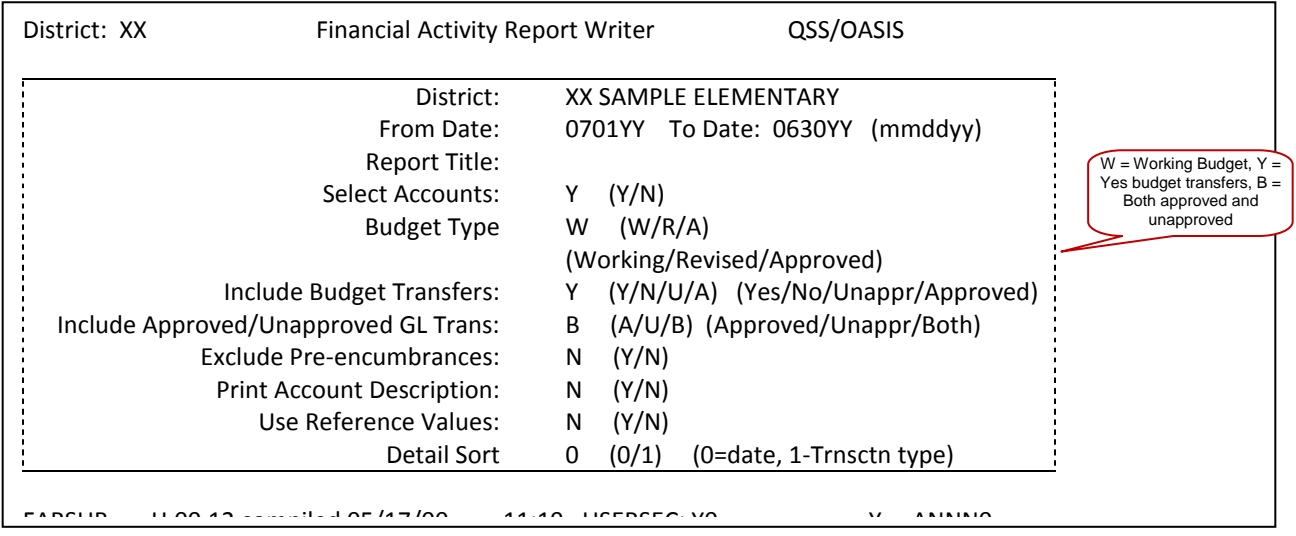

- L. Press F8 to exit to menu
- M. Print (see *Print Spool Instructions*)

### **Financial Activity Report Sample (FAR110)**

XX SAMPLE ELEMENTARY **FINANCIAL ACTIVITY REPORT** J82 FAR110 H.00.09 01/31/YY PAGE 1

07/01/20YY TO 06/30/20YY 0.0 % REMAINS IN FISCAL YEAR YY

#### UNAPPROVED GL TRANSACTIONS INCLUDED

FUND :01 GENERAL FUND

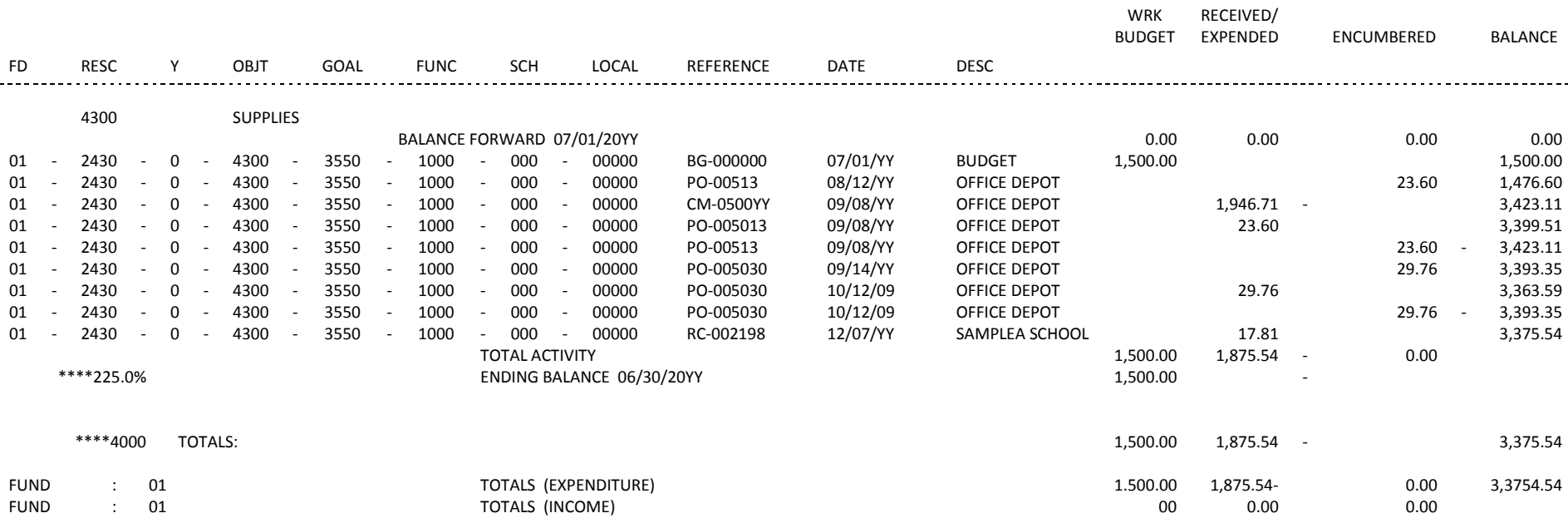

### **Financial Summary Report (FAR300)**

This report is one of the most useful reports in the QSS system. Use this report to review activity for a specific account string, specific Resource, or for entire Funds. Sorting the General Fund by Resource provides an excellent report to monitor activity.

- A. Turn on Caps Lock
- B. Log On:
- C. Password: (your alphanumeric password)
- D. From the District Systems menu, select 13. *REP – Reports*
- E. From the District Reporting System menu, select 7. *Financial Summary Report*
- The initial screen:

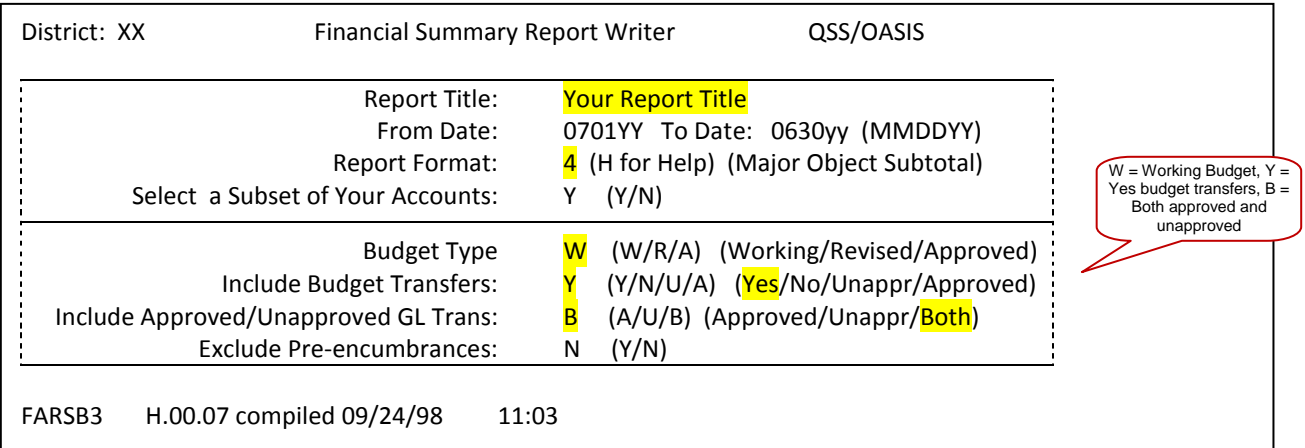

#### G. To isolate current month activity, enter the beginning and ending date of the particular month in the From and To fields (example used is January)

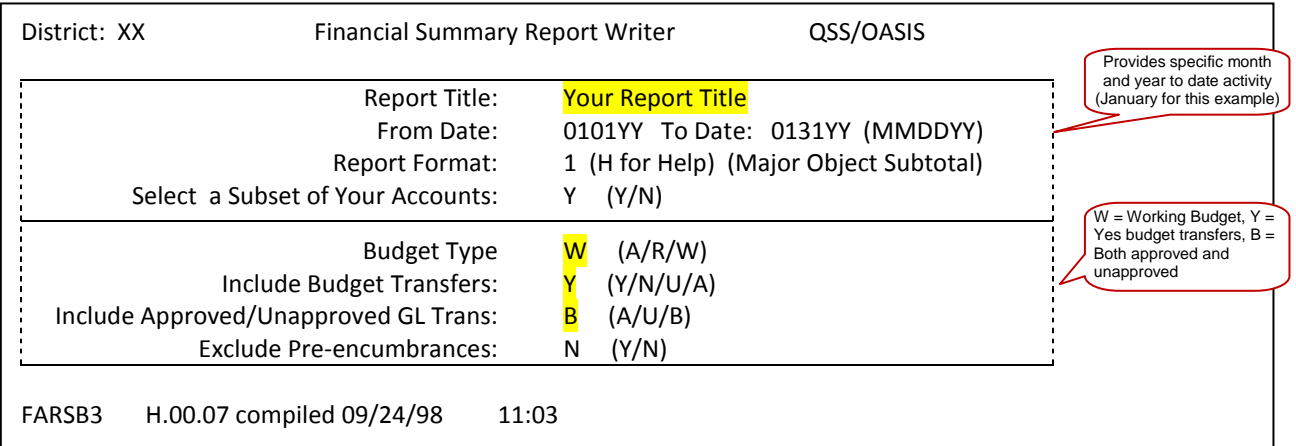

### **Financial Summary Report (FAR300)** (continued)

#### H. Press *ENTER*, F7 to continue to next screen

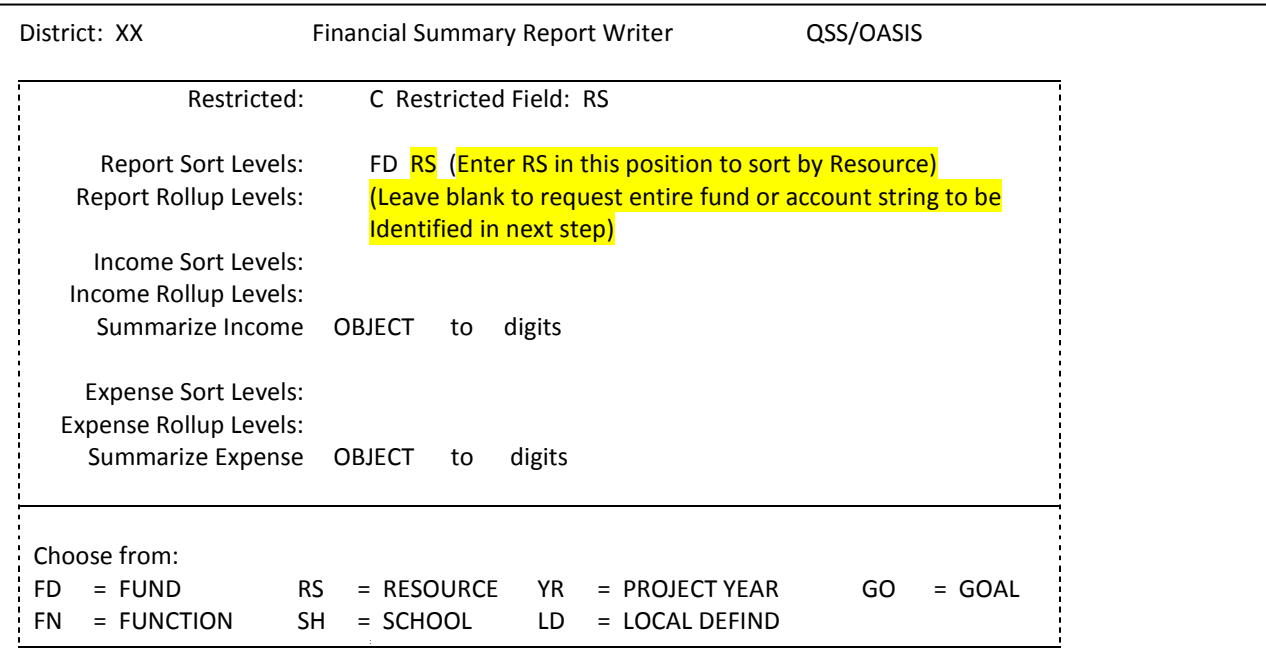

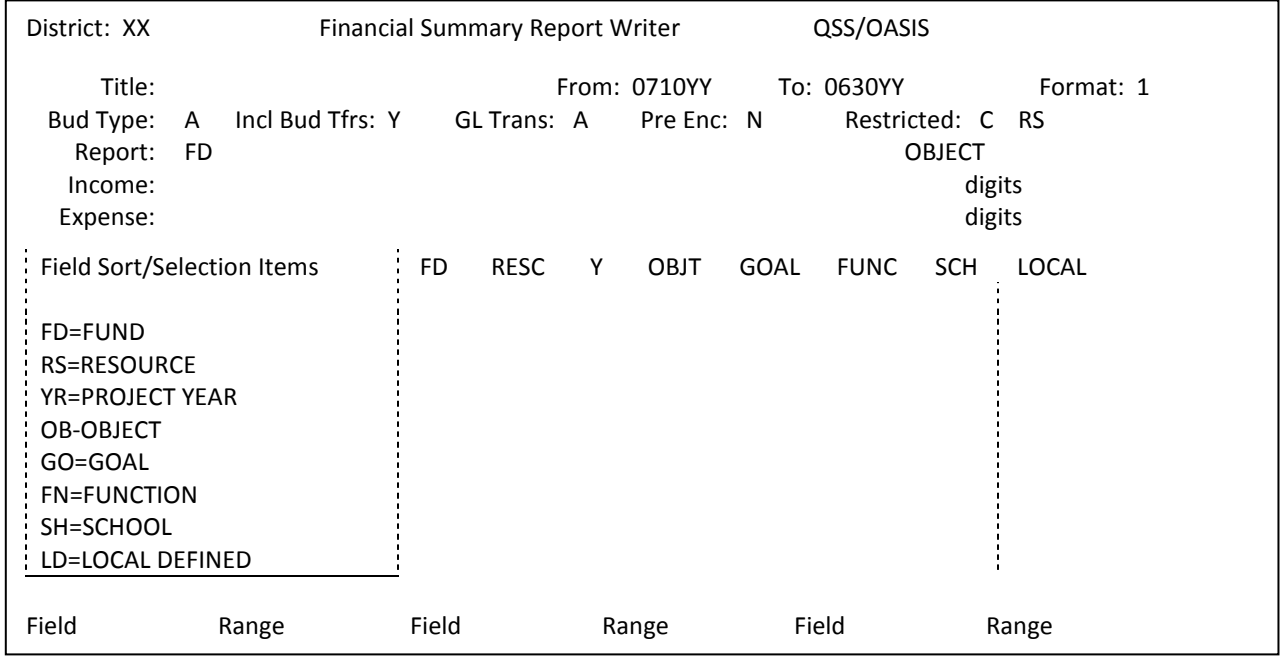

I. Press Enter, F7 to continue to next screen

J. Data can be entered at this point with no spaces, pressing *Enter* will complete the screen. Or, the screen appearance changes to all question marks (?) and dashes (-) after pressing the *Enter* key, requiring entry in specific fields.

### **Financial Summary Report (FAR300)** (continued)

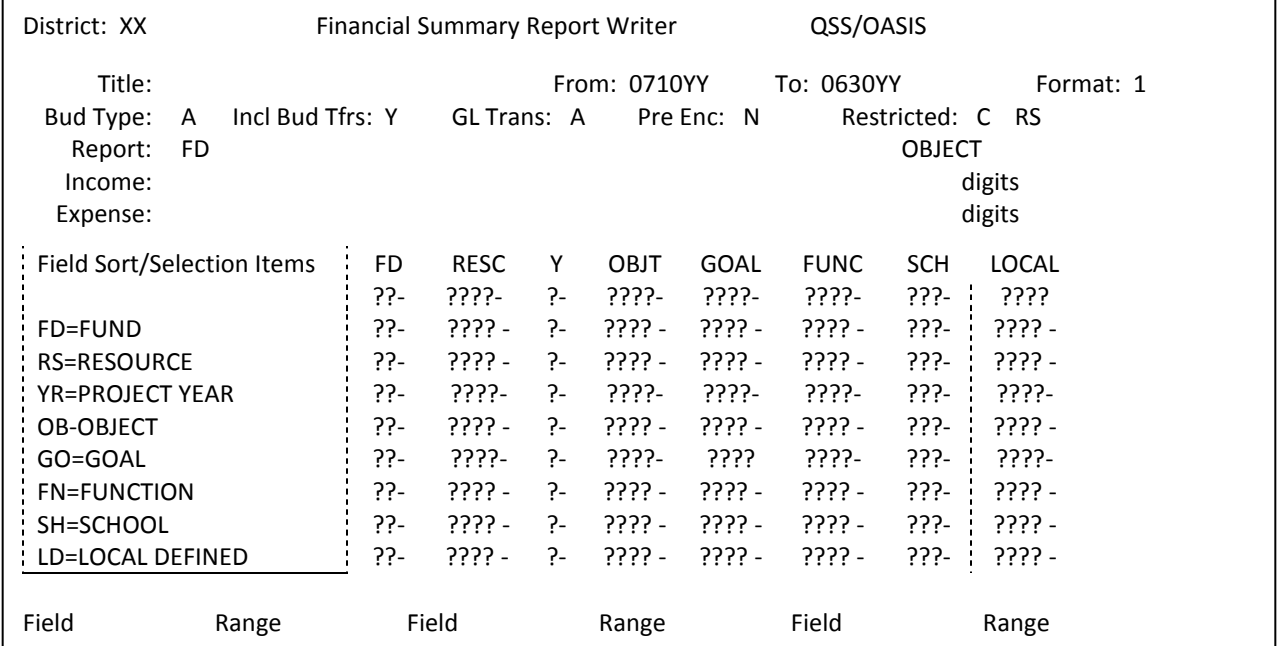

K. Any field or combinations (Fund, Resource, Object, Goal, Function) can be entered replacing the question marks (see examples).

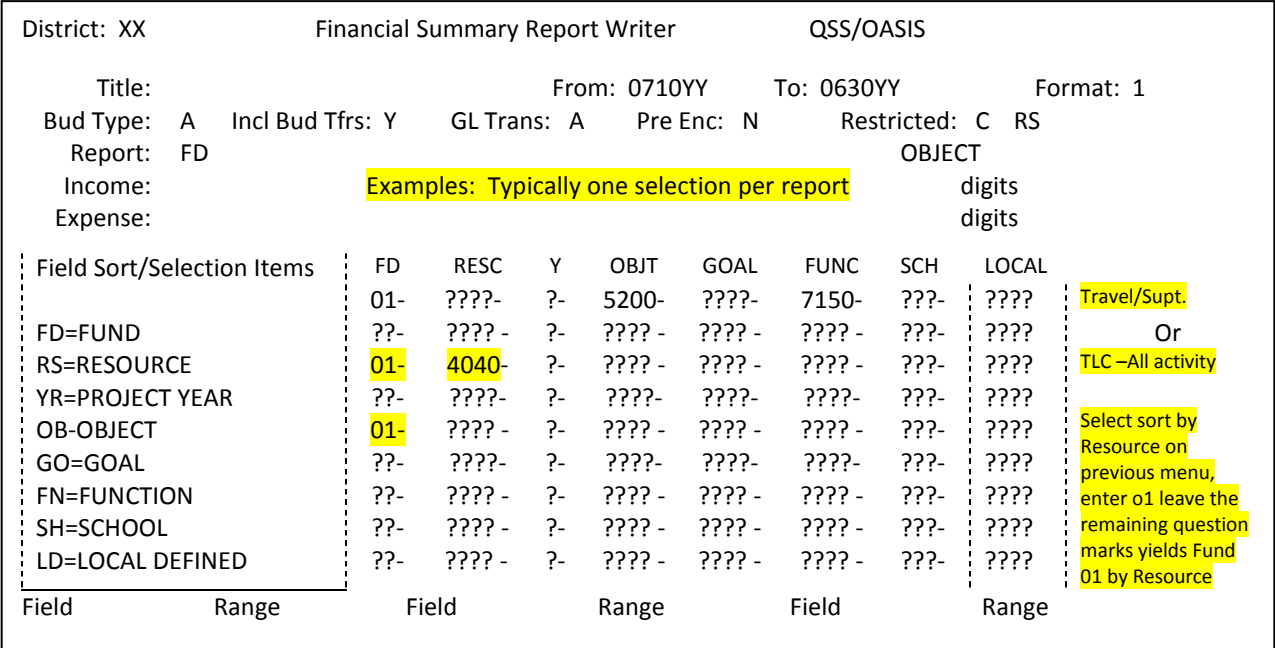

L. F7 launches the report, the system automatically returns the first screen

# **Financial Summary Report (FAR300)** (continued)

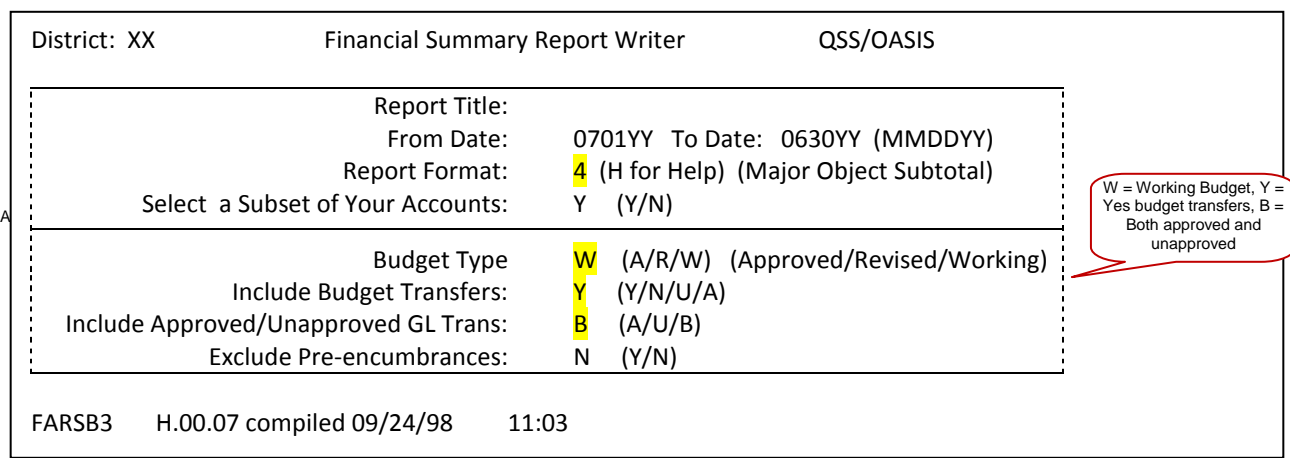

M. Press F8 to exit to menu

N. Print (*see Print Spool Instructions*)

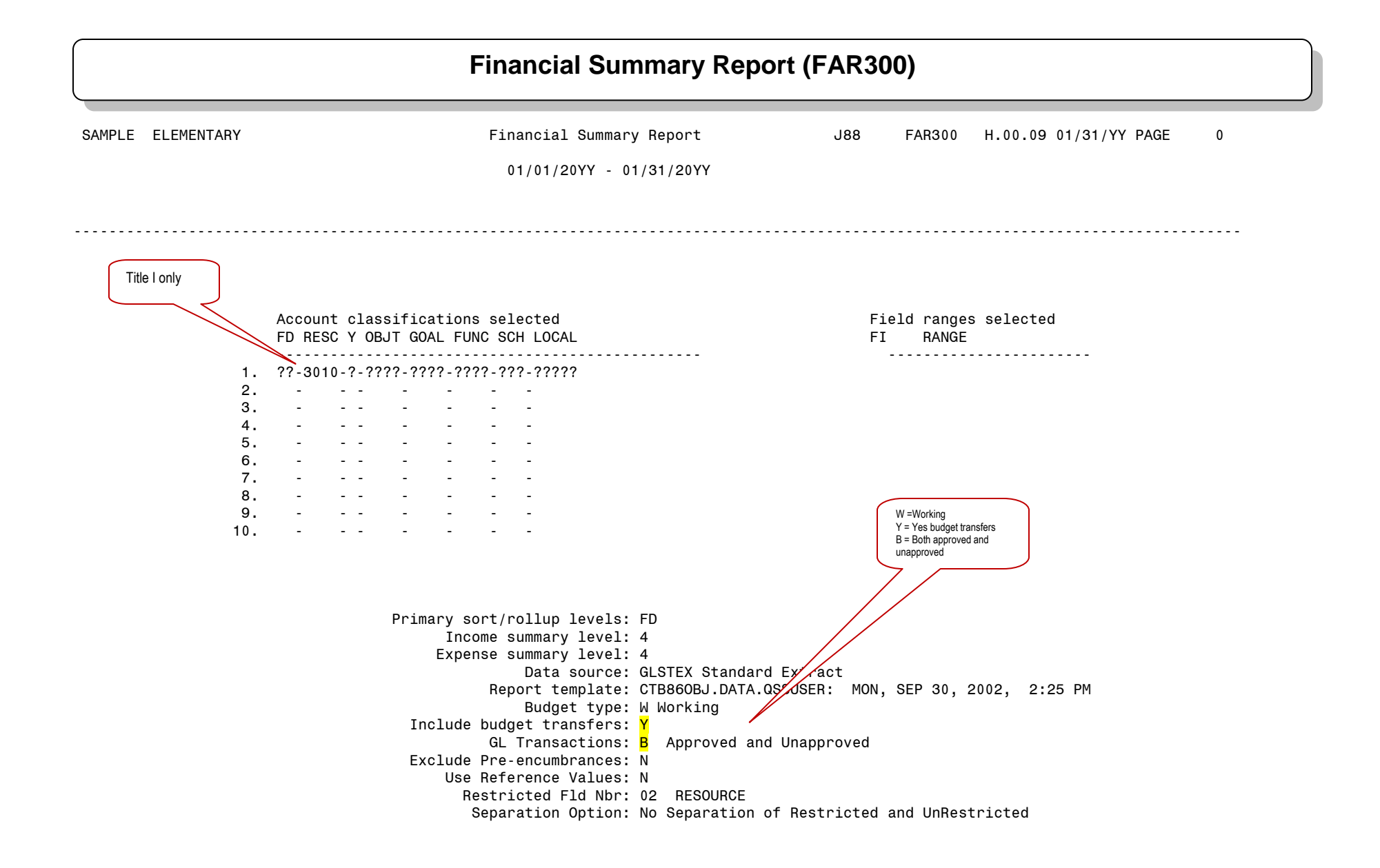

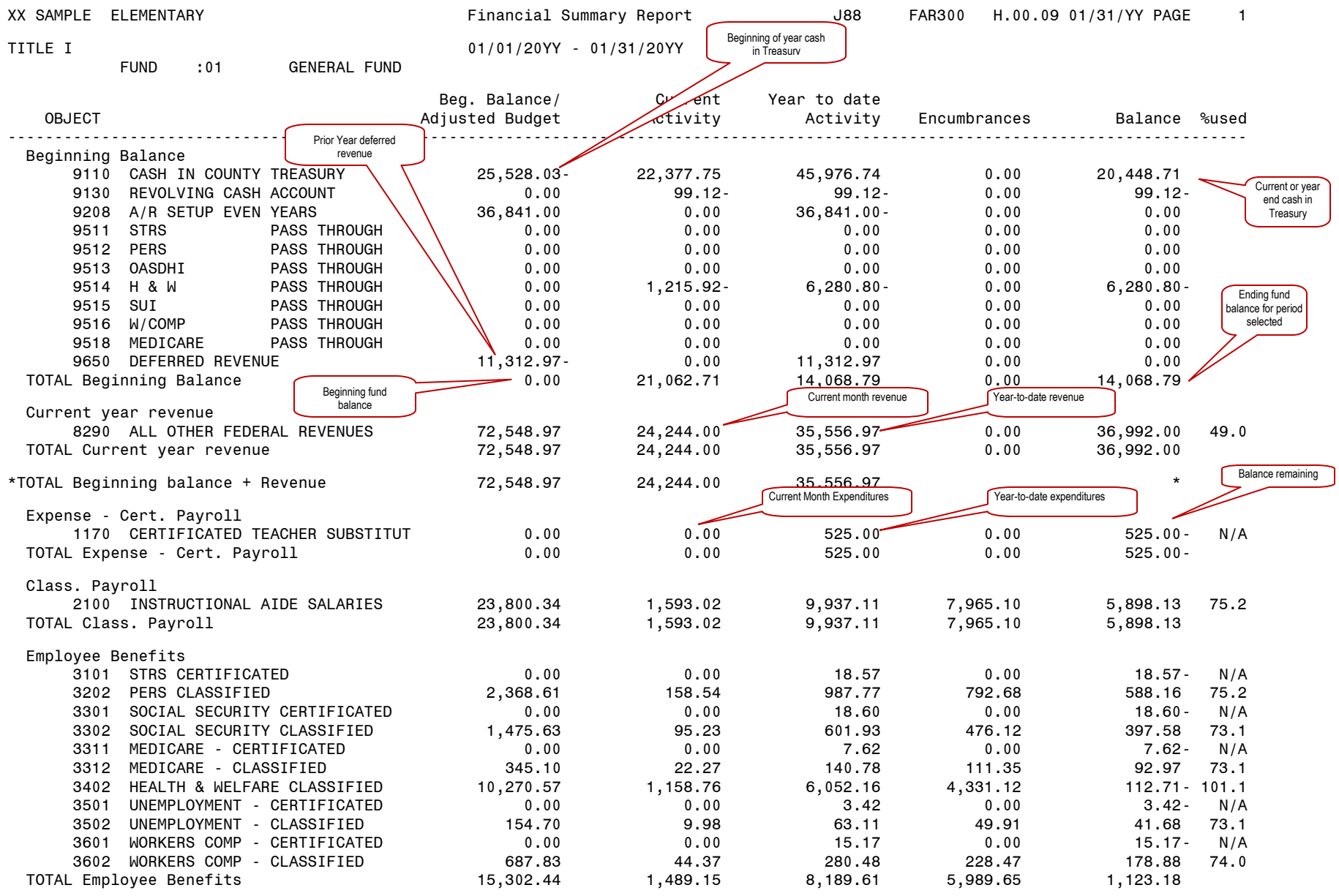

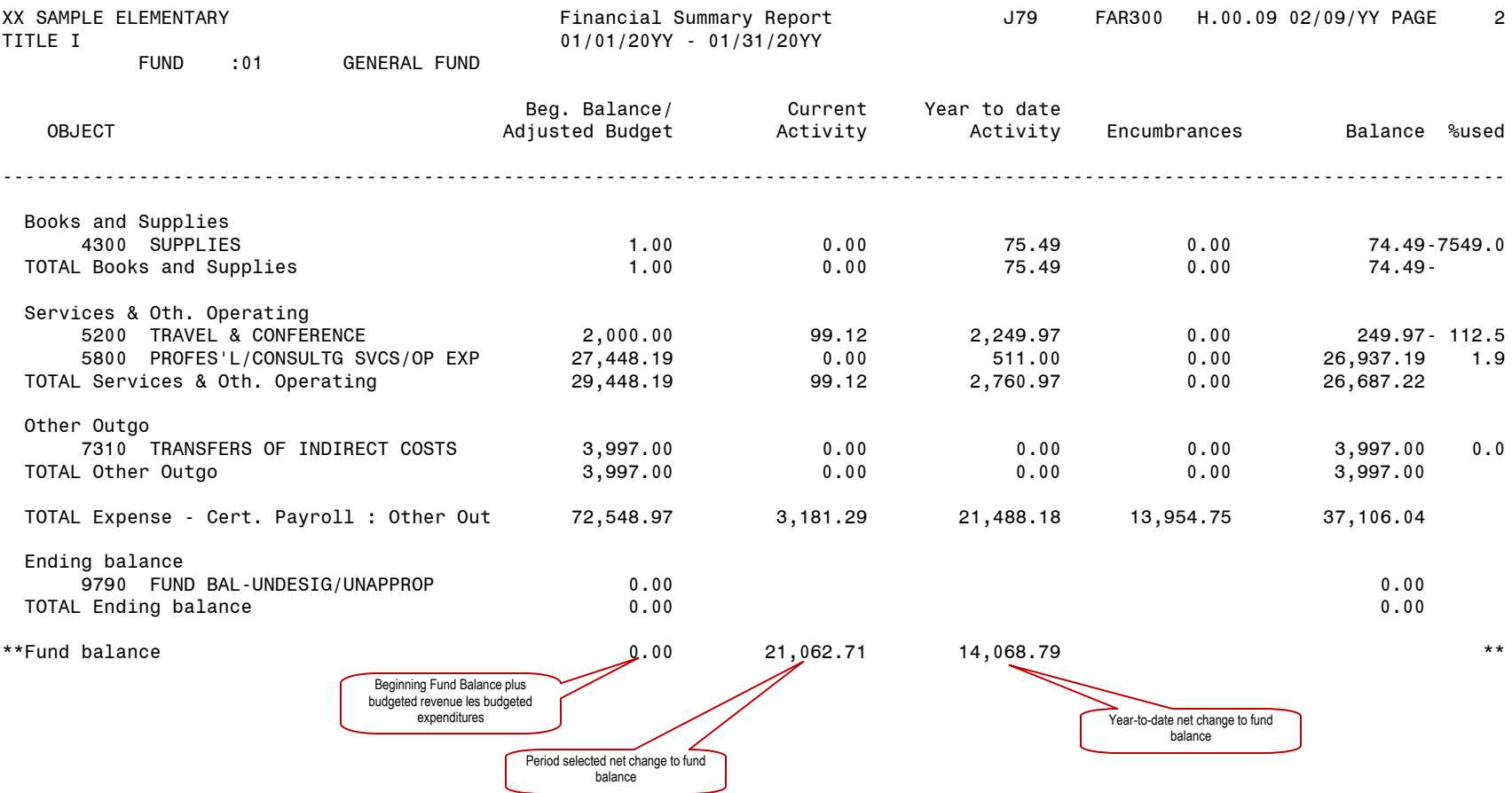

#### **Financial Statement (GLD400)**

- A. Turn on *Caps Lock*
- B. Log On:

 $\overline{\phantom{a}}$ 

- C. Password: (your alphanumeric password)
- D. From the *Districts System* menu, select *13. REP-Reports*
- E. From the *District Reporting System* menu, select *8. Request Financial Statement*
- F. The initial screen:

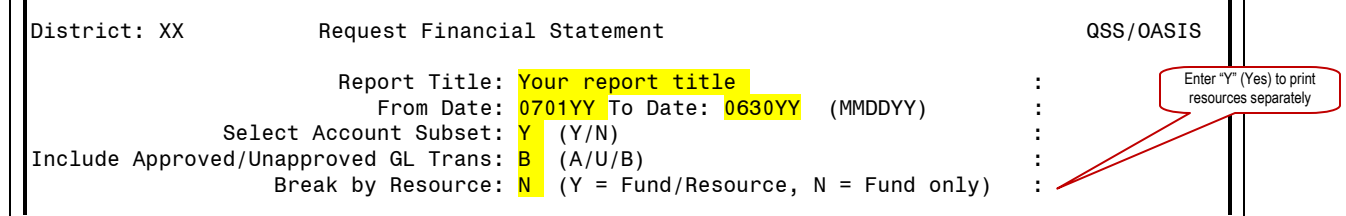

- G. Press *Enter*, F7 to continue to next screen
- H. Data can be entered at this point with no spaces, pressing *Enter* will complete the screen. Or, the screen appearance changes to all question marks (?) and dashes (-) after pressing the *Enter*  key, requiring entry in specific fields

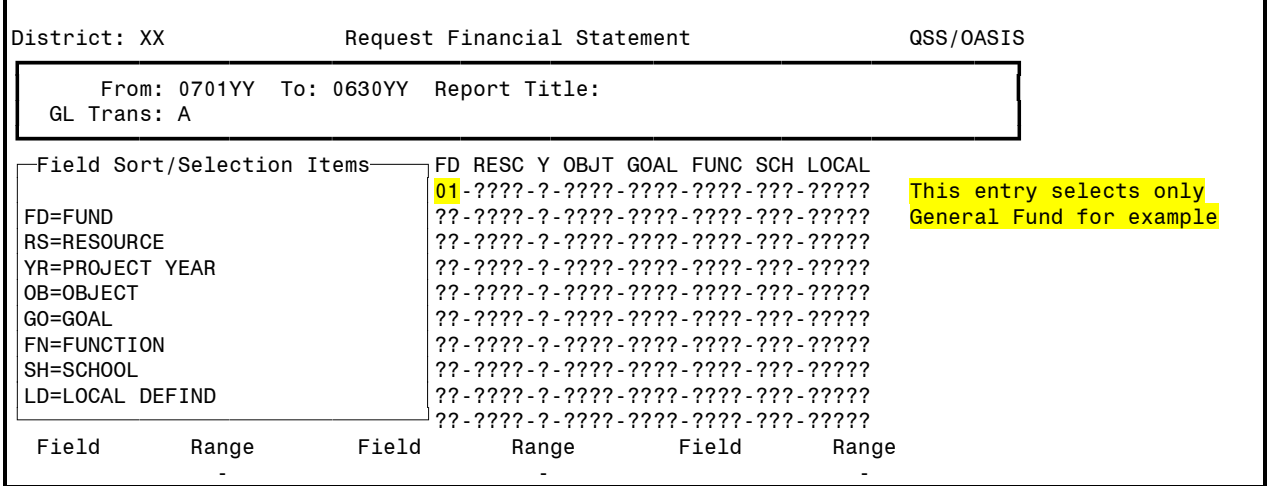

I. F7 launches the report, the system automatically returns the first screen

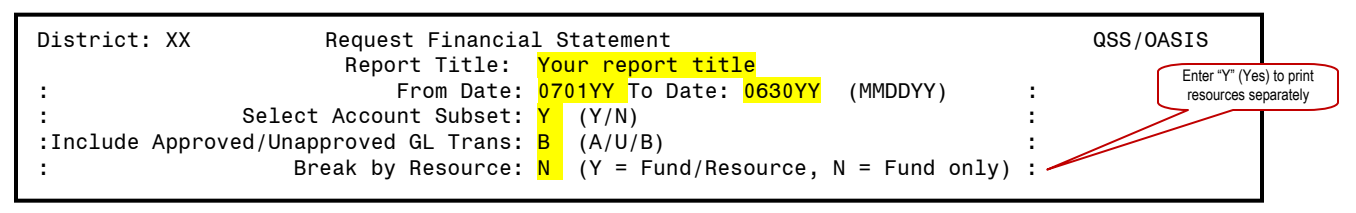

J. Press F8 to exit to menu<br>K. Print (see Print Spool Ins

**Print (see Print Spool Instructions)** 

ᆩ

# **Financial Statement Sample (GLD400)**

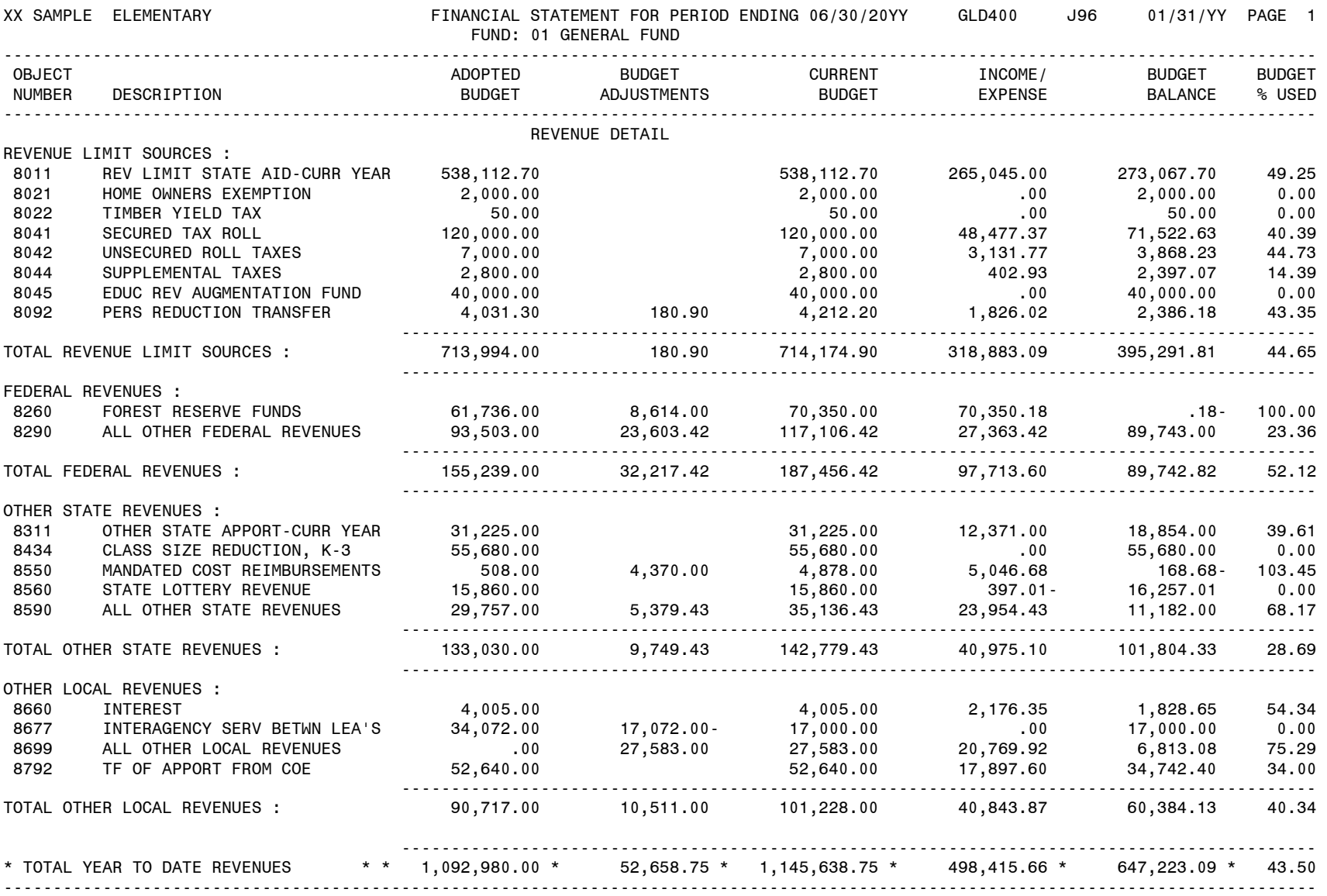

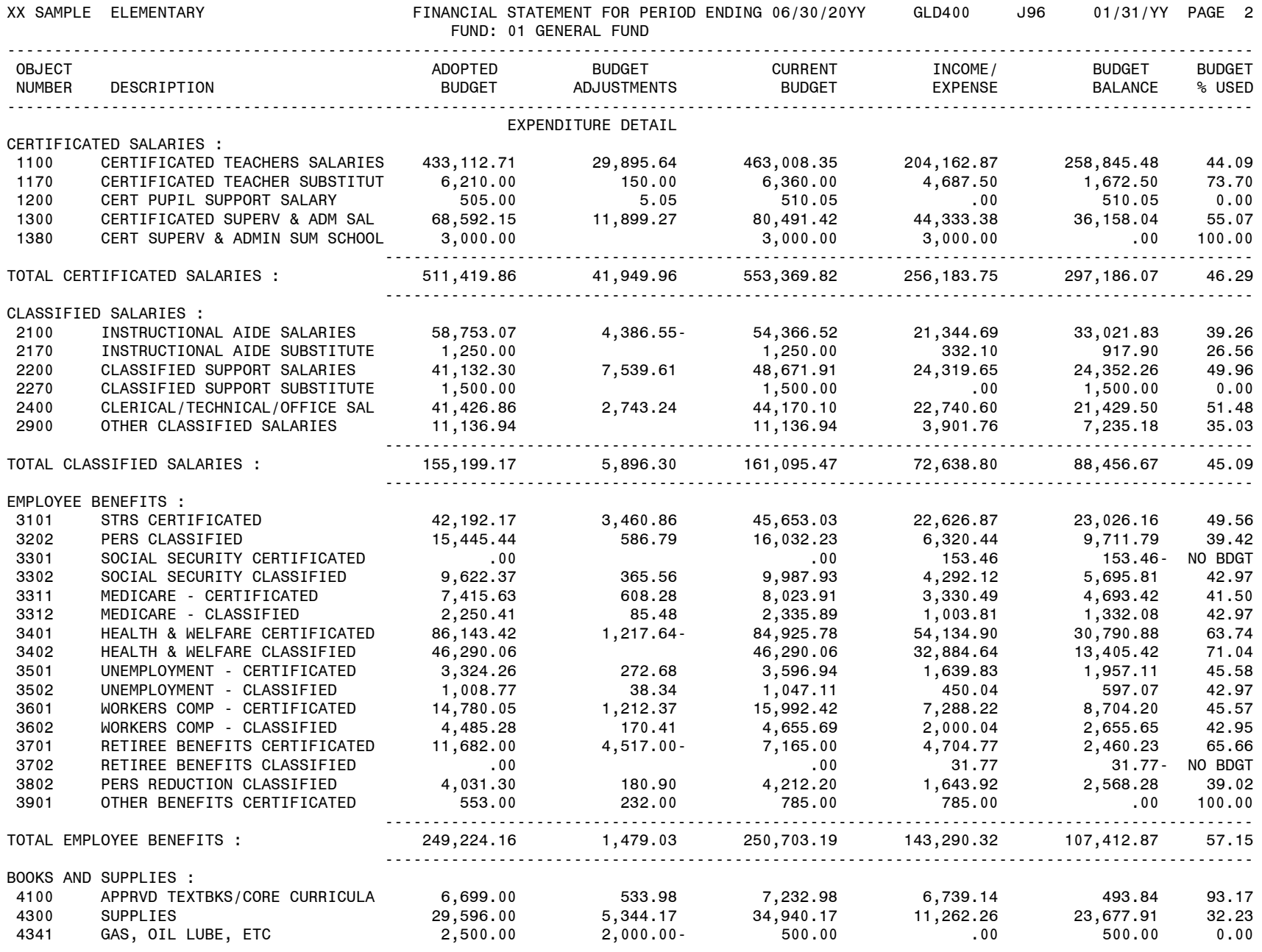

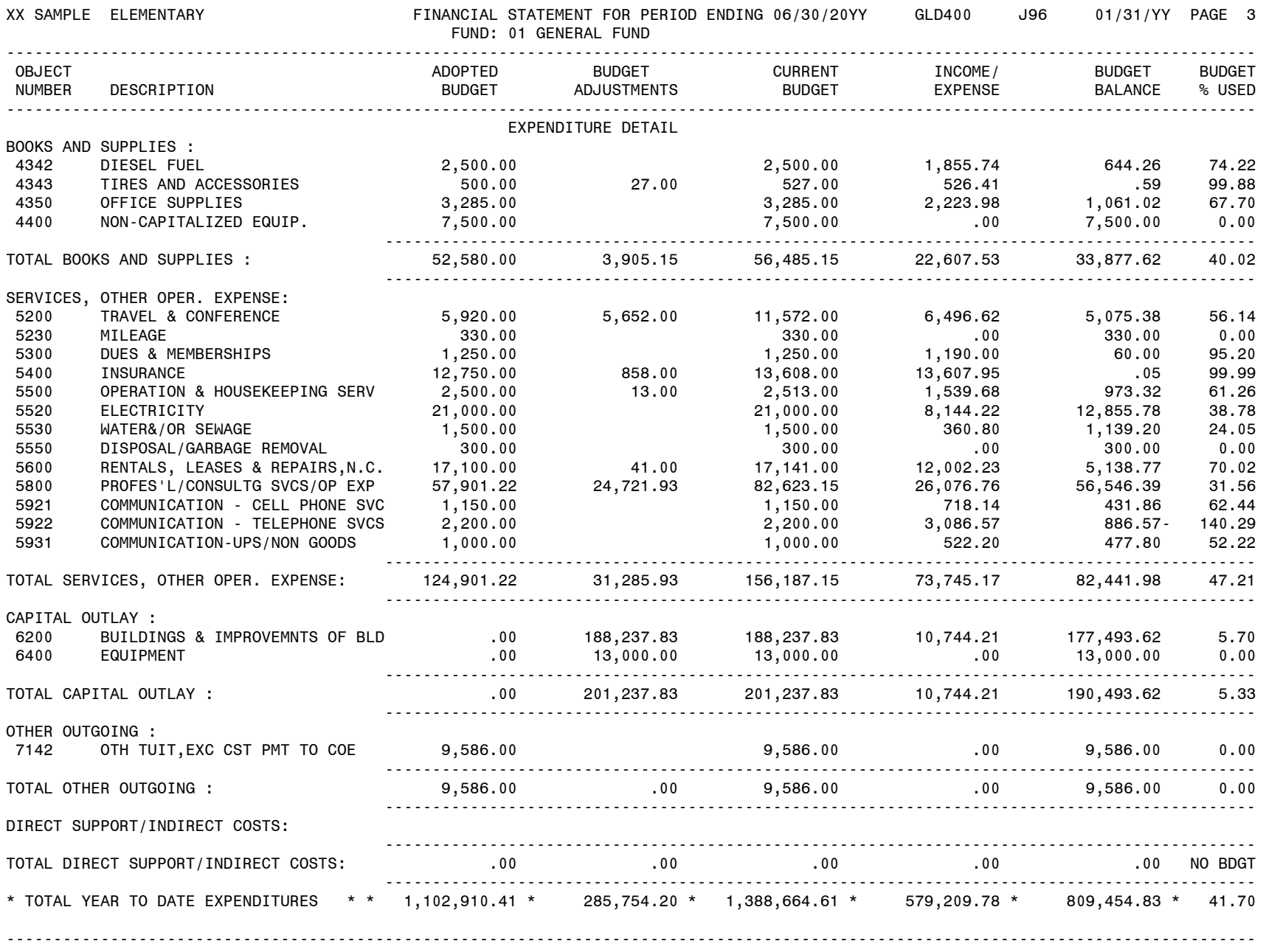

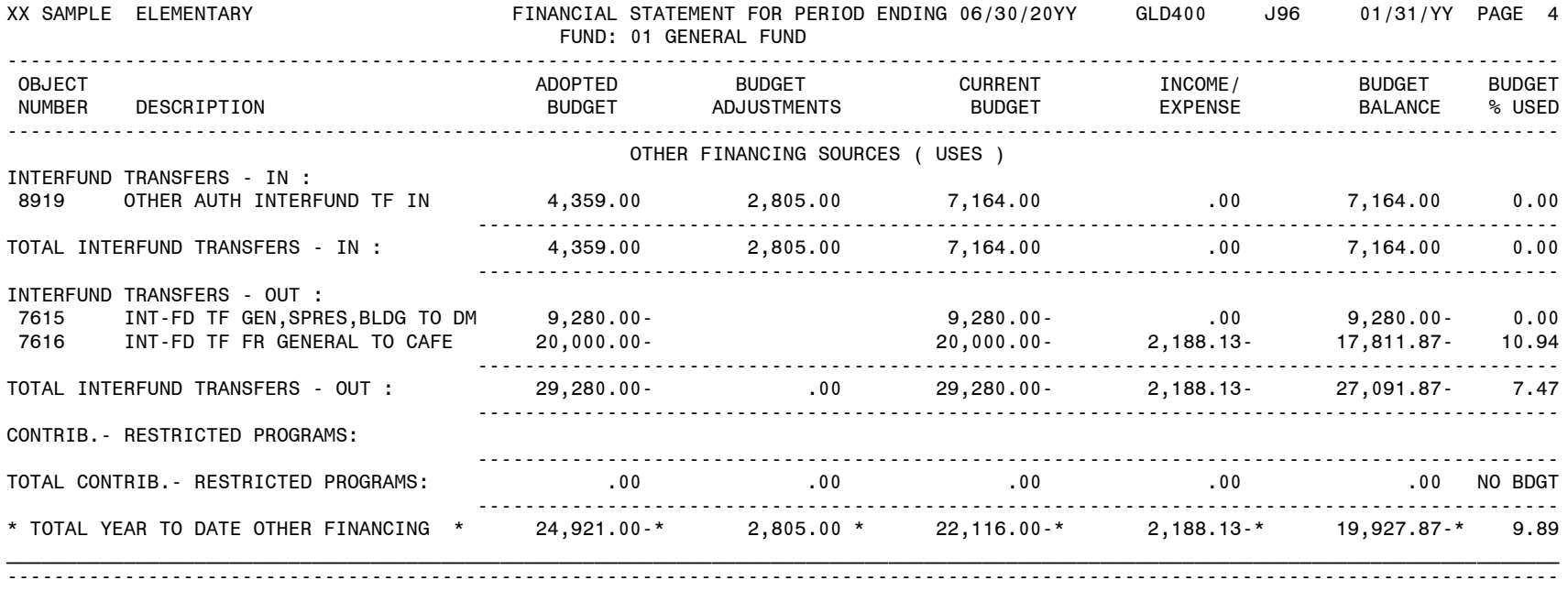

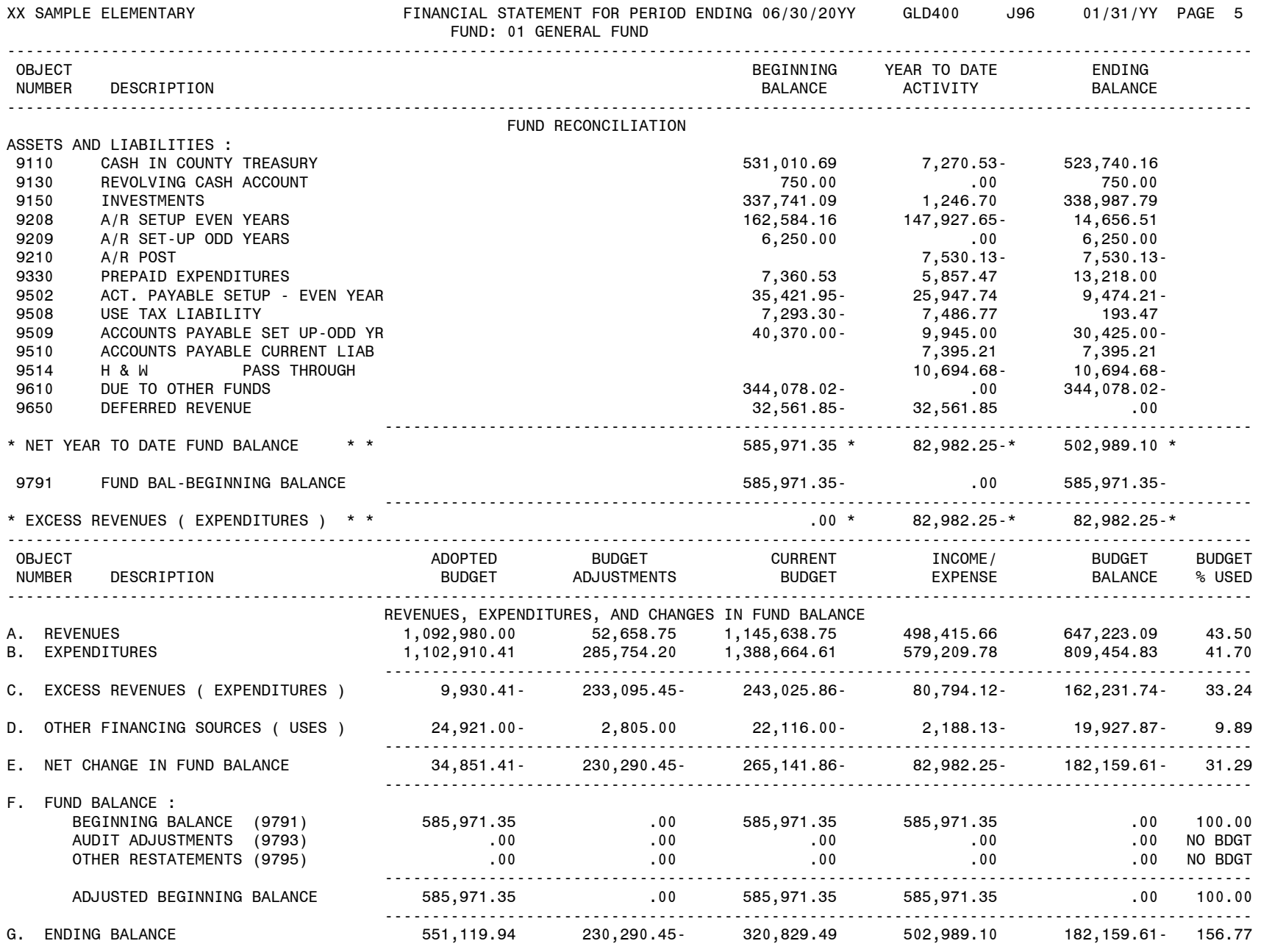

### **Board Financial Summary Report (GLD500)**

- A. Turn on *Caps Lock*
- Log On:
- C. Password: (your alphanumeric password)
- D. From the *Districts System* menu, select *13. REP-Reports*
- E. From the *District Reporting System* menu, select *9. Request Board Financial Summary Report*
- The initial screen

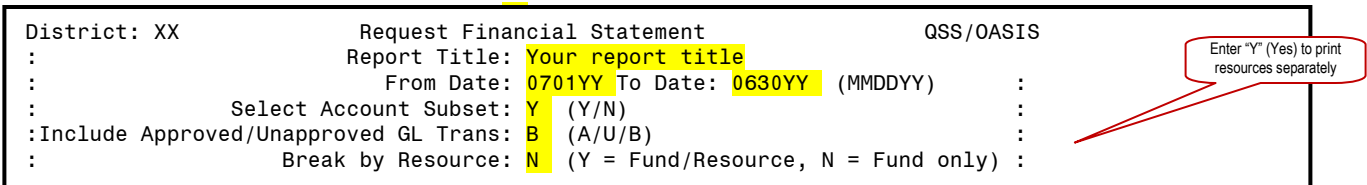

#### G. Press **Enter**, F7 to continue to next screen

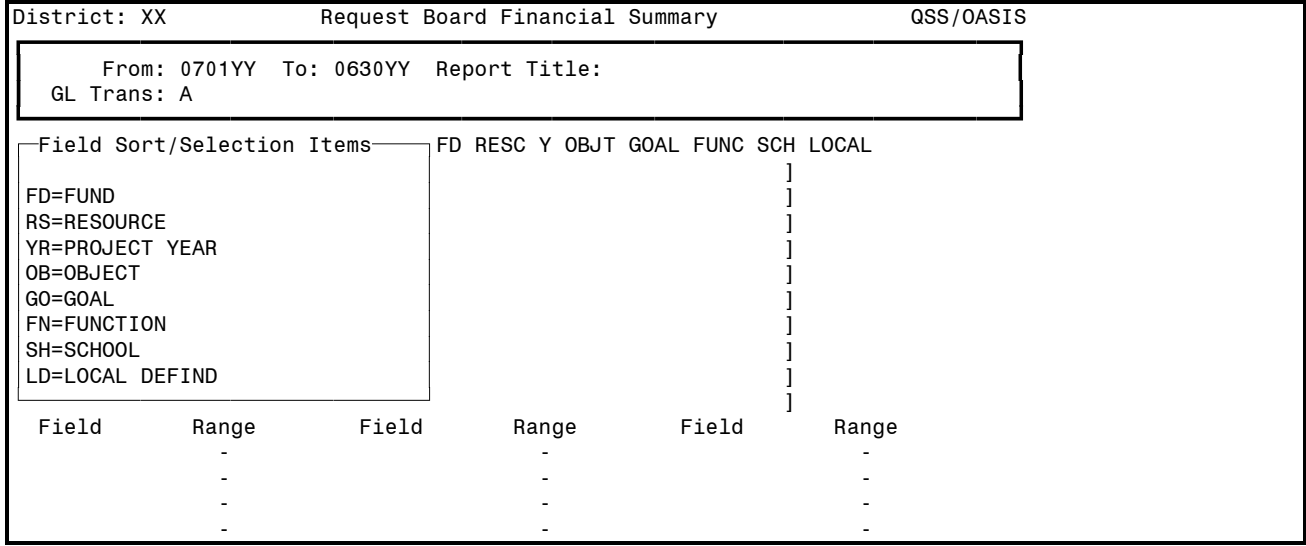

H. Data can be entered at this point with no spaces, pressing *Enter* will complete the screen. Or, pressing *Enter* before any data is entered causes the screen appearance to change to all question marks (?) and dashes(-)

# **Board Financial Summary Report (GLD500)** (continued)

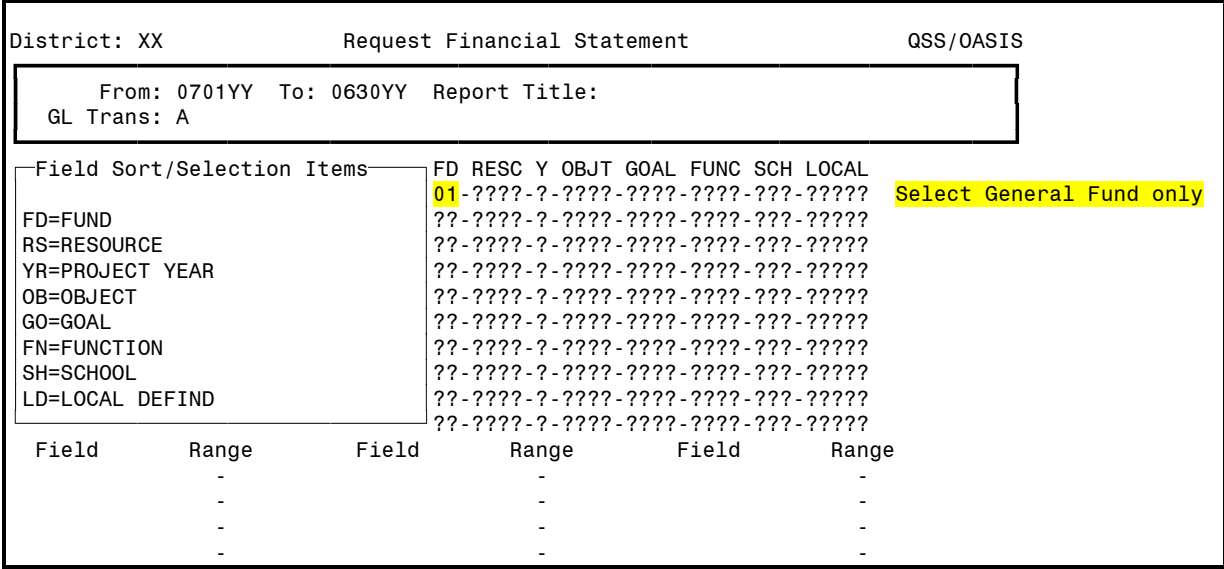

I. F7 launches the report, the system automatically returns the first screen

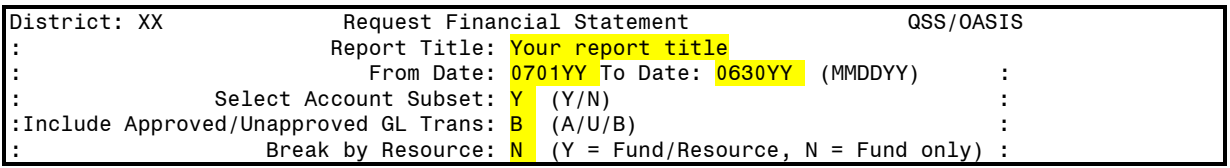

J. Press F8 to exit to menu

K. Print (see *Print Spool Instructions*)

# **Board Financial Summary Sample (GLD500)**

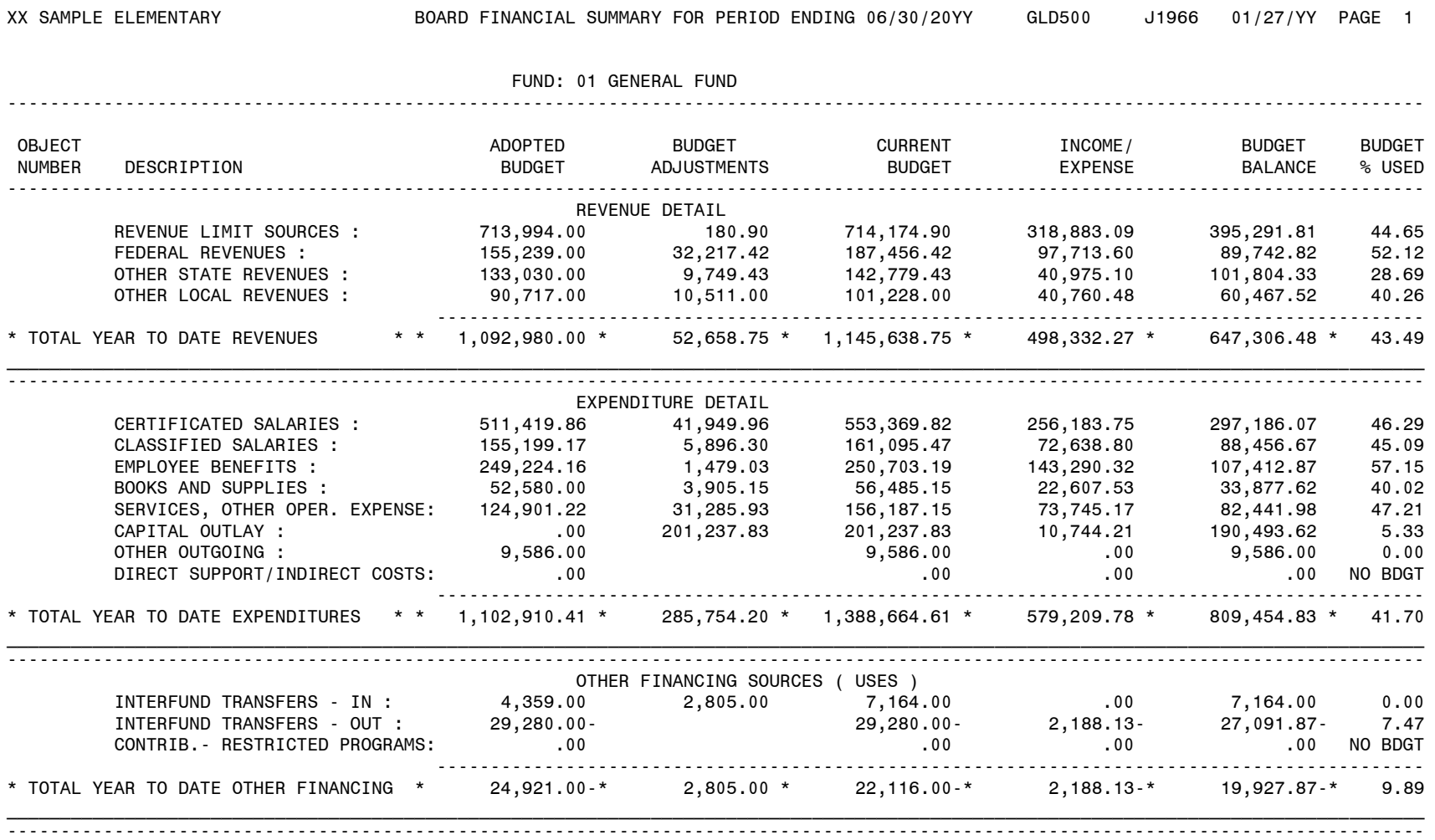

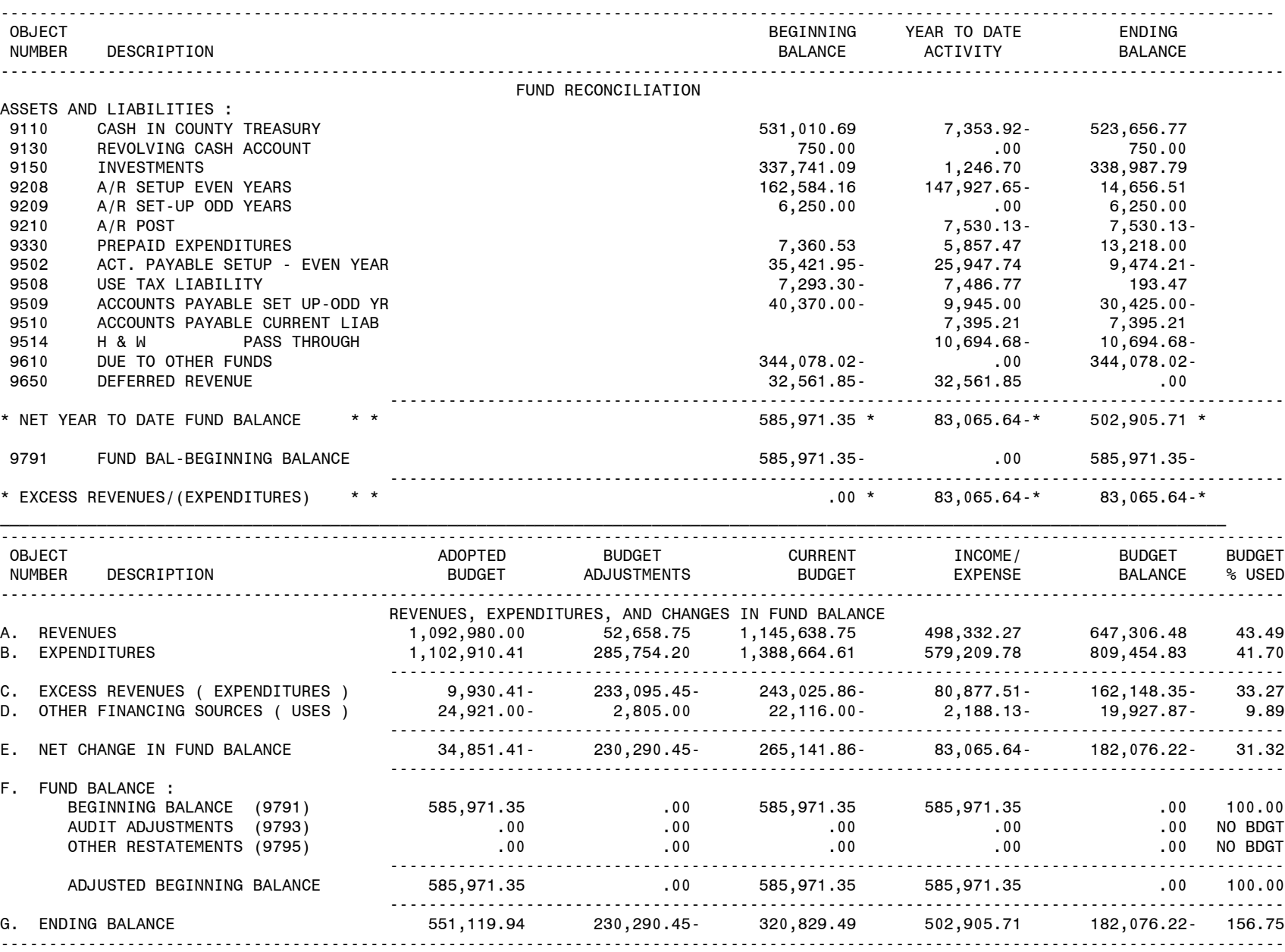

XX SAMPLE ELEMENTARY BOARD FINANCIAL SUMMARY FOR PERIOD ENDING 06/30/20YY GLD500 J1966 01/27/YY PAGE 2 FUND: 01 GENERAL FUND

22 | P a g e

#### **General Ledger Detail Report (GLDSUB)**

General Ledger Detail reports are used to review Balance Sheet Objects Numbers. For example, this report is necessary for the balancing of the Health and Welfare Deductions Object 9514, Accounts Receivable and Payable clearing, and Investment monitoring.

- A. Turn on *Caps Lock*
- B. Log On:
- C. Password: (your alphanumeric password)
- D. From the *District Systems* menu, select *6. General Ledger Reports*
- E. From the *General Ledger Report* menu, select *12. General Ledger Report Writer*

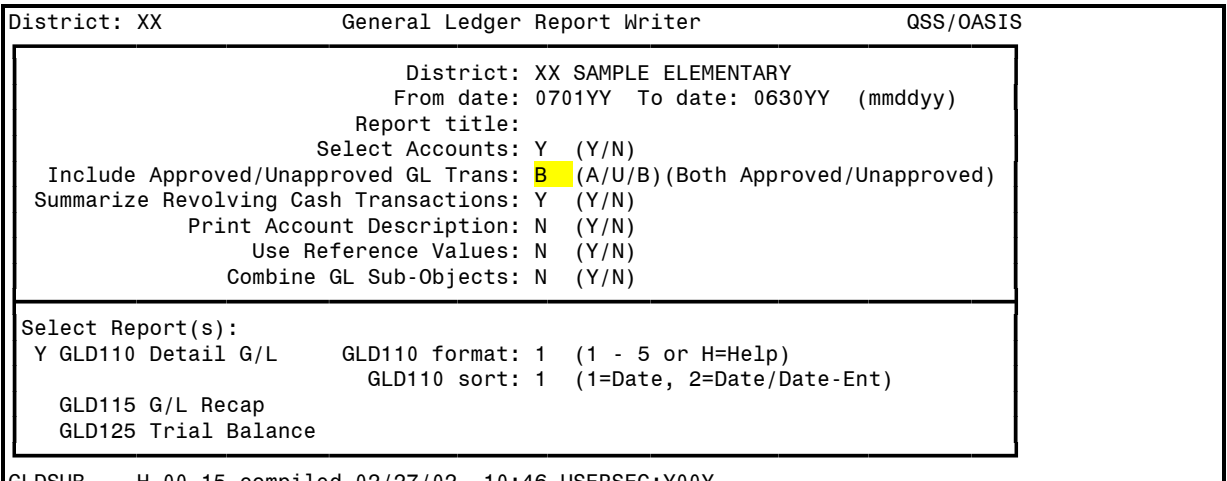

GLDSUB H.00.15 compiled 02/27/02 10:46 USERSEC:Y00Y

#### F. Press *Enter*, F7 to continue to next screen

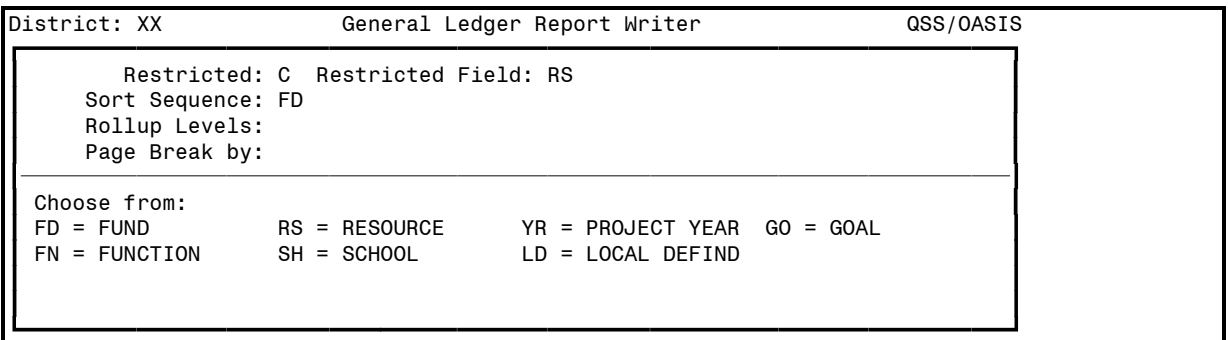

G. Press *Enter*, F7 to continue to next screen

### **General Ledger Detail Report (GLDSUB)** (continued)

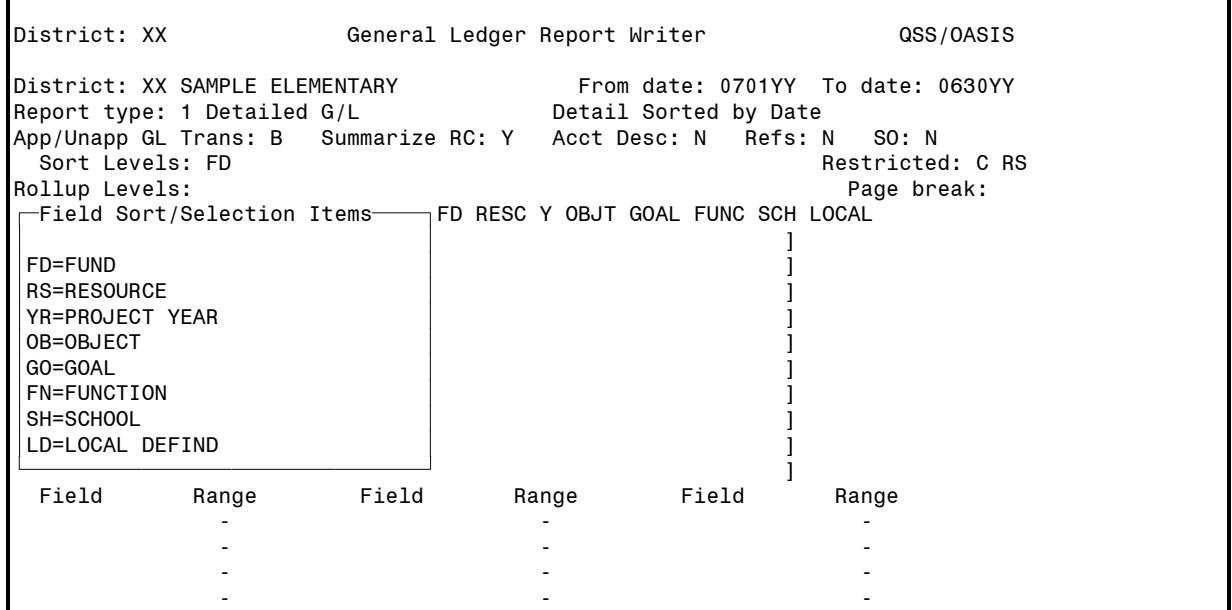

H. Data can be entered at this point with no spaces, pressing *Enter* will complete the screen. Or, pressing *Enter* before any data is entered causes the screen appearance to change to all question marks (?) and dashes(-)

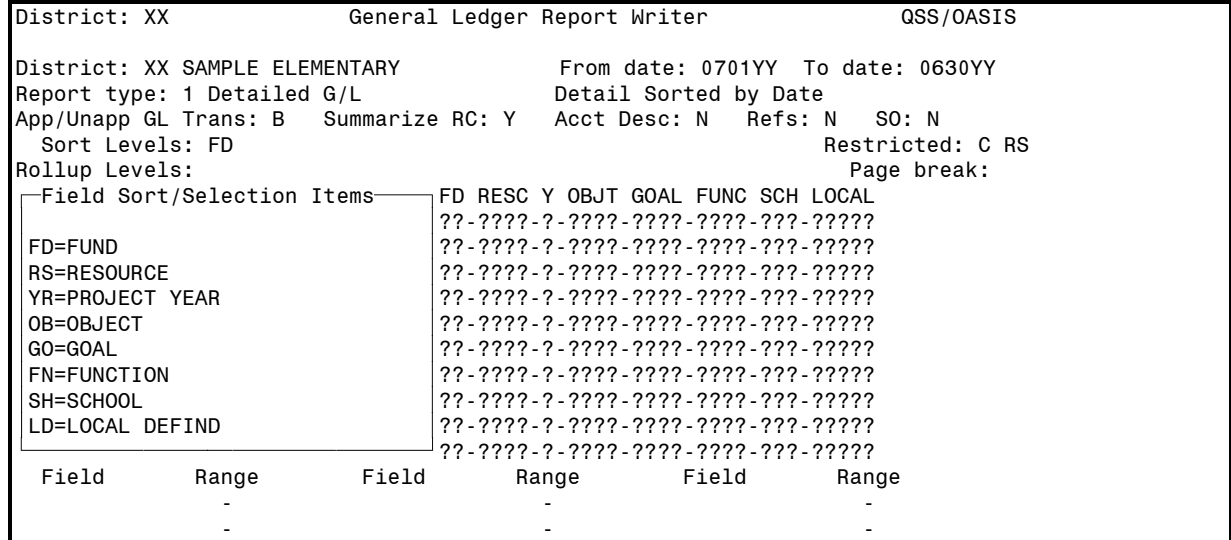

# **General Ledger Detail Report (GLDSUB)** (continued)

#### I. Examples:

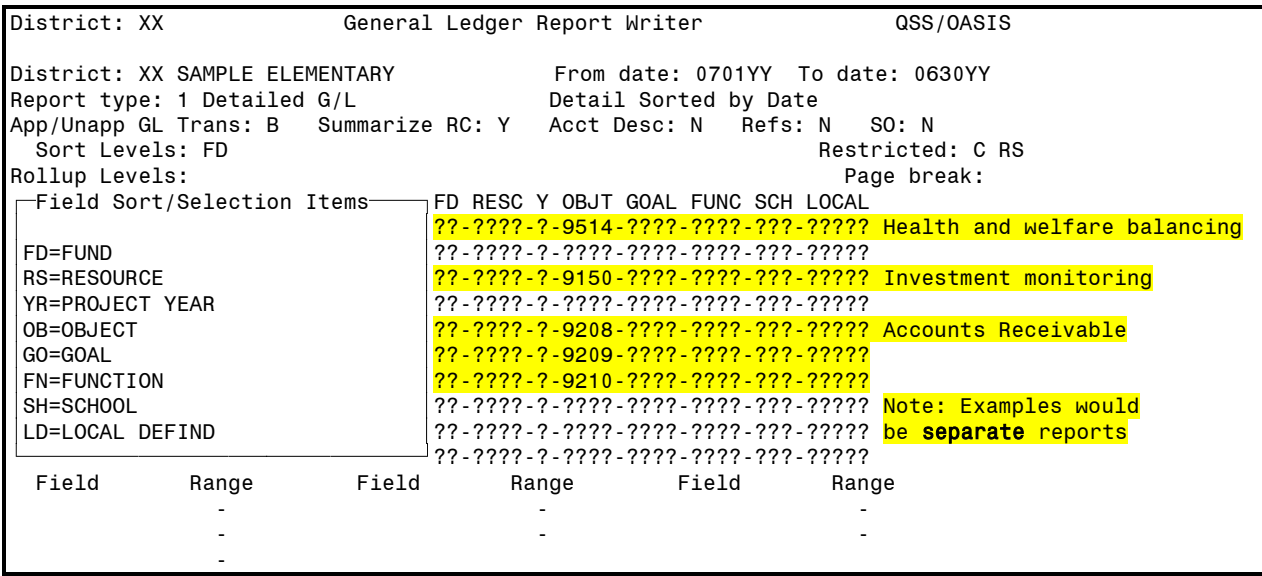

#### J. F7 launches the report, the system automatically returns the first screen

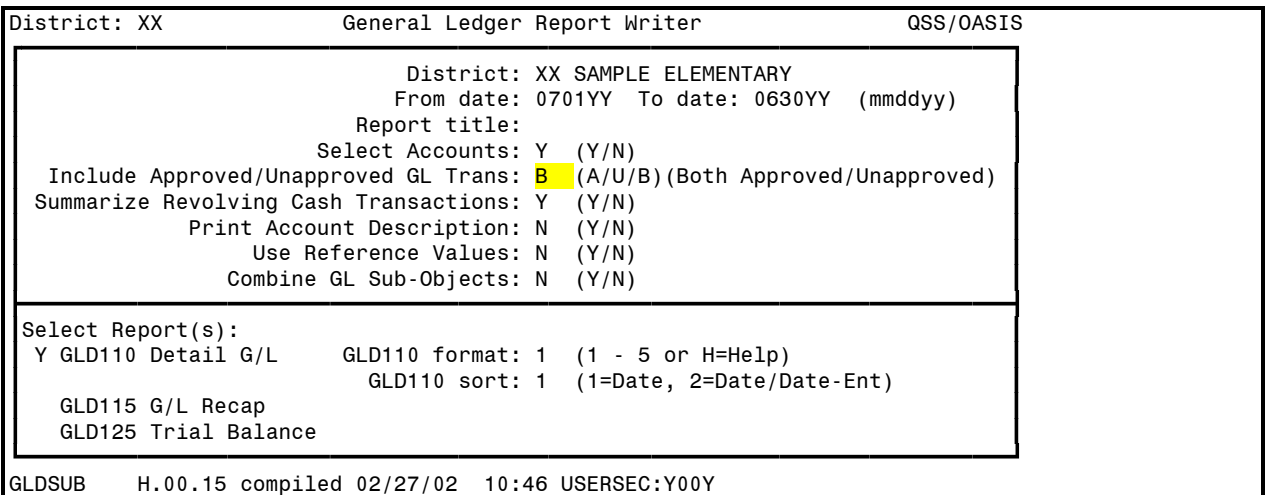

K. Press F8 to exit to menu<br>L. Print (see Print Spool Ins

L. Print (see *Print Spool Instructions*).

# **General Ledger Detail Sample (GLDSUB)**

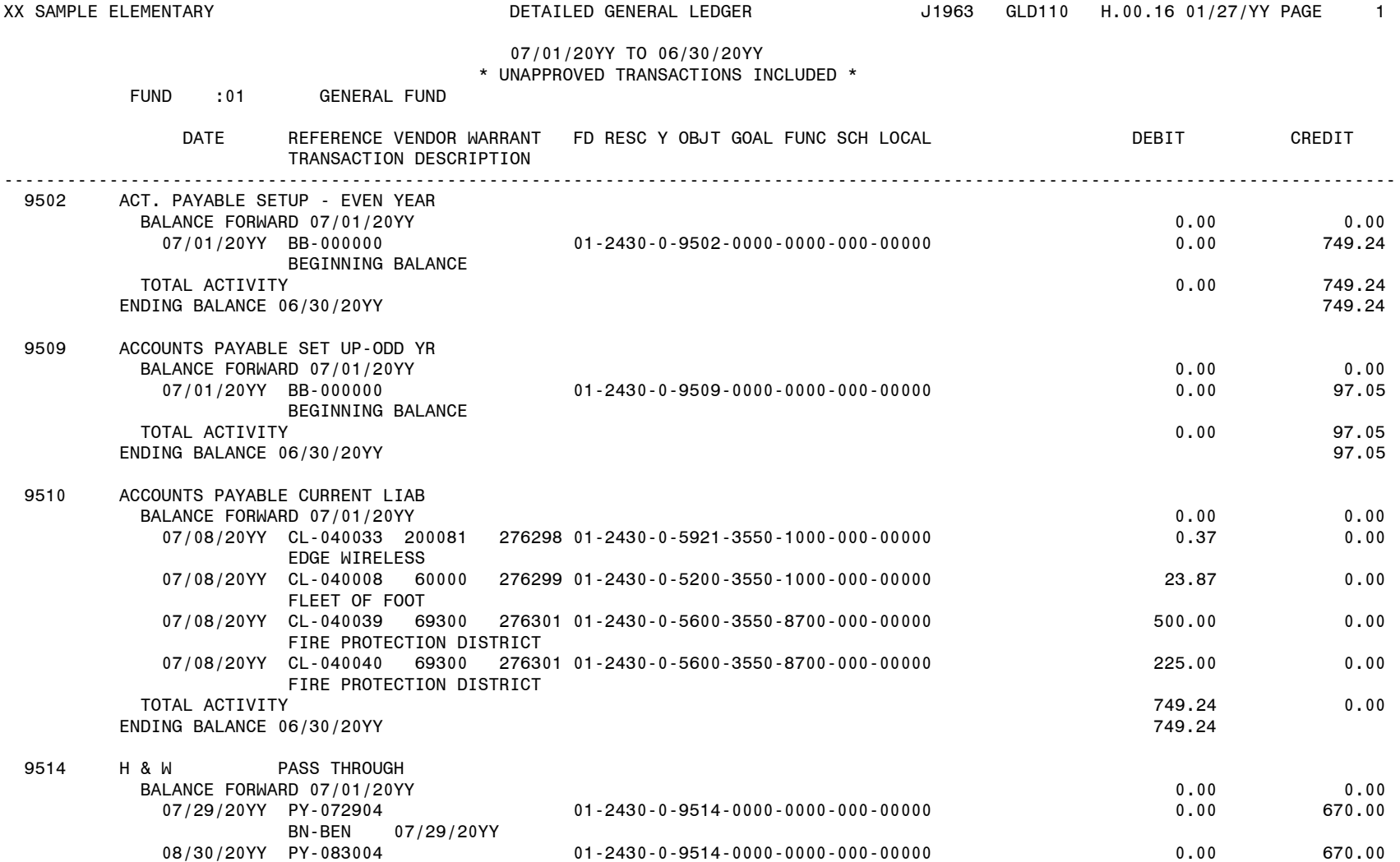

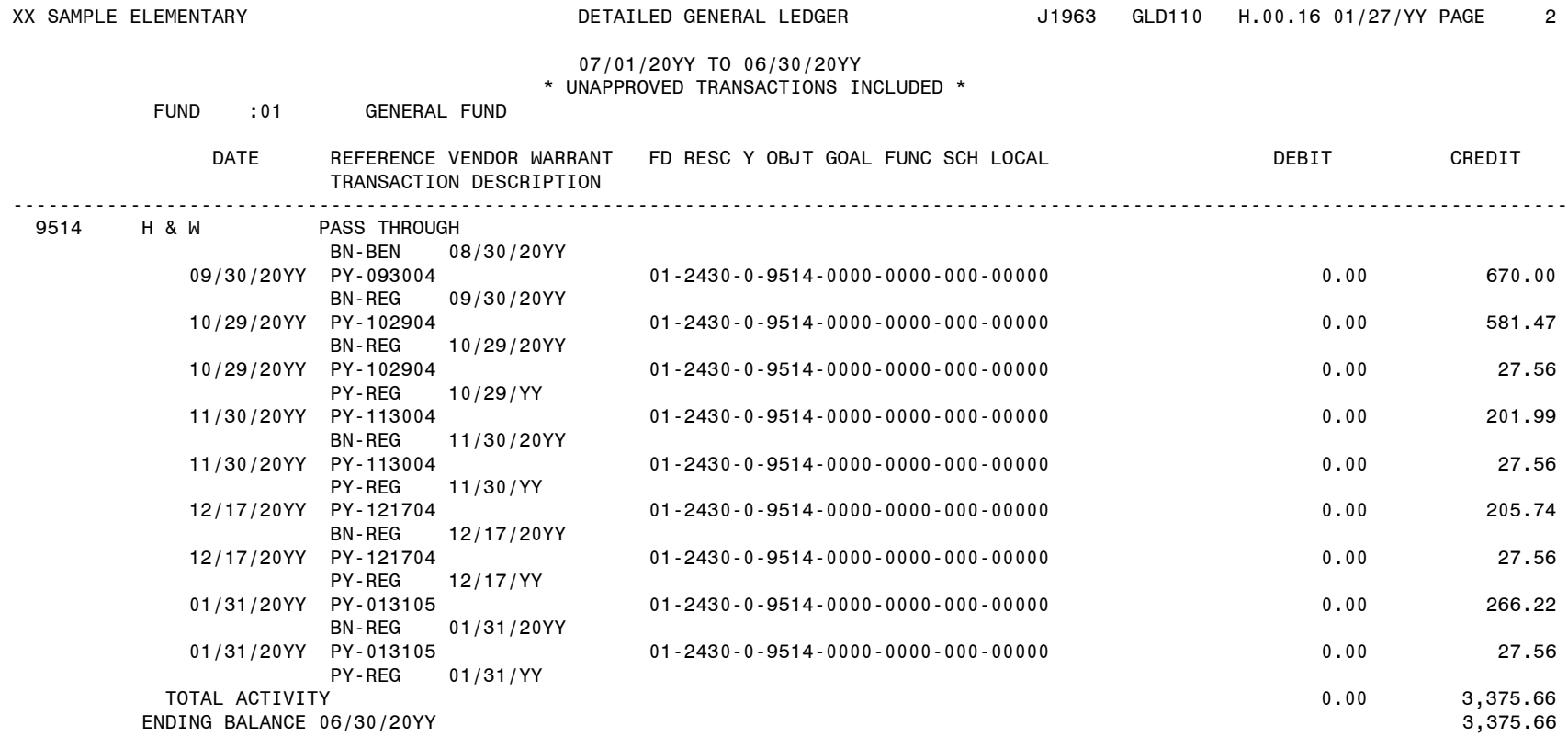

#### **Payroll Prelist Reports**

Use this report to audit the payroll entered into QSS.

- A. Turn on *Caps Lock*
- B. Log On:<br>C. Passwor
- Password: (your alphanumeric password)
- D. From the *District Systems* menu, select **9. Payroll**<br>E. From *Payroll System* menu, select 2. Payroll Repo
- E. From *Payroll System* menu, select *2. Payroll Reports*
- F. From *Payroll Reports Info* menu, select *1. Request Payroll Prelist Report*
- The initial screen:

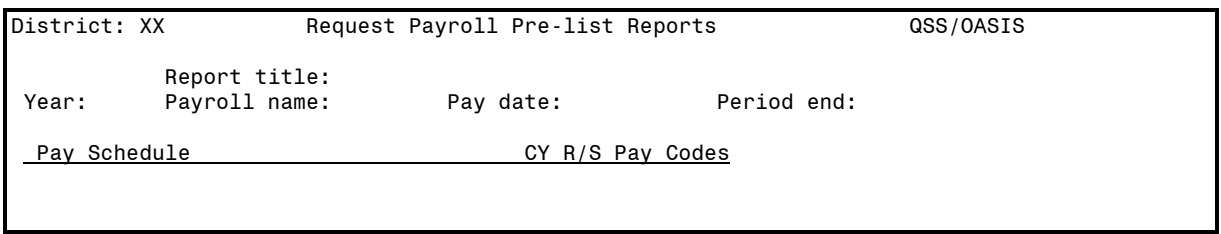

H. Screen example for Regular (REG) Payroll

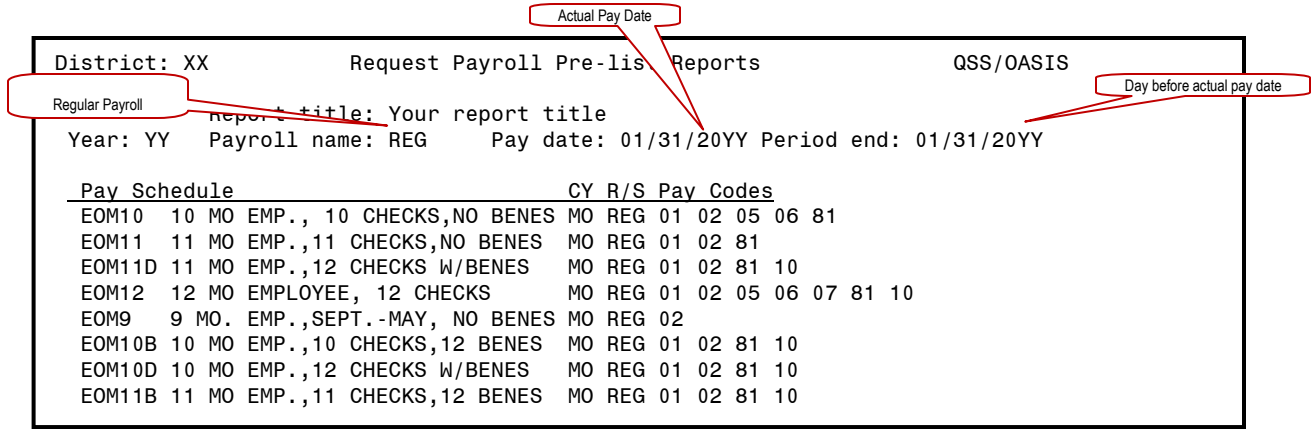

I. Screen example for Supplemental  $(10<sup>th</sup>$  of the month) Payroll

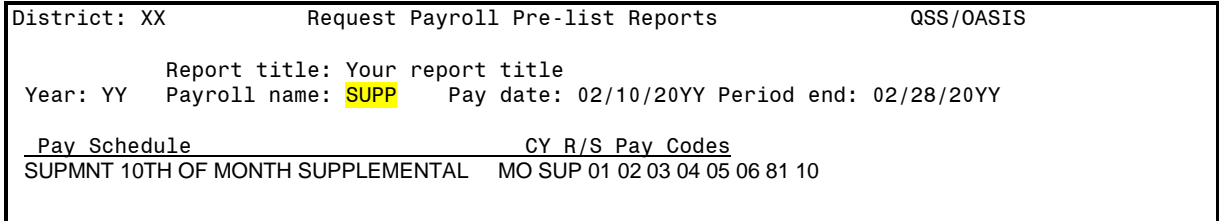

J. Press *Enter*, F7 to continue to next screen

#### **Payroll Prelist Reports** (continued)

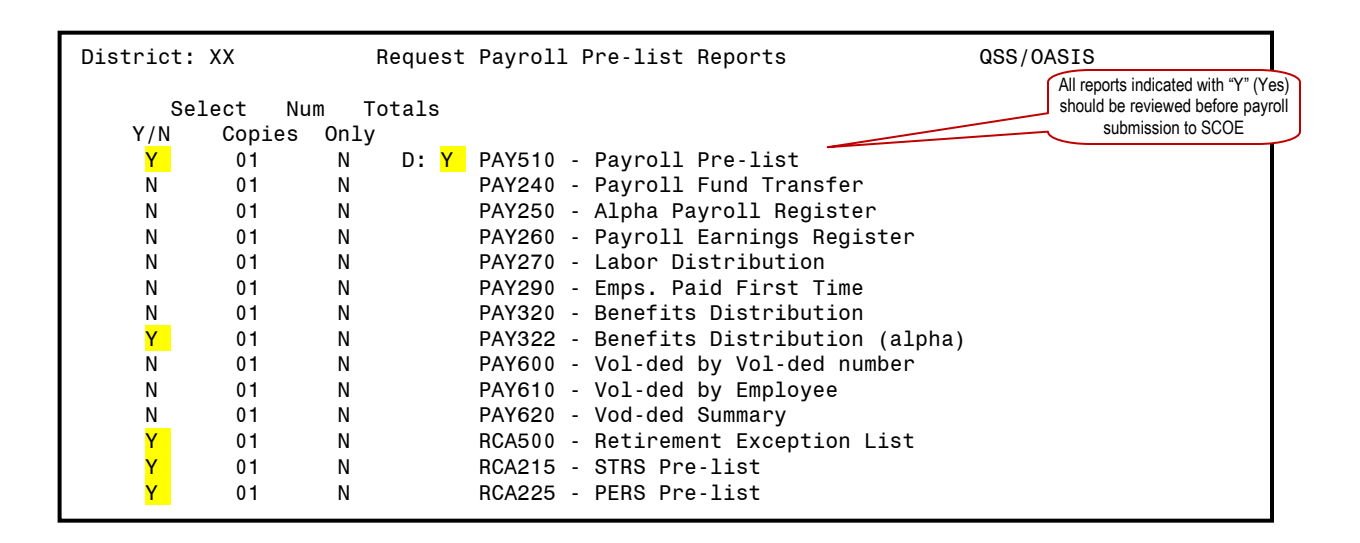

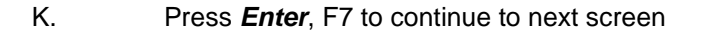

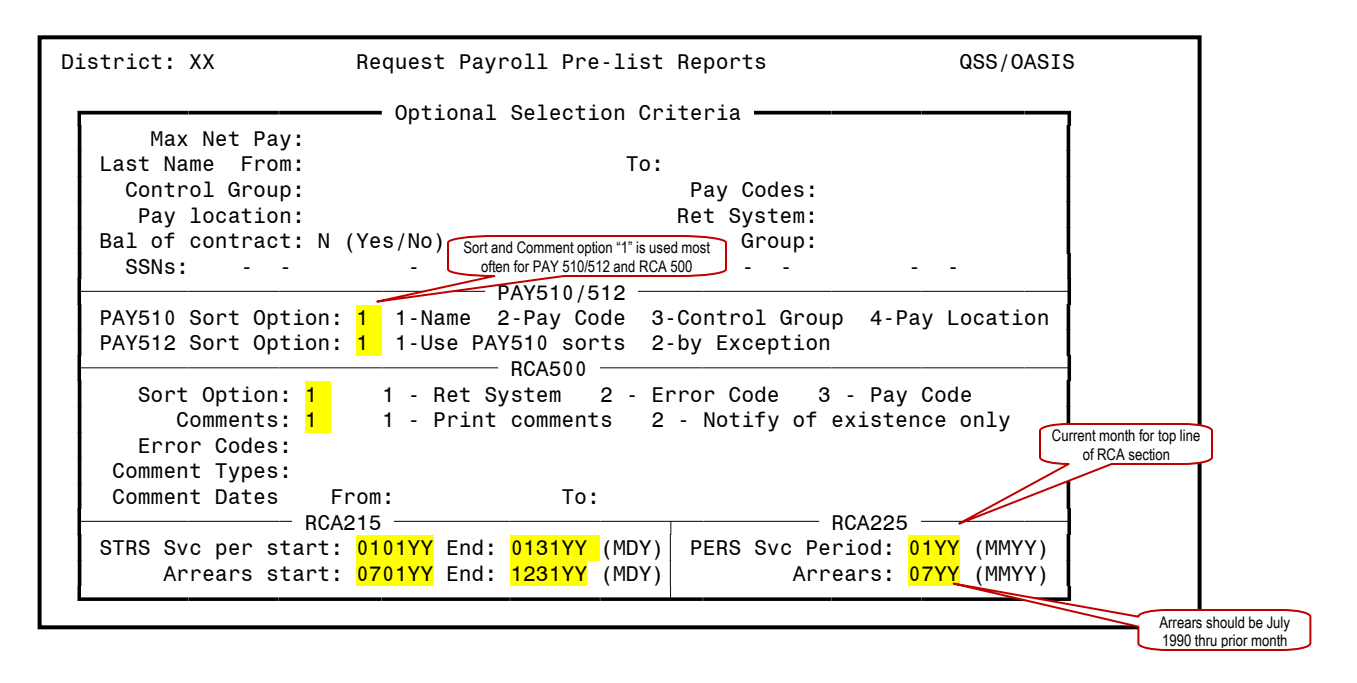

- L. Press *Enter*, F7 to launch the report
- M. The system automatically returns to the menu
- N. Print (see *Print Spool Instructions*)

# **Payroll Audit Prelist Sample (PAY510)**

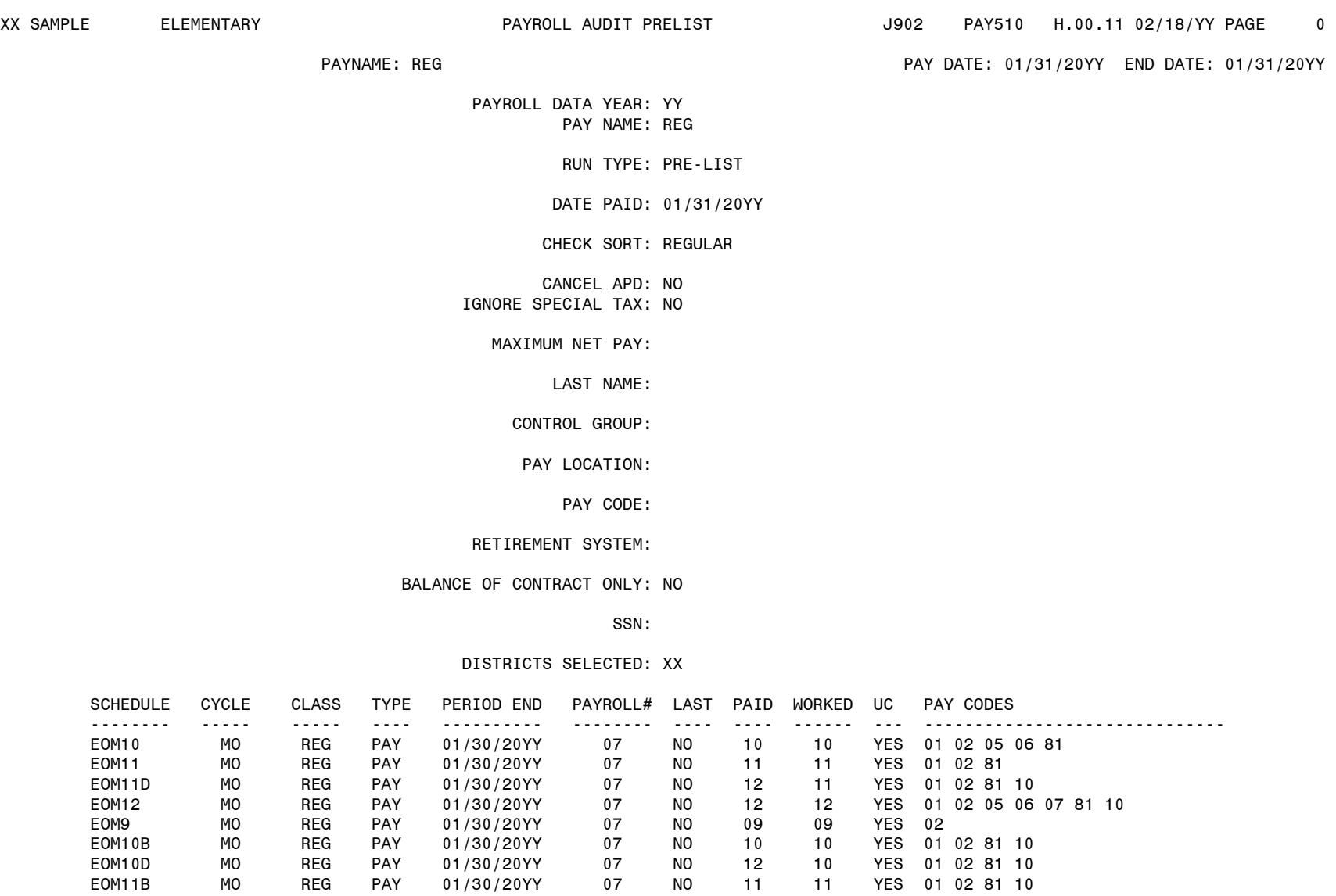

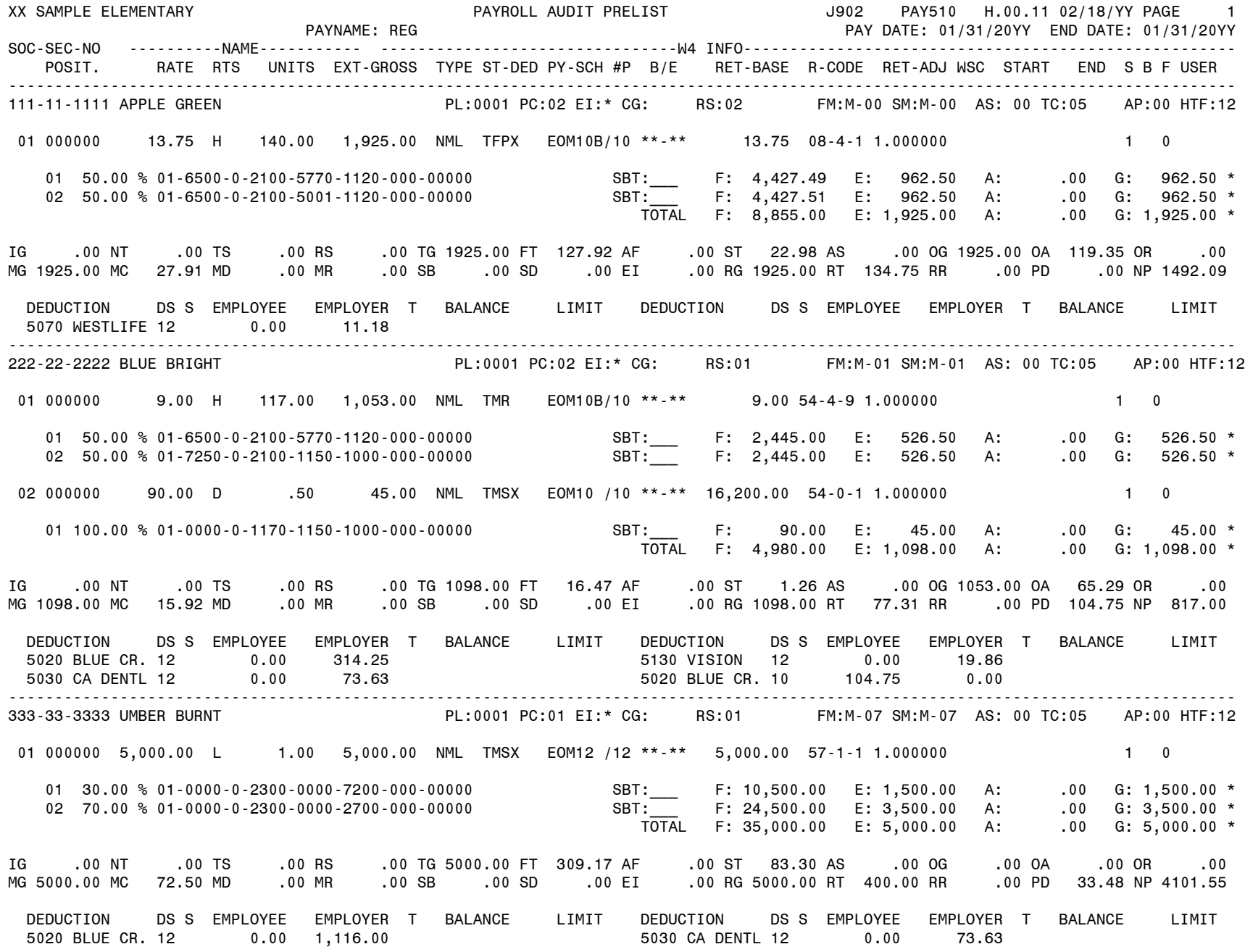

# **Employer Paid Benefit Distribution Sample (PAY 322)**

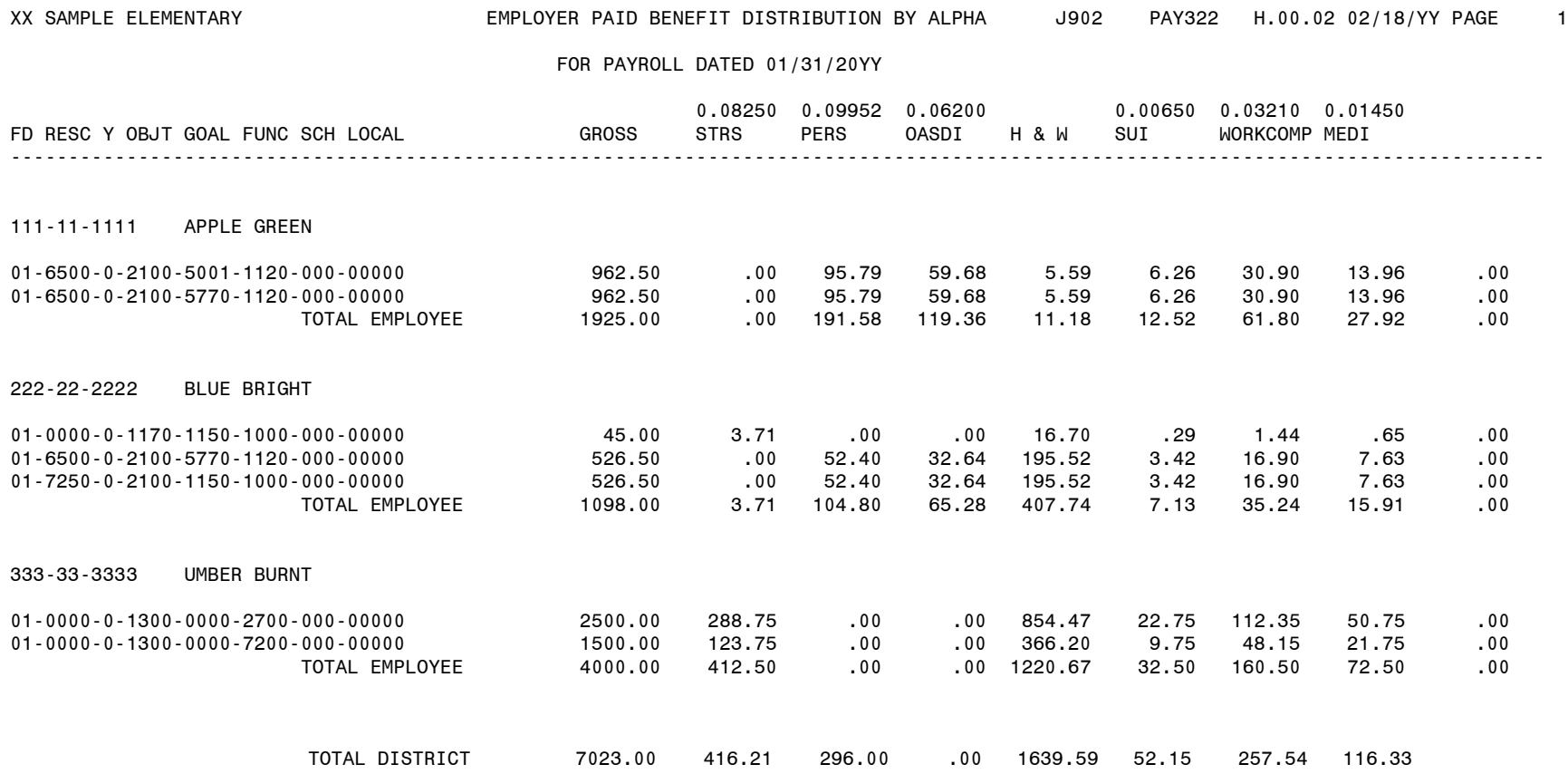
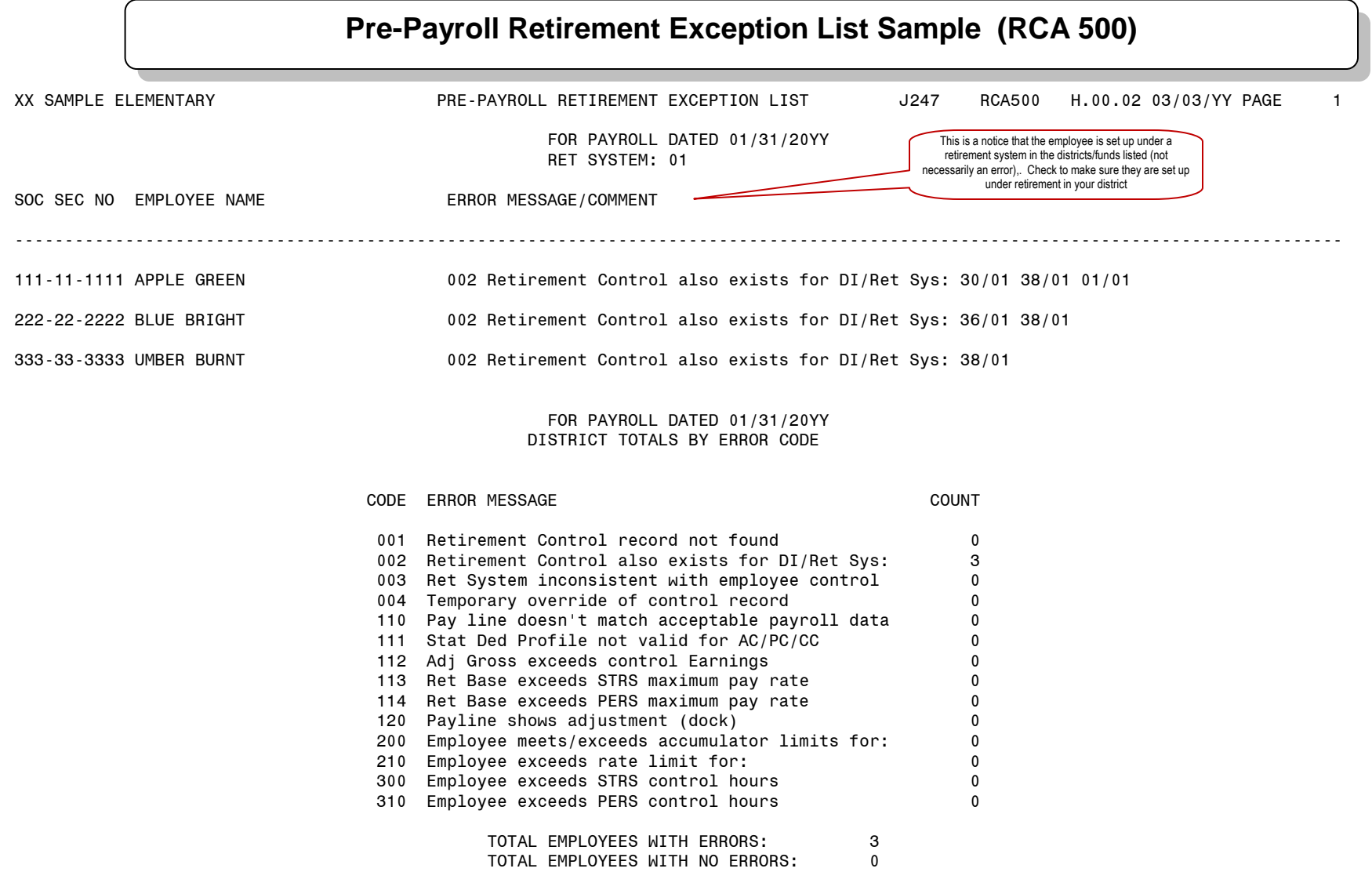

# **State Teachers' Retirement System – Report of Retirement Contributions Sample (RCA 215)**

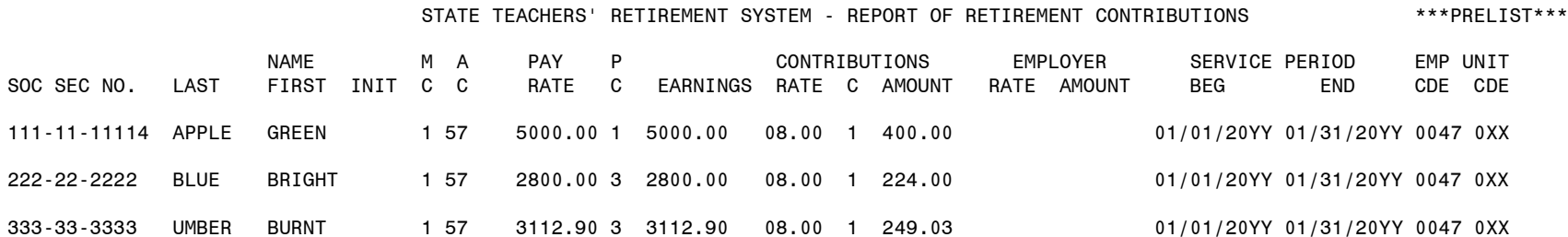

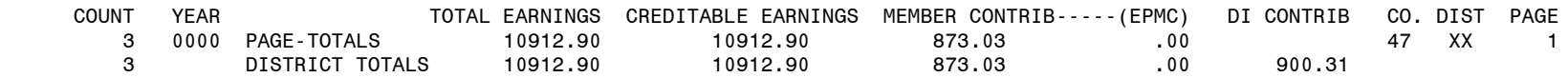

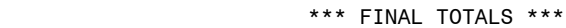

- \*\*\* TOTAL COUNT 3
- \*\*\* TOTAL EARNINGS \$10,912.90
- \*\*\* CREDITABLE EARNINGS \$10,912.90
- \*\*\* MEMBER CONTRIBUTIONS \$873.03
- \*\*\* MEMBER (EPMC) CONTRIB. \$.00
- \*\*\* DISTRICT CONTRIBUTIONS \$900.31

#### S T A T E O F C A L I F O R N I A \*\*\*PRELIST\*\*\*

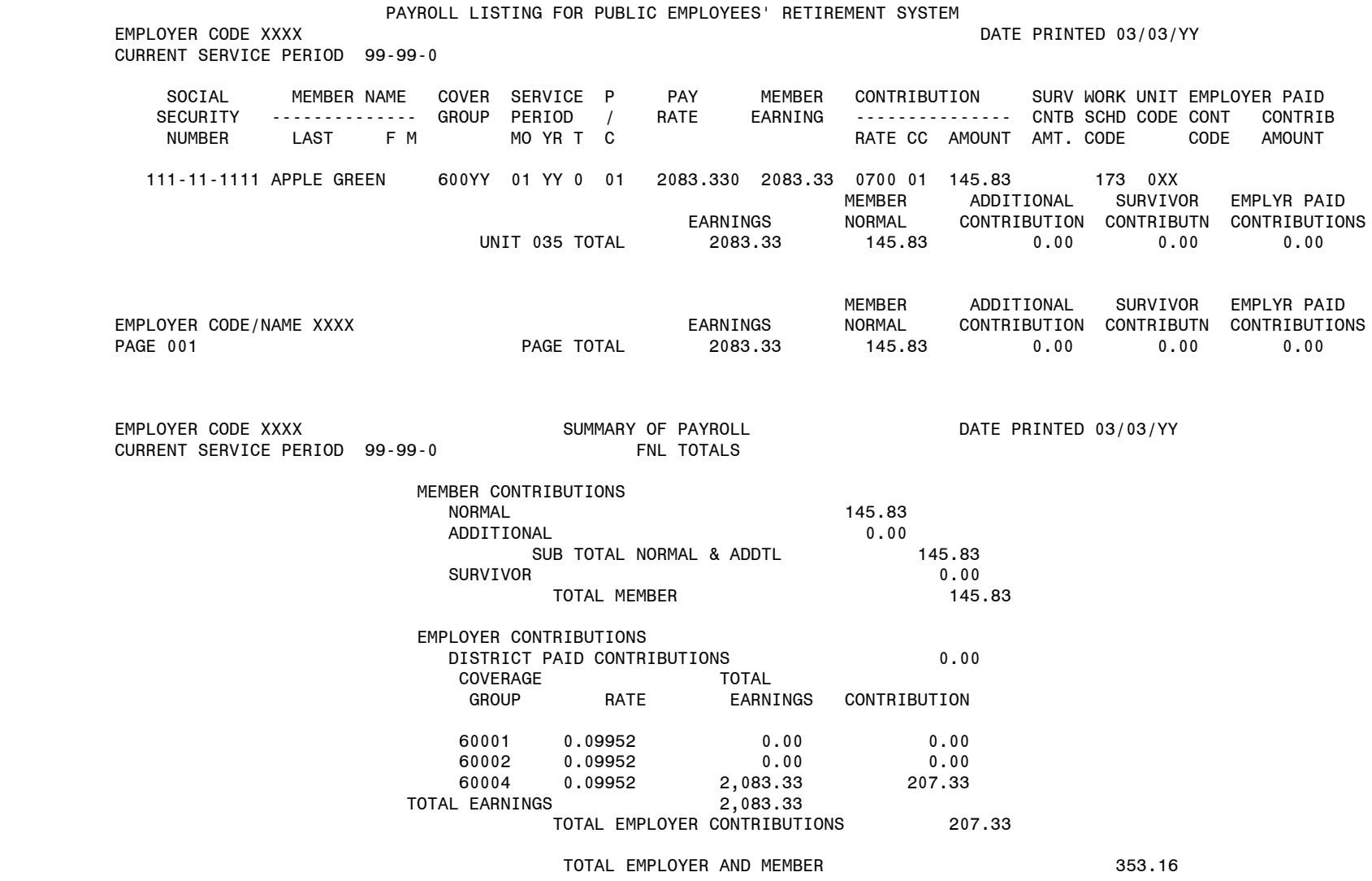

# **Payroll Non-Paid Benefit Prelist Reports**

Use this report to audit the benefits of individuals not receiving a pay check.

- A. Turn on *Caps Lock*
- 
- B. Log On:<br>C. Passwor Password: (your alphanumeric password)
- D. From the *District Systems* menu, select *9. Payroll*
- E. From *Payroll System* menu, select *2. Payroll Reports*
- F. From *Payroll Reports Info* menu, select *2. Request Non-paid Benefits Prelist Report*
- The initial screen:

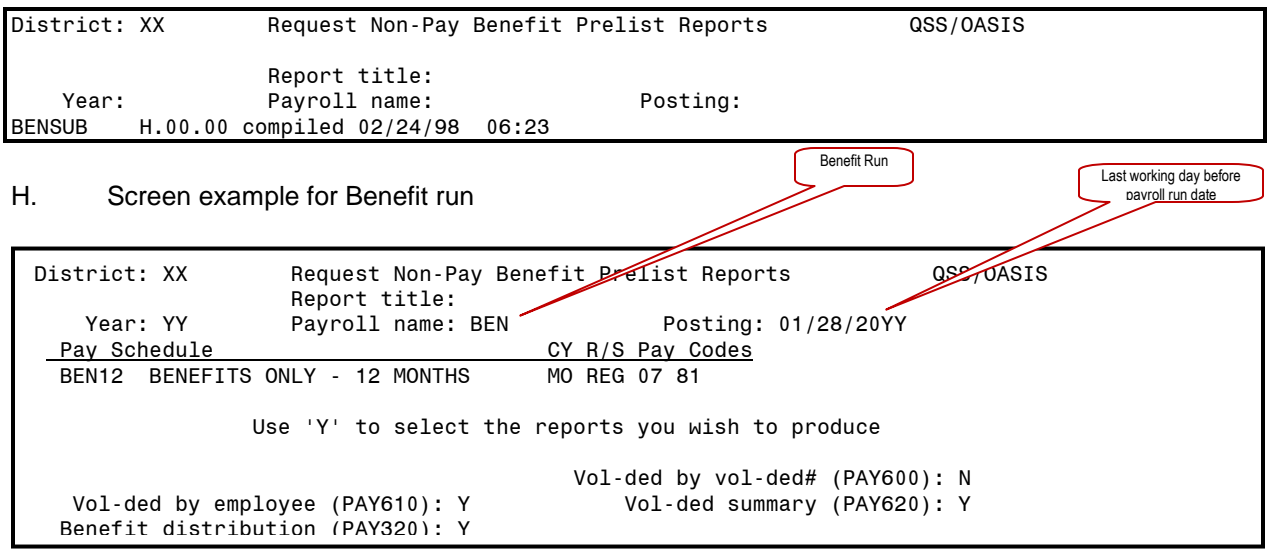

I. Press **Enter**, to continue to next screen

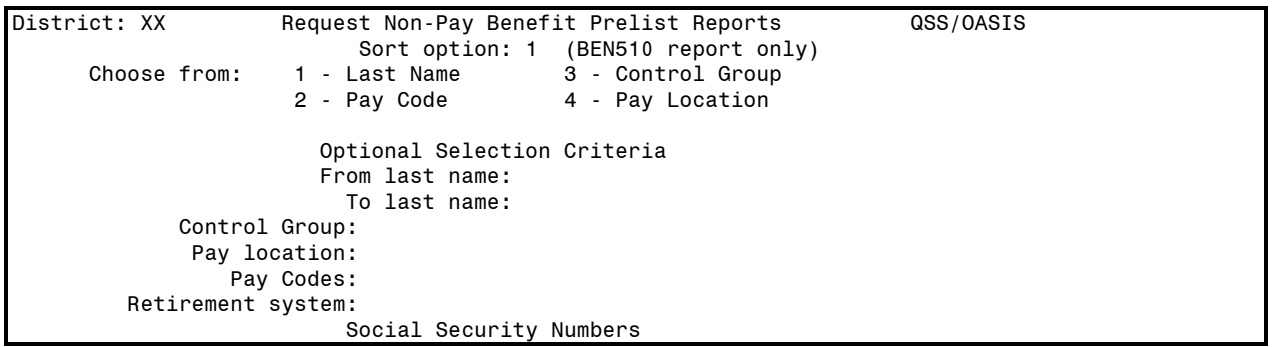

- J. Press *Enter* to launch the report
- J. The system automatically returns to the menu<br>K. Print (see Print Spool Instructions)
- Print (see *Print Spool Instructions*)

# **Payroll Non-Paid Benefit Prelist Report Sample (PAY610)**

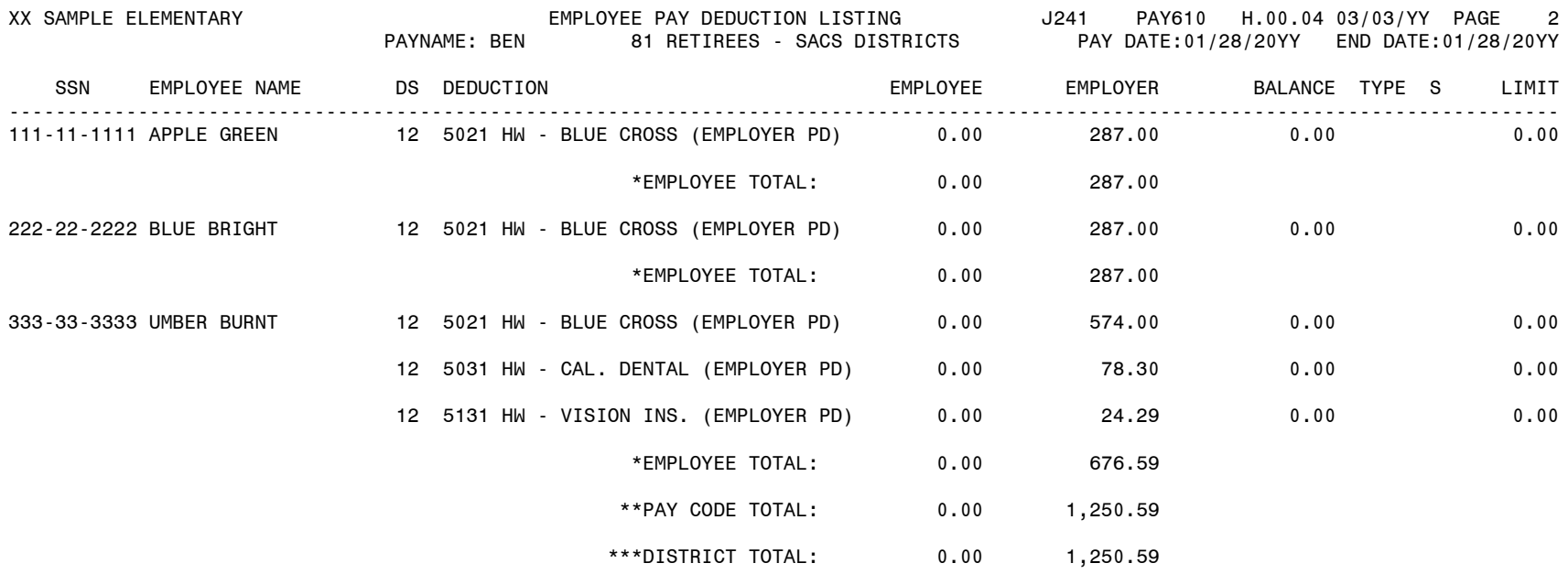

# **Payroll Non-Paid Benefit Vendor Deduction Recap Sample (PAY620)**

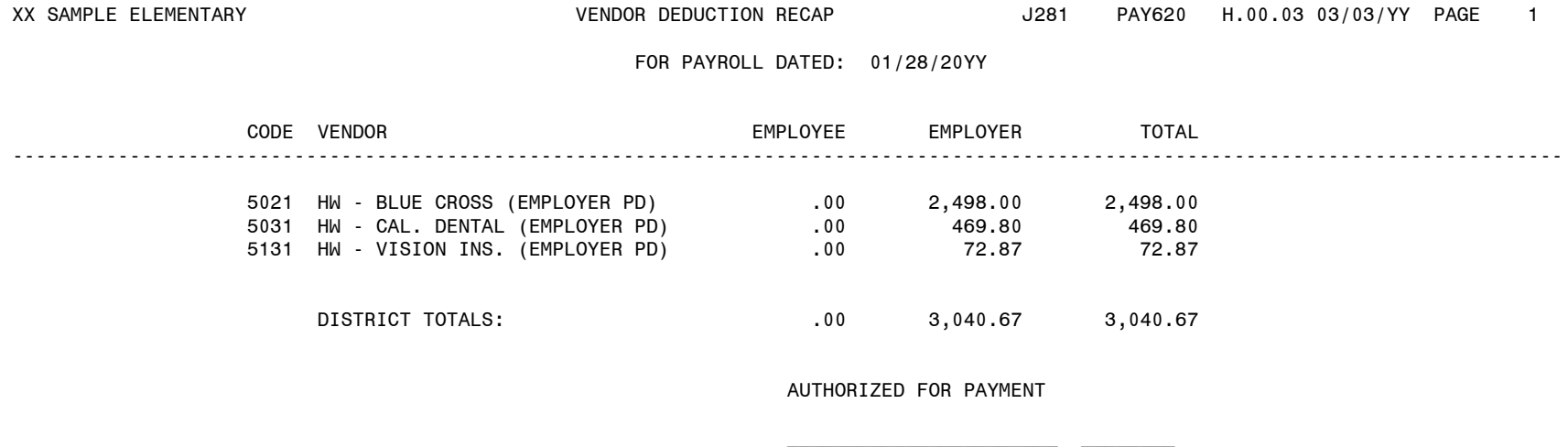

 $\overline{D}$  district of  $\overline{D}$  denotes the  $\overline{D}$  denotes  $\overline{D}$  denotes  $\overline{D}$  denotes  $\overline{D}$ 

# **Payroll Non-Paid Benefit Employer Paid Benefit District Sample (PAY320)**

XX

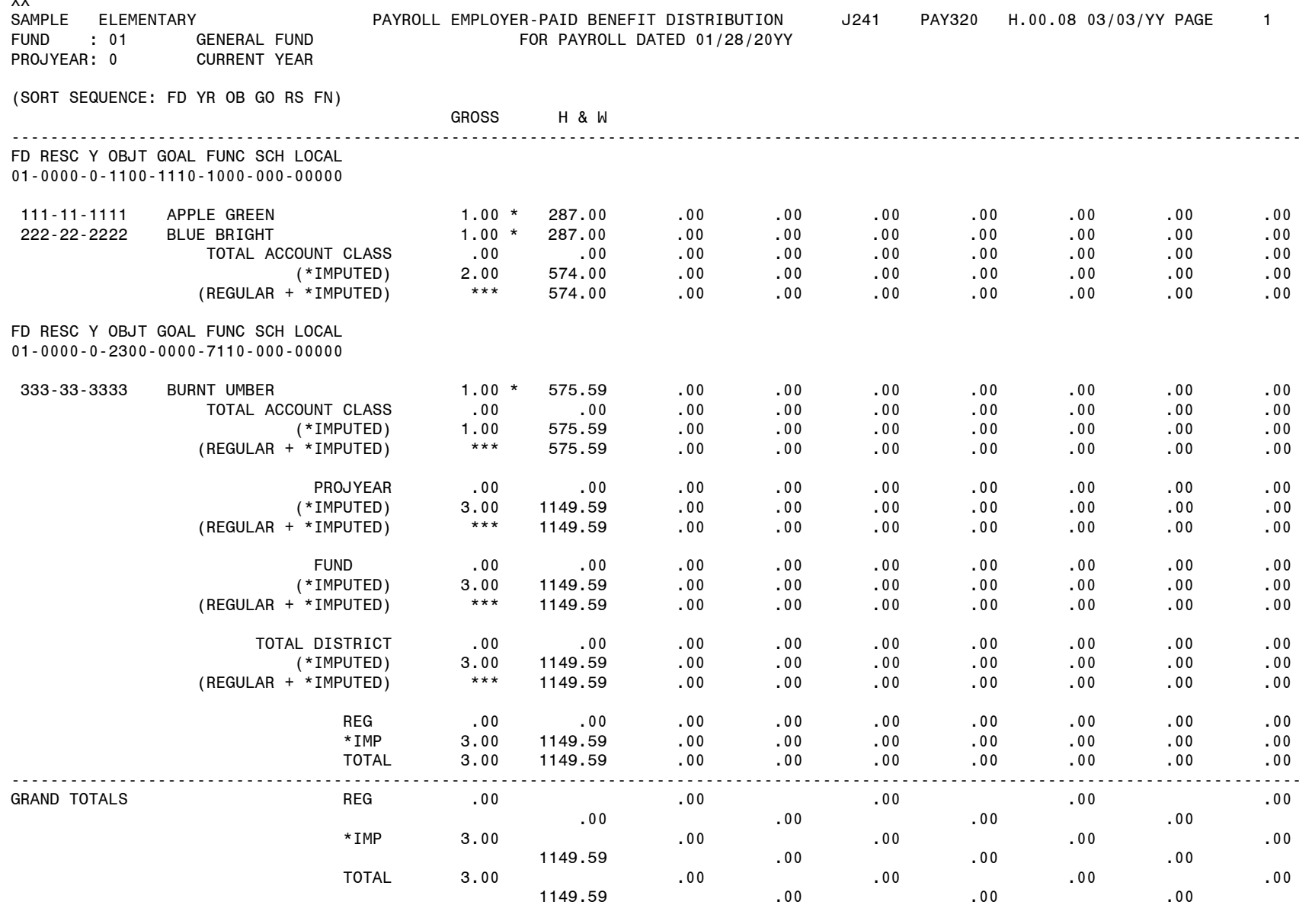

# **Employer Paid Benefit History Report (PAY328)**

Use this report to review employer paid benefits history. Very useful in balancing the health and welfare deductions that are posted to objects 3400s, 3700s and 9514.

- A. Turn on *Caps Lock*
- B. Log On:
- C. Password: (your alphanumeric password)
- D. From the *District Systems* menu, select *9. Payroll*
- E. From *Payroll System* menu, select *2. Payroll Reports*
- F. From *Payroll Reports Info* menu, select *15. Request Employer Paid Benefit History Report (PAY328)*
- G. The initial screen:

District: XX Request History Report from Benefit History Files QSS/OASIS Report Title:  $\qquad \qquad$  District: XX (blank for all) Sort: 1 (1=Acct 2=Name) Include Cancelled Warr in Totals: Y (Y/N) Detail Level: 1 (1=Employee detail 2=Employee totals 3=District summary ) History from: to Interpret as date? Y (Y/N) File Mnemonic: PE Files: BNRQST H.00.03 compiled 10/17/03 14:43 Page 1 of 2

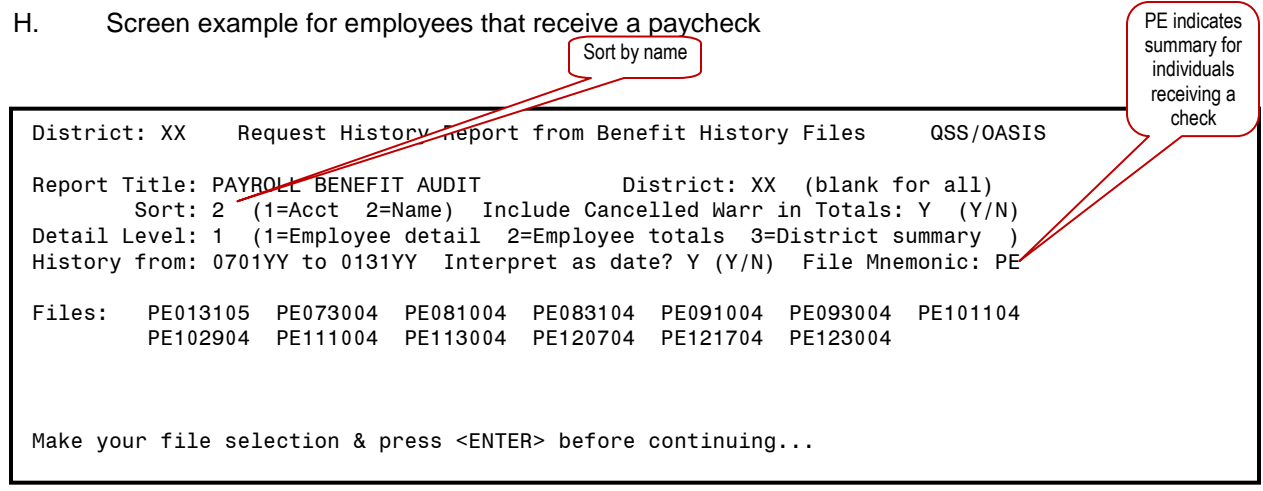

I. Screen example for employees that receive benefits only (including employees that receive benefits during the summer, but no paycheck)

### **Employer Paid Benefit History Report (PAY328)**

District: XX Request History Report from Benefit History Files QSS/OASIS Report Title: PAYROLL BENEFIT AUDIT District: XX (blank for all) Sort: 2 (1=Acct 2=Name) Include Cancelled Warr in Totals: Y (Y/N) Detail Level: 1 (1=Employee detail 2=Employee totals 3=District summary ) History from: 0701YY to 0131YY Interpret as date? Y (Y/N) File Mnemonic: BN Files: BN012805 BN072904 BN083004 BN092904 BN102804 BN112904 BN121604 BN indicates summary for individuals receiving benefits only

J. Press *Enter*, F7 to continue to next screen

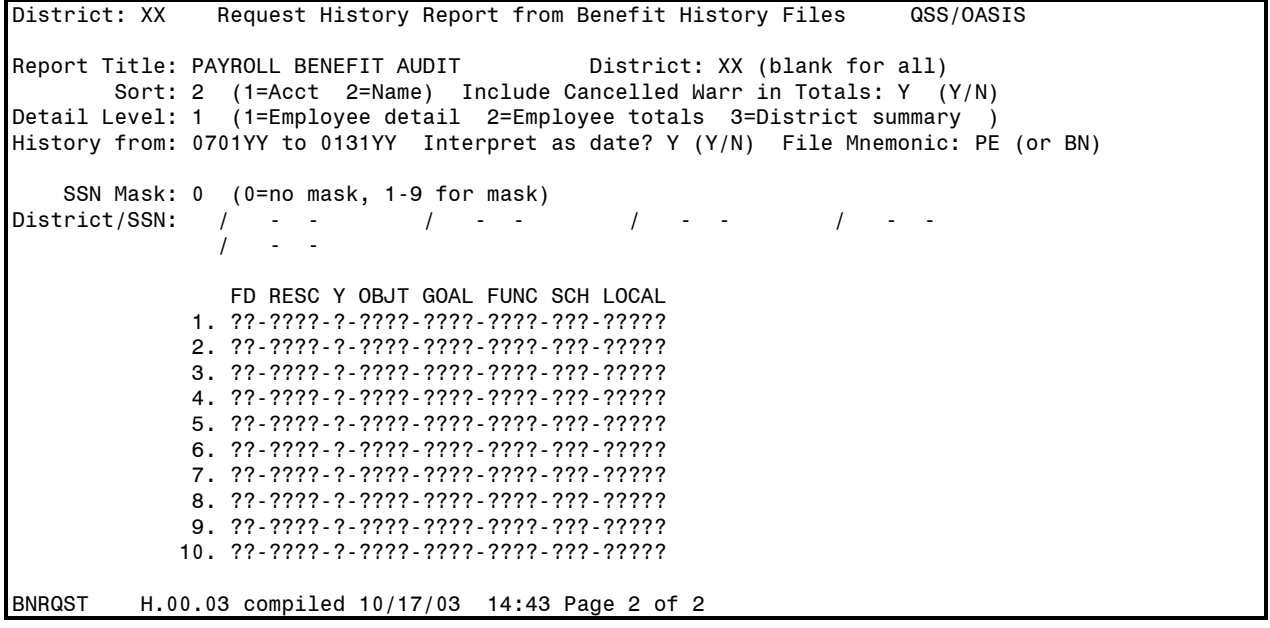

- K. No entries needed on this screen
- L. Press *Enter*, F7 to launch the report
- M. The system automatically returns to the menu
- N. Print (see *Print Spool Instructions*)

# **Employer Paid Benefit History Report Sample (PAY328)**

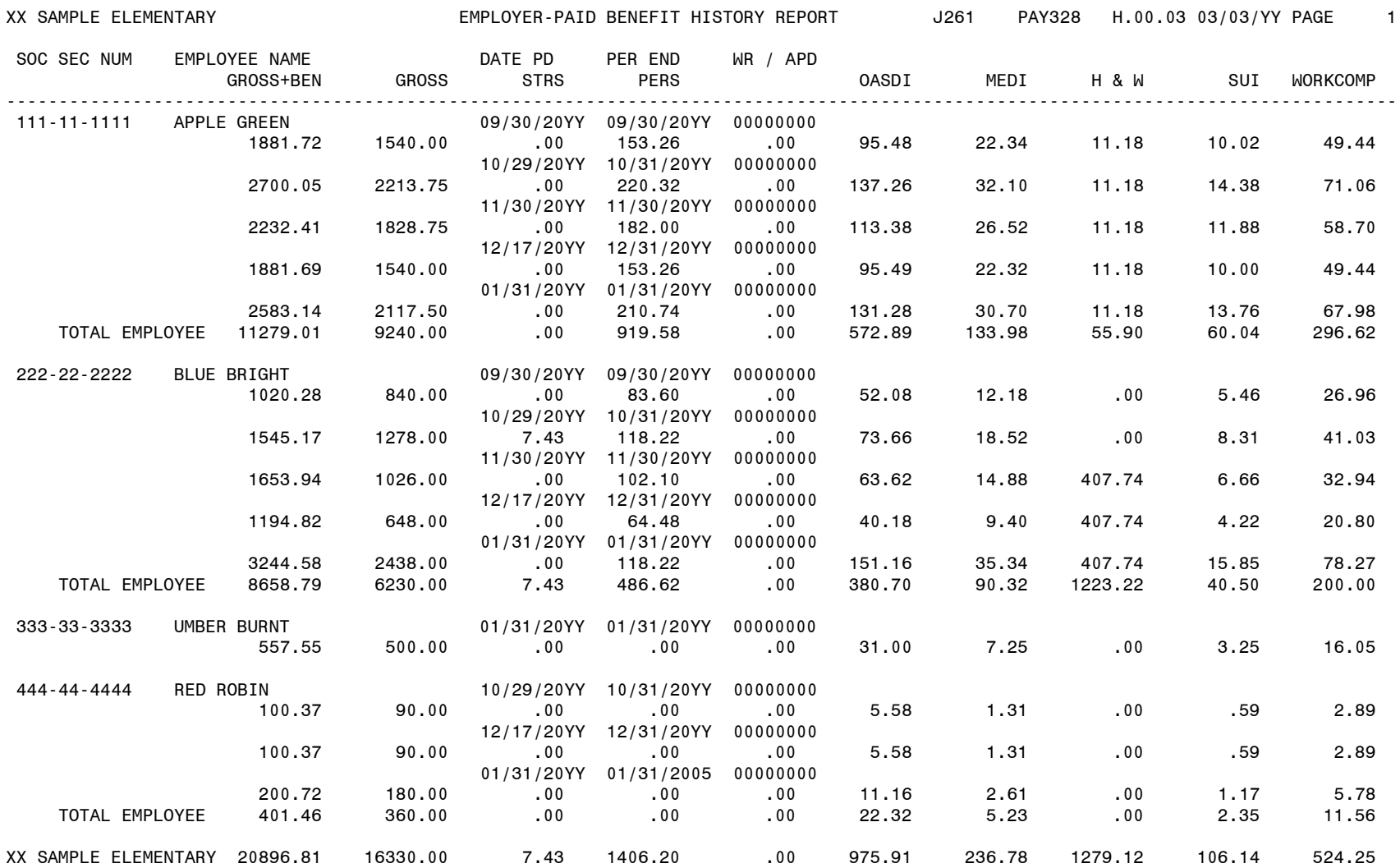

#### **Posting a Cash Deposit**

- A. Turn on *Caps Lock*
- B. Log On:
- C. Password: (your alphanumeric password)
- D. From *District Systems* menu, *select 6. GLD - General Ledger*
- E. From General Ledger System, select *1. Maintain Gen Ledger Transactions*
- F. From General Ledger Transaction Maintenance screen, select *F6 Deposits (DC)*
- G. From Cash Deposit Maintenance screen, select *F5 Add Deposit*

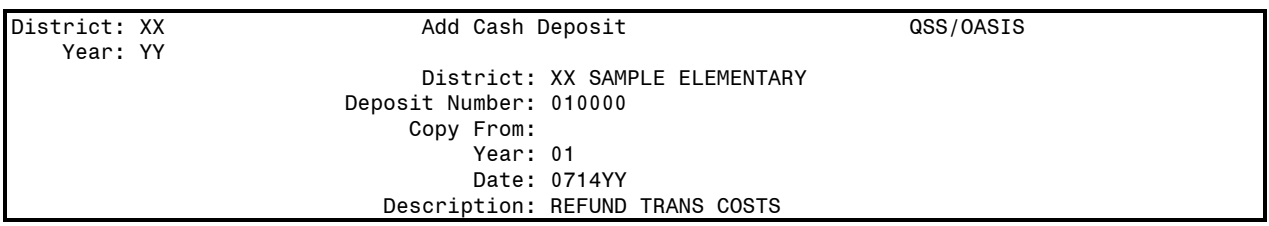

- H. From *Add Cash Deposit* screen (shown above), enter the following:
	- *Deposit Number*: Automatically entered, system odometer assigns the number
		- *Copy From*: Leave blank or copy existing deposit from current or prior year
		- *►* Year: Change only if copying an existing deposit from a prior year
- I. Press *Enter*, the Date and Description fields will then display
- J. In the two additional fields that display, enter the following:
	- - *Date*: **Posting date of transaction automatically entered** *Description:* Description of Deposit (Example: Refund Trans Costs)
- K. Press *Enter*

District: XX Add Cash Deposit QSS/OASIS Deposit No: XX YY 0Y0000 Date: 06/30/20YY SALMON RV VILLAGE Ln FD RESC Y OBJT GOAL FUNC SCH LOCAL AND AMOUNT AR 1. 01-0000-0-4300-0000-7200-000-00000 220.83 N Desc: SALMON RVR RESTORATION COUNCIL ------------------------------------------------------lines omitted—-------------------------- 8. N Desc: Page total: 220.83 Go to line: the contract of the Deposit total: the contract of 220.83

L. From the above screen displayed, enter the following:<br>**Account string:** Enter **account string** 

- *Account string(s)* to post deposit amount
- *Desc*: Enter description of line item (Example: Name of Payor)
- **Amount**: Enter **amount** (full amount to one account string, or partial amounts to various account strings) (Rebates are also a positive amount, as shown above)
- *AR*: If deposit is an accounts receivable from prior year, enter *Y*

M. Press *Enter*, then *F7 Continue* to update. This returns the *Cash Deposit Maintenance* screen.

N. To Exit, select *F8 Return to menu*.

**NOTE**: To change or inspect a cash deposit, from the Cash Deposit Maintenance screen, select *F6 Inspect Deposit*, or *F7 Change Deposit*. You may only change a deposit before it is approved.

### **Cash Deposit (continued)**

#### **Printing a Cash Deposit Report**

- A. Turn on *Caps Lock*
- B. Log On:
- C. Password: (your alphanumeric password)
- D. From *District Systems* menu, select *6. GLD - General Ledger*
- E. From *General Ledger System*, select *1. Maintain Gen Ledger Transactions*
- F. From the *Maintain General Leger Transactions*, select *F4 Reports*
- G. From the *Financial Report Selection* menu, select *7. Deposit Reports*
- H. Press *Enter*, then select *F7 Continue*

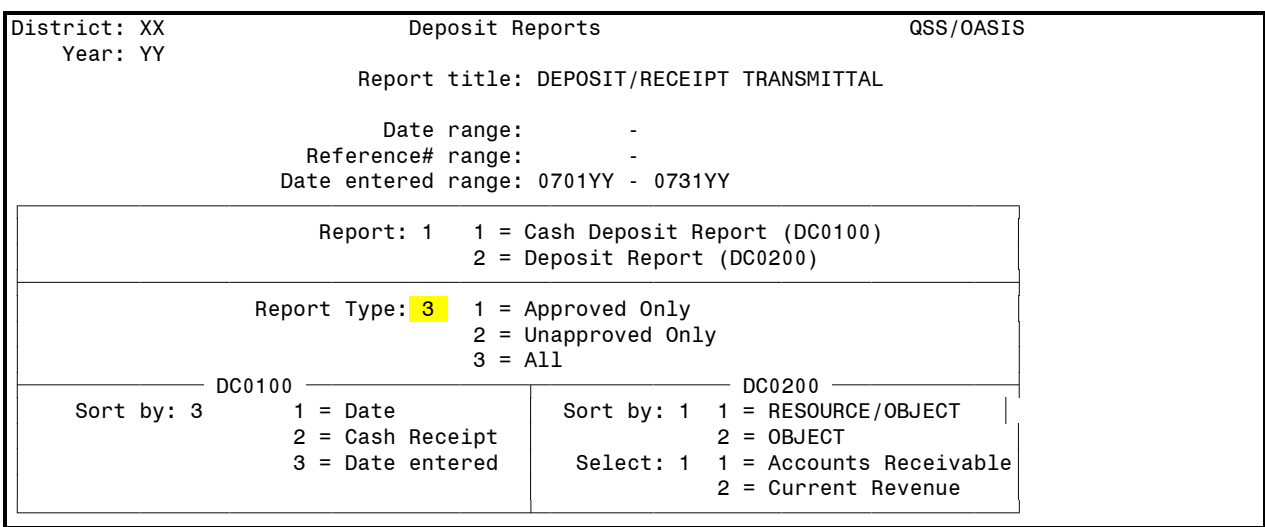

I. From the *Deposit Reports* screen shown above, enter the following data: *Report title*: Title you wish to label the report (Example: *Deposit/Receipt* 

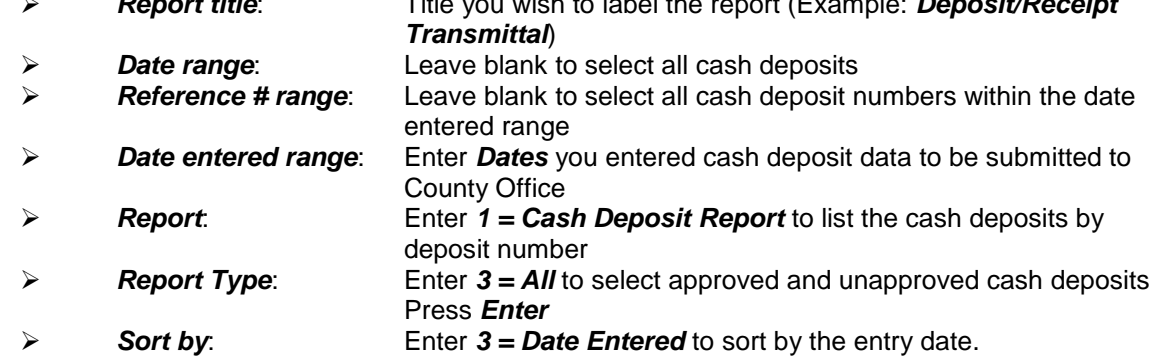

- J. F7 launches the report, the system automatically returns to the *Cash Deposit Maintenance*  screen
- K. Press F8 to exit to menu
- L. Print *(*see Print Spool Instructions)
- Submit printout with deposit to the County Office for approval
- **Note:** After the cash deposit has reached approval status by the County Office, it will post as an *Expense/Receipt* for year-to-date financial activity.

# **Cash Deposit Sample**

XX SAMPLE ELEMENTARY DEPOSIT TRANSACTIONS J1964 DC0100 H.00.03 01/27/YY PAGE 1 Date last used from: 00/00/0000 To 99/99/9999 Transaction Number from: 0Y0000 To 0Y0000 Date entered from: 00/00/0000 To 99/99/9999 APPROVED AND UNAPPROVED TRANSACTIONS NUMBER DATE ENTERED DESCRIPTION:<br>NUMBER DESCRIPTION FD RESC Y OBJT GOAL FUNC SCH LOCAL AMOUNT A/R ------------------------------------------------------------------------------------------------- 0Y0000 07/16/20YY 07/16/20YY JULY DEPOSIT ENTERED BY: AAAA APPROVED: 07/20/20YY BBBB 1. KITCHEN - JULY VISION 01-0000-0-3702-0000-7110-000-00000 31.77 N 2. KOFFEE DEVELOPER FEE 25-0000-0-8681-0000-0000-000-00000 898.00 TOTAL AMOUNT 929.77 \* DISTRICT TOTAL 929.77 \*\* GRAND TOTAL 929.77 \*\*\* Press the <ENTER> key to continue:

- A. Turn on *Caps Lock*
- B. Log On:<br>C. Passwor
- C. Password: (your alphanumeric password)<br>D. From *District Systems* menu, select 3. BD
- D. From *District Systems* menu, select *3. BDG - Budget*
- E. From *Budget System* menu, select *1. Display Account Balance*
- From the *Display Account Balance* screen, enter the account string you wish to view Example: 01-0000-0-5800-0000-7200

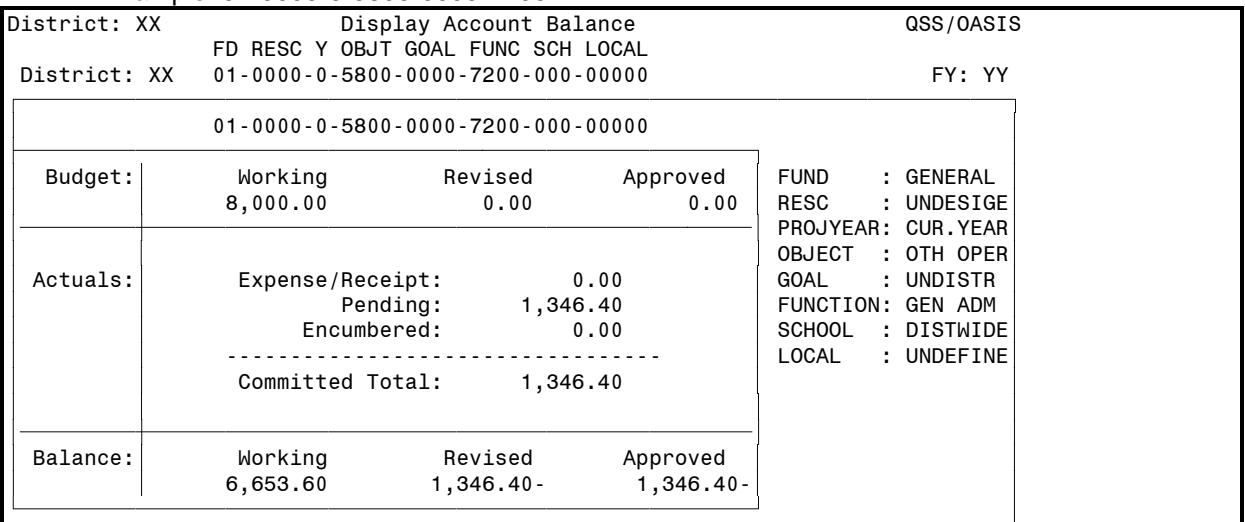

#### Screen Descriptions:

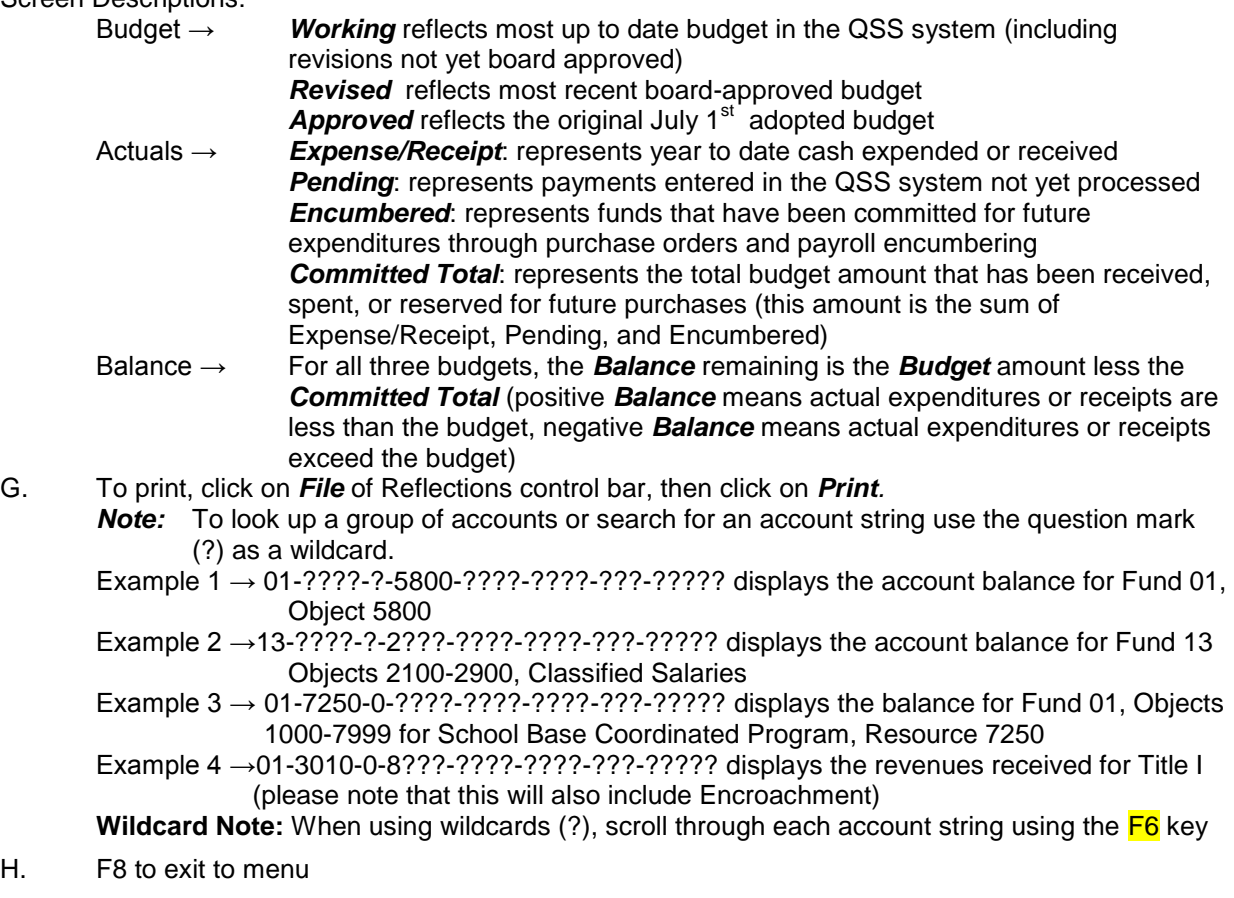

# **Display Account Detail**

- A. Turn on *Caps Lock*
- B. Log On:<br>C. Passwor
- C. Password: (your alphanumeric password)<br>D. From *District Systems* menu. select 3. BD
- D. From *District Systems* menu, select *3. BDG - Budget*
- E. From *Budget System* menu, select *2. Display Account Details*
	- From *Display Account Detail* screen as shown below, enter in the following fields:
		- *Account:* account string you wish to view (Example: 01-0000-0-5800-0000-7200)
			- *Display detail from:* date to list transactions detail from (Example: 07-01-YY for current year detail)
			- *Budget Type:* enter budget type (W=working, R=revised, A=approved)
			- *Include Unapproved Trans:* enter *Y* to include all transactions, *N* to include approved transactions only
			- *Display detail on:* enter *T* for on-line viewing, *S* for the print spooler

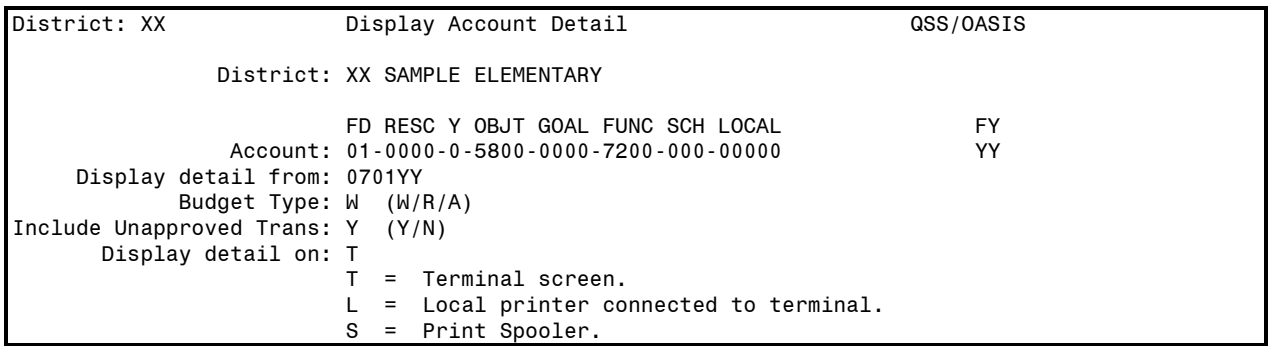

#### G. When finished, press *enter*

#### H. Account detail will display as follows:

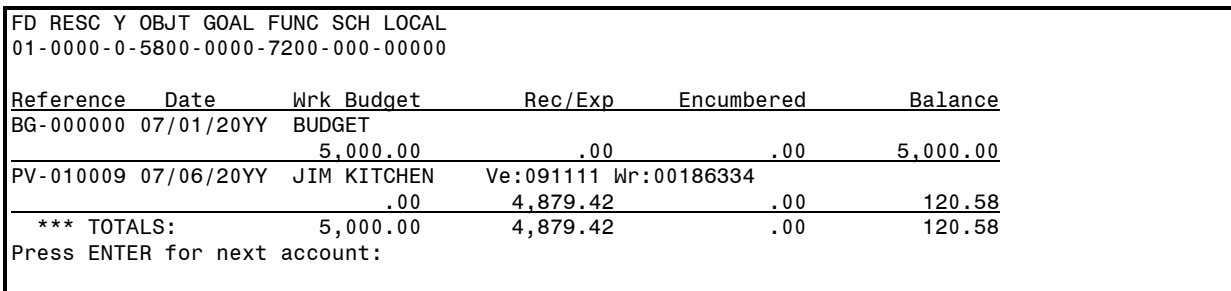

# **Display Account Detail (continued)**

#### I. Screen Descriptions:

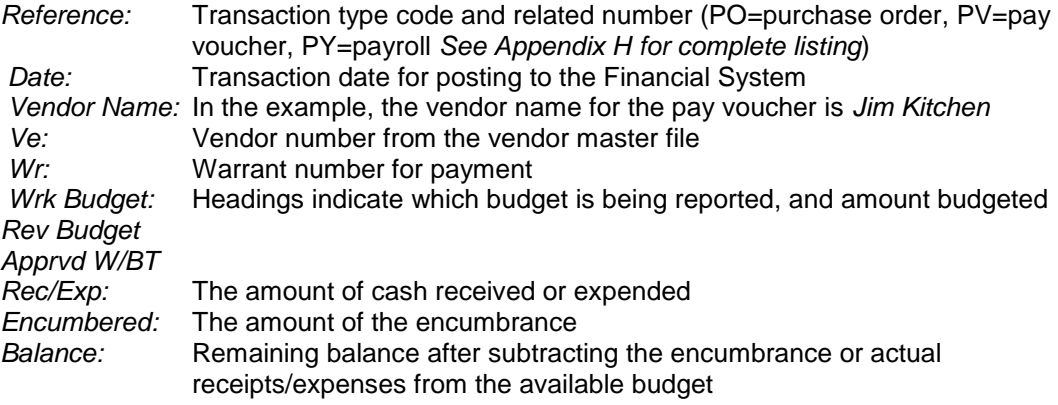

- J. To print screen, select *File* from the Reflections control bar, then select *Print*
- K. To exit, press *Enter* to return to the first screen
- L. F8 to exit to menu

# **Print Spool Instructions**

Print Spool is QSS Financial Software's method to access reports generated.

- A. Turn on *Caps Lock*
- Log On:
- C. Password: (your alphanumeric password)<br>D. From any system menu, enter "P" (for Prin
- D. From any system menu, enter "**P**" (for Print) in the *Select an option* box
- E. Report generating can take several minutes, the F2 key is used to update the screen as it rereads the files being generated.
- F. Status of your print job can be checked by entering a "**J**" in the *Option* box
- G. Once the requested report has been generated, the most commonly used options are:
	- $\triangleright$  B Browse (scroll through the report)
		- $\triangleright$  P Print
	- D Delete *(Note: Reports should be deleted on a daily basis)*
- H. For more Print Spool options, enter **"H"** (help) in the *Option* box.

## **Budget Process**

#### **Before beginning the budgeting process, consider compiling the following information:**

- $\triangleright$  Budget Development Check List
- $\triangleright$  Attendance and enrollment information
	- 3<sup>rd</sup> prior year to 2<sup>nd</sup> subsequent year
	- Attendance: Include current year and budget year by grade level
- > Budget Report (most recent)
- Capital Assets
	- Spread sheet from most recent audit
	- Printout of current year additions
	- Back for disposals
- **Ending Fund Balance Information for prior and out years** 
	- Restricted
	- Unrestricted
	- Economic Uncertainty requirement and actual for  $3<sup>rd</sup>$  prior to  $2<sup>nd</sup>$  subsequent year
	- Special Funds (budget and out years only)
- $\triangleright$  Enrollment for budget and out years by grade level
- $\triangleright$  Interim Report (most recent)
- $\triangleright$  Health and welfare cap information
- > Long-term Debt
	- Spread sheet from most recent audit
	- Printout of current year payments and/or additions
- $\triangleright$  Revenue
	- Current year detail
	- Budget year detail
- Revenue Limit
	- Be sure budget, Revenue Limit and RL all have the same PERS reduction
	- Be sure Budget, Revenue Limit and RL all have the same Property Taxes

The QSS accounting system provides a great deal of flexibility that can result in more than one way to request reports or extract information. This information is **general** guidelines only. See the official QSS *Budget Development Manual* for complete information*. Note: The System Manager must open a budget model 00 to open account strings for each district before budgeting begins.*

- A. Turn on *Caps Lock*
- B. Log On: (Budgeting: Log on to subsequent year; Interims: Log on to current year)
- C. Password: (your alphanumeric password)
- D. From the *District Systems* menu, select *4. Budget Development System*
- E. From the *Budget Development System* menu, select *1. Budget Development Module*
	- Please see the *QSS Budget Development Module Function Key (F Key) Summary* in this guide.
- F. Open Budget Model
	- $\triangleright$  F4 Model Control
	- $\triangleright$  F5 Budget Models (Open model 01 as a blank model and 00 or another for your data)
	- > Name the model (July 1<sup>st</sup> Budget, 1<sup>st</sup> Interim, 2<sup>nd</sup> Interim, etc.)
	- F4 Cycle Model Status to *Open*
	- $\triangleright$  F8 Back to Menu
	- $\triangleright$  A predetermined method of keeping track of budget models is recommended
	- $\triangleright$  Always preserve the integrity of the July 1 budget, locking is recommended

#### G. Update Benefit Mapping *(Only for districts NOT using Position Control)*

- 
- > F3 Next Keys<br>
> F3 Next Keys  $\triangleright$  F3 Next Keys
- $\triangleright$  F4 Benefit Maps
- $\triangleright$  F5 Column/Account Mapping (press enter again to see data entry fields) Change year to budget year

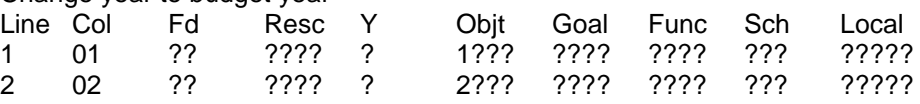

 F6 Row Object Mapping (press enter again to see data entry fields) Change year to budget year

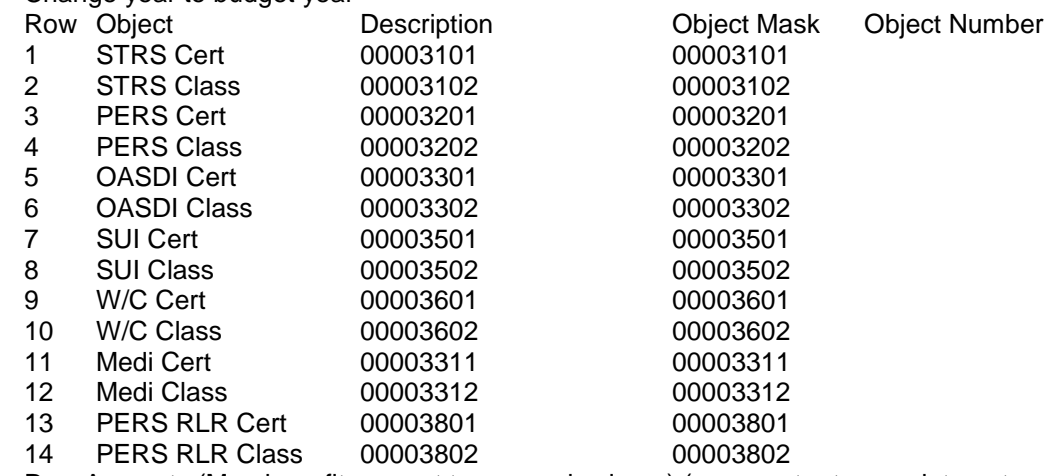

 $\triangleright$  F7 Row Amounts (Map benefit amount to row and column) (press enter to see data entry fields)

The following screen will be displayed (use F4 *Page Row Forward* key to see all lines):

#### *Note: Be sure to use the correct benefit rates, these are for example only.*

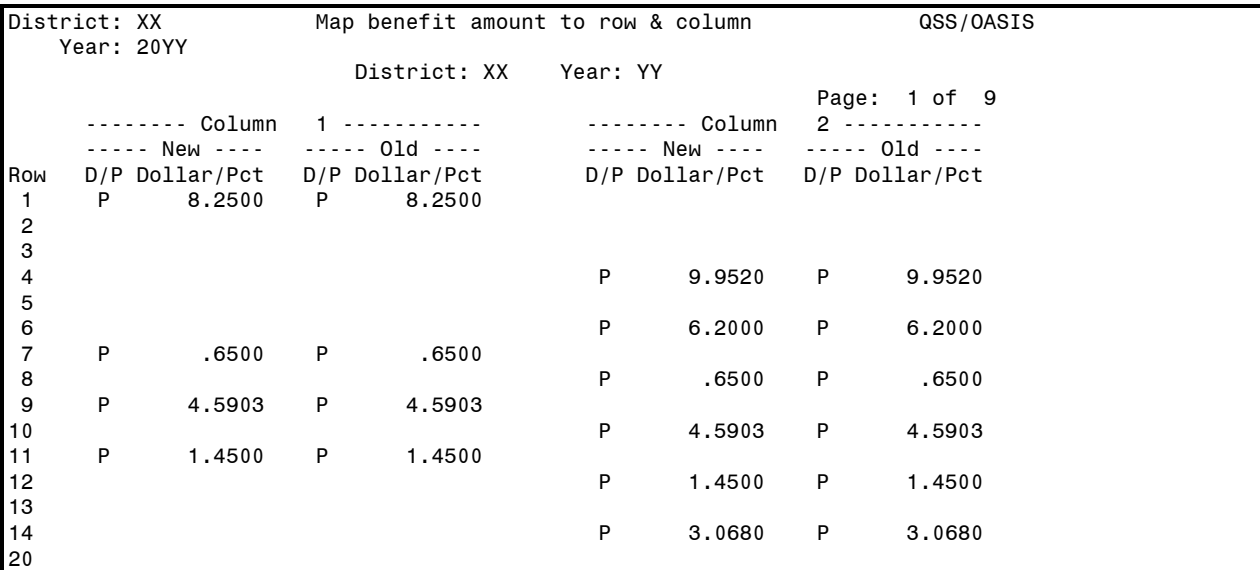

 **Column 1** is certificated benefits, **Column 2** is classified benefits (be sure to use **new** rates instead of those listed here which are prior year rates)

 Note: Caution, the benefit mapping *report* will show the old rate in column 1 and the new rate in column 2.

H. Select F4, *Next Keys* until there is access F5, *Budget Actuals* 

I. Select F5, *Budget Actuals* 

The screen initially looks like this

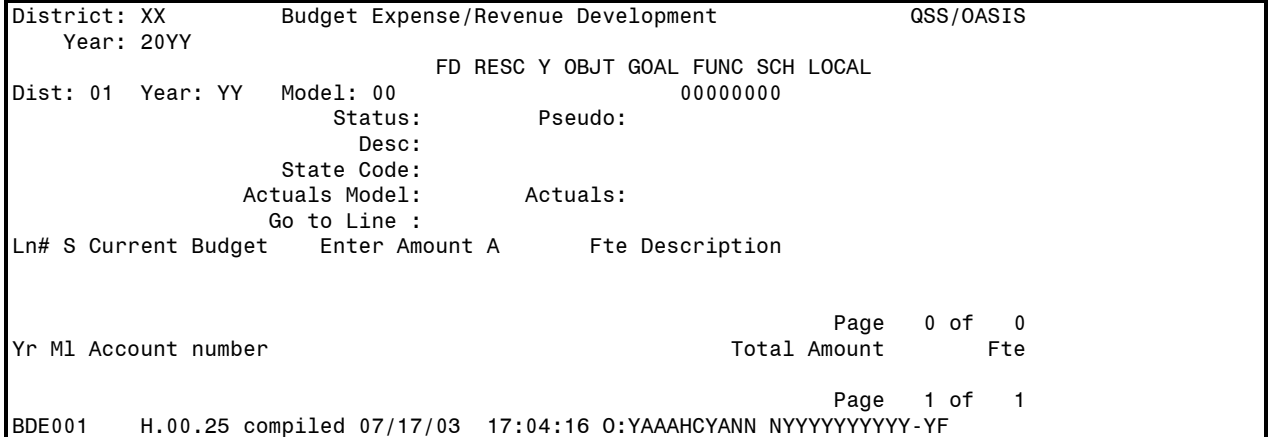

K. Completed screen example:

```
District: XX Budget Expense/Revenue Development QSS/OASIS
    Year: 20YY 
FD RESC Y OBJT GOAL FUNC SCH LOCAL<br>Dist: XX  Year: YY  Model: XX  01-6500-0-7142-5001-9200-000-00000
                     1: XX 01-6500-0-7142-5001-9200-000-00000<br>Status: 0 Pseudo:
Current Working Status: 0 Pseudo:
       7,360.00 Desc: 
                  State Code: 
Affect of Change Actuals Model: Actuals:
           0.00 Go to Line : 001 
Ln# S Current Budget Enter Amount A Fte Description 
 1 O 450.00 ASO 450.00 NON PUB BILLBACK<br>2 O 5,683.00 TRANSPORTATION B
                                         TRANSPORTATION BILLBACK
  3 O 570.00 PROGRAM BILLBACK 
  4 O 657.00 SHARED COST BILLBACK 
           7,360.00 UC Page 1 of 1
Yr Ml Account number Total Amount Fte
example 2012 and 2012 and 2012 and 2012 and 2012 and 2012 and 2012 and 2012 and 2012 and 2012 and 201
```
- L. Budget Entry
	- *Shift, Tab* to go back a field (or to enter the correct Budget Model on first entry)
	- $\triangleright$  Enter the account string to add/modify
	- Use *Tab* key to move through fields
	- *Enter* key after data is complete
	- $\triangleright$  Use F6 Line Backward, or F7 Line Forward to view all entries if there are more than five lines of detail for the account string
	- $\triangleright$  Descriptions entered in lower screen will print when detail reports are requested
	- $\triangleright$  Deleting a data entry error:
		- Enter amount as negative and use "ALT K" to delete remaining data, or Enter "D" for delete in column 2
	- $\triangleright$  Multiple entries for the same account string, be sure to enter on next lines to preserve detail
	- $\triangleright$  Enter payroll lines
	- $\triangleright$  Enter each individual by program (calculate FTEs manually)
		- Example: 6 hour/day person into two programs at 45% and 55%
		- 6 divided by  $8hrs = 75%$  employee
		- .75  $x = 45\% = 33.75$  FTE to program 1
		- .75  $x = 55\% = 41.25$  FTE to program 2
	- $\triangleright$  Enter 3401/3402s (calculate by program manually)
	- $\triangleright$  After all account lines are entered, update the benefits
	- $\triangleright$  F3 Next Keys
	- $\triangleright$  F3 Next Keys
	- $\triangleright$  F4 Benefit Maps
	- $\triangleright$  F3 Recalculate Benefits
- M. Select F7 *Comparative Budget Report .* To use a report format used by COE, select F3 Presets. Select *Meeting Report,* F7 to use this preset. This report can be used to check the data entry, pencil in revenues, Ending Fund Balance, Deferred Revenue. (Caution: Use Budgeted EFB and Deferred or you won't balance in SACS software.)
	- $\triangleright$  Use this report to compare with current year payroll to note changes that need to be addressed in the Payroll system July 1<sup>st</sup> or check for errors
	- Run "Payroll Edit List" out of Payroll reports (shows payroll coding for current year)

- N. Comparisons:
	- $\triangleright$  Payroll/benefits to calculated payroll
	- $\triangleright$  Payroll/benefits to most recent current year activity
	- $\triangleright$  Determine need to enter negative adjustments for individuals not members of PERS
	- $\triangleright$  Enter negative adjustment for PERS Reduction in federal programs
- O. Other Information
	- $\triangleright$  Add in estimated revenue
	- $\triangleright$  Add in as separate detail line for estimated Deferred Revenue
	- $\triangleright$  Develop list of estimated carryover
	- $\triangleright$  Review report sorted by Resource
	- $\triangleright$  Special reserves
		- Use P-2 ending balance as beginning balance
		- Enter revenue and expenditures based on district's intentions
		- Cafeteria Fund Process
			- Budget payroll in Fund 13
			- Estimate transfer out from General to Cafeteria to support salaries
			- Use Fund 13 total salaries, benefits, and other expenses less estimated revenue to calculate transfer.
	- $\triangleright$  PERS Reduction-eliminate in federal programs
		- Enter detail line as negative adjustment
	- **Enter Carryover in budget model using object 9110**
	- Print Projection Report (You can't see 9110 in Comp Bud Report)
	- Calculate and enter Encroachment (net to zero)
	- Calculate and enter Indirect Costs (net to zero)
	- $\triangleright$  Insure transfers in equal transfers out
	- Account for additions or subtractions from 3801 and 3802 in Object 8092
	- Account for 3801 and 3802 in Cafeteria, Adult Ed funds, etc., in Fund 01Object 8092
	- Rerun Reports (Projection and Comparative Budget Reports)
	- $\triangleright$  Audit
	- $\triangleright$  Make corrections as needed
- P. Extracting Data for State SACS Software
	- From *District Systems* menu, select *3. Budget*
	- From *Budge*t menu, select *7. SACS Export Menu*
	- From *SACS Export* menu, select *1. Request Export of Budget Data*

**Budget Process** (continued) District: XX\\ Request Export of Budget Data  $QSS/OASIS$ User title:  $\searrow$  Budget FY: YY 20YY/YY<br>Export file: EXXBUDGT.ESACS LEA ID: 47-XXXXX-00000 Budget Process s1 LEA ID: 47-XXXXX-00000 Budget Process  $s_1$ ( $\sqrt{2/51}$ ) Budget Source (def) Budget Source: GL B (W/R/A/B) Source Year: YY Model: XX B Beg. Fund Bal. Source: GL G  $(G/N/B)$  Budget Development Year: End. Fund Bal. Source: GL G (G/N/B) Budget Development Year: Model: Estimated Actuals Source (abc) Source: GL W (W/R/A/B/G) Source Year: YY Model: B Beg. Fund Bal. Source: GL G (G/N/B) Budget Development Year: Model: A End. Fund Bal. Source: GL G (G/N/B) Budget Development Year: Model: Andre From date: 0701YY To date: 0630YY Include Unapproved GL trans? Y (Y/N) Beg. Fund Balance: 9791 -9795 End. Fund Balance: 9711 -9790 XX is district number **Budget source year is the** year the model is in Estimated Actuals year is the year prior to budget year "Y", yes, to include unapproved transactions

- $\triangleright$  Accept all defaults on the next screen
- $\triangleright$  F7 to launch
- $\triangleright$  This file takes several minutes to build
- $\triangleright$  Check the print the confirmation out of the print spool that the process is complete
- Q. From the *SACS Export Menu*, select *4. Download the export file*

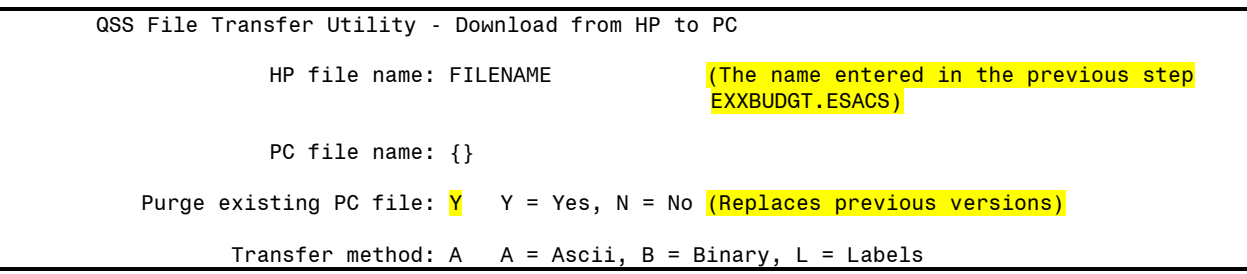

- $\triangleright$  Change the "N" to a "Y" to replace any previous versions/attempts
- $\triangleright$  Select F7 to accept
- $\triangleright$  Next screen takes you to the files on your hard drive
- $\triangleright$  Browse hard drive to locate the directory you want to save the file in
- We recommend browsing to find the *SACS20XX* directory (where the 20XX is the year is the beginning year for the budget)

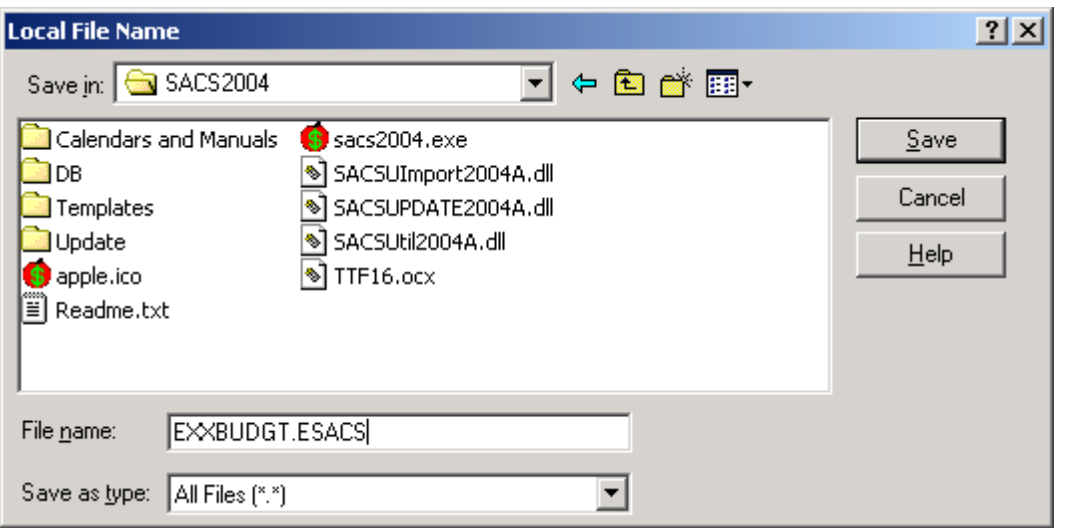

- $\triangleright$  Name the file the same name you entered using menu item 1. Request Export of Budget Values E (district number) BUDGT.ESACS).
- $\triangleright$  Save the file
- $\geq$  F8 to exit to menu
- R. State SACS Software (*do not expect this to be done only one time, it usually takes several*)
	- See the State's *SACS Software User Guide* and *SACS Instruction Manual* for complete information
	- Select *Edit Preferences*
		- Select Budget Reporting Period
	- Select *File*
	- $\triangleright$  Import
	- Browse your hard drive to find the file, if you save to the *SACSYYYY* directory, it should be the first one that comes up when you click *Browse*
	- $\triangleright$  Check box to:
		- Delete only those forms or  $\bullet$
		- *Delete all data*
		- We typically select *Delete only those forms*, see the State's *SACS Software User Guide*  and *SACS Instruction Manual* for more information
	- *Important Note: You can access the SACS Software Users Guide for any Form, Supplemental or Criteria and Standards item using the F1 key. The display will be for the Form, Supplemental or Criteria/Standard you are currently working in*
	- Open Fund 01
	- $\triangleright$  Verify against your QSS printouts that you have extracted the correct data for both years
	- $\triangleright$  Run Technical Review and review through Import and General Ledger checks (the other checks aren't reviewed until all Supplementals and Criteria and Standards are complete.
	- Designate Components of Ending Balance
	- $\triangleright$  Reopen Fund 01 and Save (check the ending balance area to check your designations)
	- Complete and Save (when applicable) all Funds and Supplementals that apply to your district (Suggested Order: A, RL, SIAB, SIAA, L, DEBT, CEB, CEA, ASSET) (See also *Data Processing Sequence* under the *Reporting Processes and Requirements* in the *SACS Software Users Guide*)

- > Multi Year Projection
	- Designate Economic Uncertainties in Section D  $\bullet$
	- ADA Section F 2  $\bullet$
- $\triangleright$  Finalize your assumptions
- **▶ Criteria and Standards**
- $\triangleright$  Certifications
	- CB, CC  $\bullet$
- ▶ Re-Run Technical Review Check List
- $\triangleright$  Make necessary adjustments in QSS
- Re-export/import as necessary
- $\triangleright$  Print/reprint as necessary
- Finalize Budget Assumptions/Narrative
- $\triangleright$  Create budget packet

### **Interim Reports**

The QSS accounting system provides a great deal of flexibility that can result in more than one way to request reports or extract information. This information is **general** guidelines only. See the official QSS *Budget Development Manual* for complete information.

- A. Turn on *Caps Lock*
- B. Log On: (Budgeting: Log on to subsequent year; Interims: Log on to current year)
- C. Password: (your alphanumeric password)
- D. From *District Systems* menu, select *4. Budget Development*
- E. From *Budget Development* menu, select *1. Budget Development Module (BDE000)*
- F. F keys provide the following Budget Development options (see *QSS Budget Development Module Function Key (F Key) Summary* section):
- G. Complete a QSS budget model with your projected year end budget. Refer to the Budget section for more detailed instructions
	- *Important Options:*
	- **Model 50:** Beginning balances can be copied from Model 50 to include in Interim Models. Balance sheet objects don't show in Comparative Budget reports, but are included in Projection Reports. Copy Model 50, *Objects 9000-9699 only* to prevent 9791 from being doubled. Compare Budget Projection Report to prior year ending balances to verify.
	- **P-1 Using Adopted Model: If no budget revisions have been processed**, copy the adopted model to preserve the detail entered during budget development. Copy adopted model (Objects **1000-8999** to prevent doubling projected ending balances entered during budget preparation) to a new model, add all Interim changes. *If budget revisions have been processed, proceed to P-1 or P-2 Using Working budget (next).*
	- **P-1 or P-2 Using Working Budget:** Copy working budget to a new model and add all Interim changes (drawback is detail entered in the original budget model isn't available). Copying the Working Budget requires a special step needed to prevent benefits from doubling (see below)

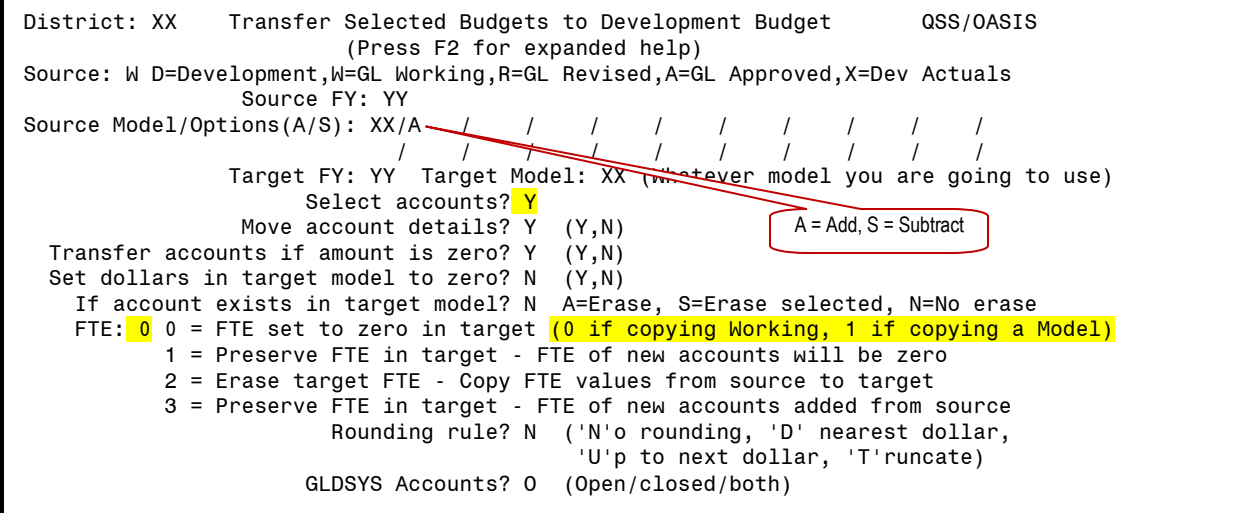

#### H. Press *Enter*, F7 to continue to next screen

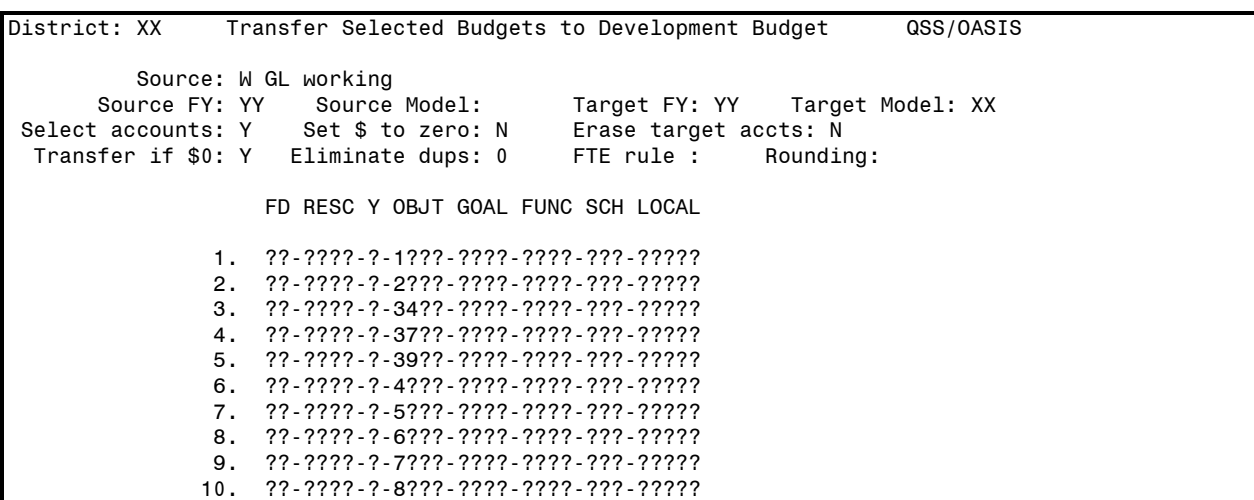

- I. Caution: Do not delete budget lines in *Budget Actions*, to zero out, enter zero to allow for comparison process between model and working to be accurate
- J. Update the model with changes
- K. Update rates that may have changed since budgeting (Workers Compensation)<br>L. Balance programs, encroachments, PERS 8092 and 3801/3802, transfers in and
- Balance programs, encroachments, PERS 8092 and 3801/3802, transfers in and out, and inter and intra fund transfers
- M. Reports within Budget Development: To mirror the format of the Interim Report, run Budget Development Comparative Report
	- $\triangleright$  Change column 1 source to "D" for Development, change the model (M) to your original approved Model;
	- $\triangleright$  Change column 2 source to the model number of your revised budget model (if you have one)
	- $\triangleright$  Change column 3 source to YTD actual (G)
	- $\triangleright$  Change column 4 source to the model number of your projected budget
- N. Extracting data for State SACS software
	- From *District Systems* menu, select *3. Budget*
	- From *Budge*t menu, select *7. SACS Export Menu*
	- From *SACS Export* menu, select *3. Request Export of Interim Values*
	- $\triangleright$  Enter the correct budget models or general ledger that represent:
		- Column A "Original Budget" for the Interim Report (QSS pre-slugged with "A")
		- Column B "Board Approved Operating Budget" for the Interim Report (QSS pre-slugged  $\bullet$ with "R")
		- $\bullet$ Column C "Actuals to Date" form the Interim Report (QSS uses two different codes, depending on the process you are in, "G" for General Ledger, or "A" for Actuals)
		- Column D "Projected Budget" for the Interim Report (QSS budget model)

#### **EXA Note: Print this screen before selecting F7, to continue**, it is what we use to trouble

shoot problems.

Example:

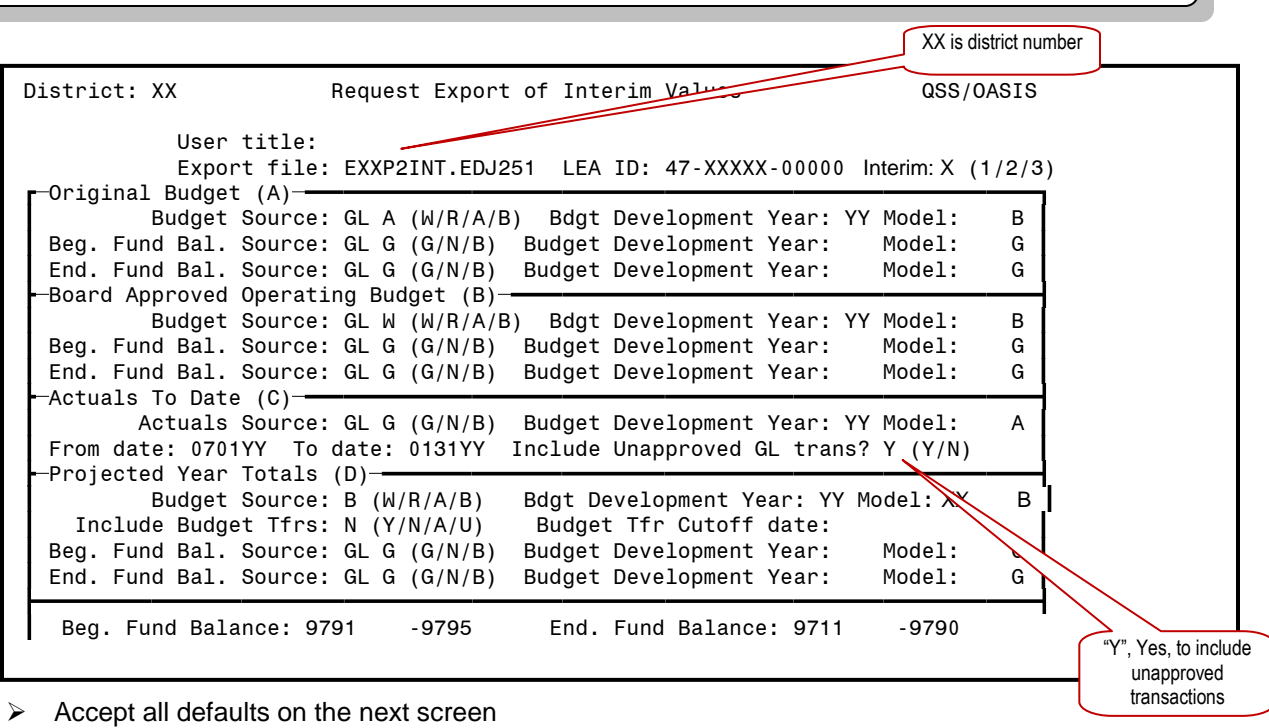

- $\triangleright$  F7 to launch
- $\triangleright$  This file takes several minutes to build
- $\triangleright$  Check the print the confirmation out of the print spool that the process is complete

#### O. From the *SACS Export Menu*, select *4. Download the export file*

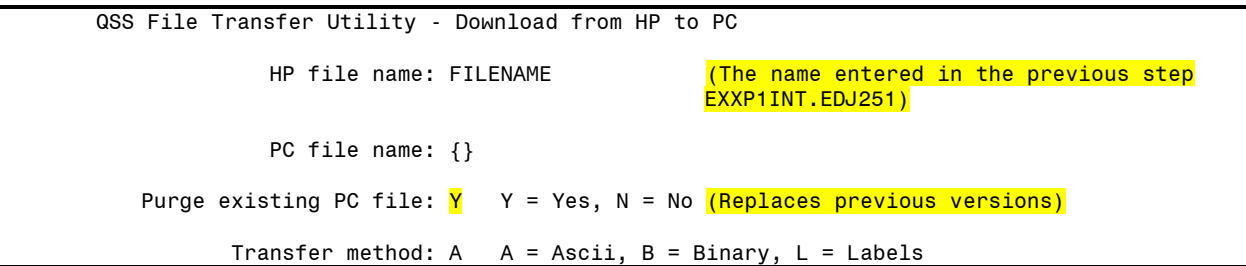

- $\triangleright$  Enter the file name entered in the previous step (EXXP1INT.EDJ251)
- $\triangleright$  Change the "N" to a "Y" to replace any previous versions/attempts
- $\triangleright$  Press enter, F7 to continue to next screen

- $\triangleright$  Next screen takes you to the files on your hard drive
- $\triangleright$  Browse hard drive to locate the directory you want to save the file in
- We recommend browsing to find the *SACS20XXALL* directory (where the 20XX is the year is the for the unaudited actuals you just finished)

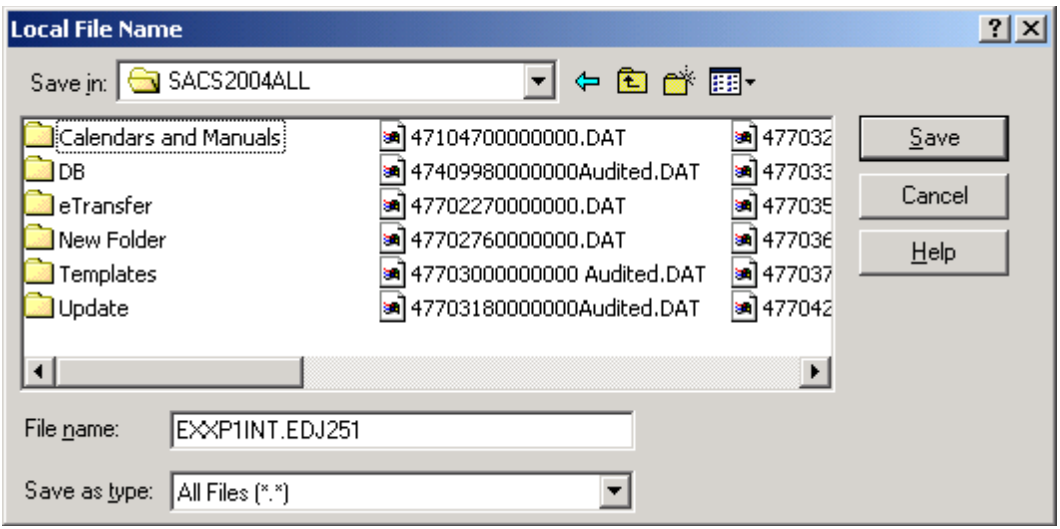

- $\triangleright$  Name the file the same name you entered using menu item 3 Request Export of Interim Values E(district number)P1INT.EDJ251 or E(district number) P2INT.EDJ251 (P1 and P2 reflecting the first or second period interim).
- $\triangleright$  Save the file
- P. State SACS Software
	- See the State's *SACS Software User Guide* and *SACS Instruction Manual* for complete information
	- P-1 Interim only, SACS200X **(***not ALL***)**
		- Export original budget data to create a file to transfer to SACS200XALL
	- > P-1 Interim only, SACS200XALL
		- **Select** *Edit Preferences*<br>Select *Single Budget* on
		- Select *Single Budget* option
		- **Import file created above**
	- Select *Edit Preferences*
		- **Select correct Interim reporting period**
	- Select *File*
	- $\triangleright$  Import
	- Browse your hard drive to find the file, if you save to the *SACSYYYYALL* directory, it should be the first one that comes up when you click *Browse*
	- $\triangleright$  Check box to:
		- *Delete only those forms or*
		- *Delete all data*
		- We typically select *Delete all data*, see the State's *SACS Software User Guide* and *SACS Instruction Manual* for more information
	- Open Fund 01
	- $\triangleright$  Verify against your QSS printouts that you have extracted the correct data
	- $\triangleright$  Complete all Funds and Supplementals that apply to your district

- > Multi Year Projections
	- Be sure to enter reserve in Section E
	- **Recommended percentage in Section F**
	- **Print/reprint as necessary**
- Q. Interim Report Packet
	- $\triangleright$  Interim Report documentation should include a written narrative that includes assumptions for the budget and subsequent two years (can be included on form MYP as well), updated 4 years of Revenue Limit and Revenue Projections
	- Any supplemental documentation your Board/Superintendent finds useful
	- After Board approval, submit to County Office
		- **P-1 Interim December 15<sup>th</sup>**<br>P-2 Interim March 15<sup>th</sup>
			- P-2 Interim March 15<sup>th</sup>
- R. Budget Revisions
	- $\triangleright$  Budget revisions, budget revision report and cover page should be separate

# **Interim Budget Revision Reports**

- A. Complete a QSS and SACS processes
- B. From *District System* menu select *3. Budget*
- C. From *Budget* menu, select *14. Create Budget Transfers from BEDVOL to GLDSYS* (Process will compare your budget model to the working budget in QSS and create transfers to achieve your new model.) (Menu option **12. Create Budget Transfers from Projections** is used in limited situations only.)

```
District: XX Create Budget Transfers / Proof Report QSS/OASIS
                 Budget Development Year: YY 
               Budget Development Model: XX (Your projected budget model)
                    General Ledger Year: YY (Current logon year)
                             Report Title: 
       Select a subset of your accounts? N ('Y'es or 'N'o) 
                                Run mode: \overline{2} 1 = Proof Report Only
                                               2 = Create BT's and Proof Report
                           Rounding rule: 0 \quad 0 = \text{None}, 1 = \text{round up}, 2 = \text{truncated} Difference threshold: %
                             Posting date: 0127YY 
                     Posting description: 
            Maximum detail lines per BT: 250
                Approved/Unapproved flag: U A = Approved, U = Unapproved 
   Separate BT per balance sheet combo: N Y = Yes, N = NoCreate balanced BT's: Y Y = Yes - one per bal. sheet, N = No<br>balance transaction: 9790 FUND BAL-UNDESIG/UNAPPROP
         Object to balance transaction: 9790
          Create missing accounts in GL: Y ('Y'es or 'N'o)
Zero GL accounts not found in Budget Development: Y ('Y'es or 'N'o)
BTXSUB H.00.05 compiled 01/28/02 15:39
```
- $\triangleright$  On line 2 enter your projection model number
- Be sure to leave "Run Mode" as 1 Proof Report Only
- $\triangleright$  Press Enter
- $\triangleright$  F7 Continue
- > Launch Report
- D. Submit the report with Board approval to the COE
	- **Be sure to include your budget model number**
	- $\triangleright$  COE will update your budget

# **Interim Budget Development Module Function Key (F Key) Summary**

F keys provide the following Budget Development options. Budget Development Module F Keys are listed below. See the official QSS *Budget Development Manual* for complete information.

Function Key Hierarchy:

- F1 Report Screen (rarely used)
- F2 Help Screen
- F3 Next Keys: Processes found in the next two levels of F keys:
	- $\geq$  F1 Percent Adjustment<br>  $\geq$  F2 Help
	- Help
	- F3 Next Keys<br>F1 Ac
		- Account Field Mapping Maintenance (Acct Fld MapMaint)
		- •F2 Help
		- •F3 Next Keys (takes you back to the first set)<br>•F4 Benefit Maps
		- **Benefit Maps**
		- •F5 Transfer End Balances to Budget Development (TFR End Bals 2 Dev)
		- •F6 Transfer Beginning Balances to General Ledger (TFR Beg Bals 2 GL)
		- •F7 Blank
		- •F8 Return to Menu
	- F4 Resynchronize Models (Resynch Models)
	- $\triangleright$  F5 Transfer to Budget Development (TFR to Bud Dev)
	- F6 Transfer to General Ledger (TFR to Gen Ledg)
	- F7 Transfer to Development to Actual (TFR to Dev Actl)
	- $\triangleright$  F8 Return to Menu
	- $\geq$  F4 Model Control
		- •F1 Start Over
		- •F2 Help
		- •F3 Blank
		- •F4 Blank
		- •F5 Budget Models
		- •F6 Actual Models<br>•F7 Blank
		- **Blank**
		- •F8 Return to Menu
	- $\triangleright$  F5 Budget/Actuals (enter budget line account strings and amounts)
	- $\triangleright$  F6 Budget Actions (rarely used)
	- **► F7** Comparative Budget Report
	- $\triangleright$  F8 Return to Menu

Unaudited Actual exports are basically the same as those for Budget or Interim.

- A. Turn on *Caps Lock*
- B. Log On: (Budgeting: Log on to subsequent year; Interims: Log on to current year)
- C. Password: (your alphanumeric password)
- D. Extracting data for State SACS software
	- From *District Systems* menu, select *3. Budget*
	- From *Budge*t menu, select *7. SACS Export Menu*
	- From *SACS Export* menu, select *2. Request Export of Unaudited Actual Values*
	- $\triangleright$  Enter the correct sources for the data

**Note: Print this screen before selecting F7, to continue**, it is what we use to trouble shoot problems.

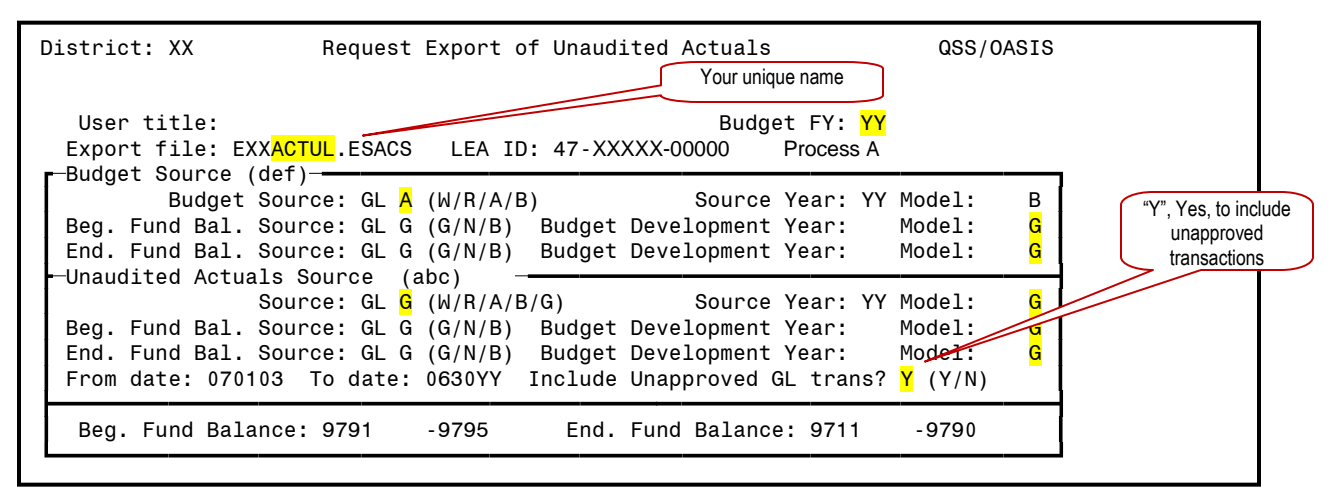

- $\triangleright$  Accept all defaults on the next screen
- $\triangleright$  F7 to launch
- Browse to find the *SACS20XXALL* directory (XX being the year fiscal year just completed, 2003/04 software would be used for the 2004/05 Interims)
- $\triangleright$  This file takes several minutes to build
- $\triangleright$  Check the print the confirmation out of the print spool that the process is complete

E. From the *SACS Export Menu*, select **4. Download the export file**

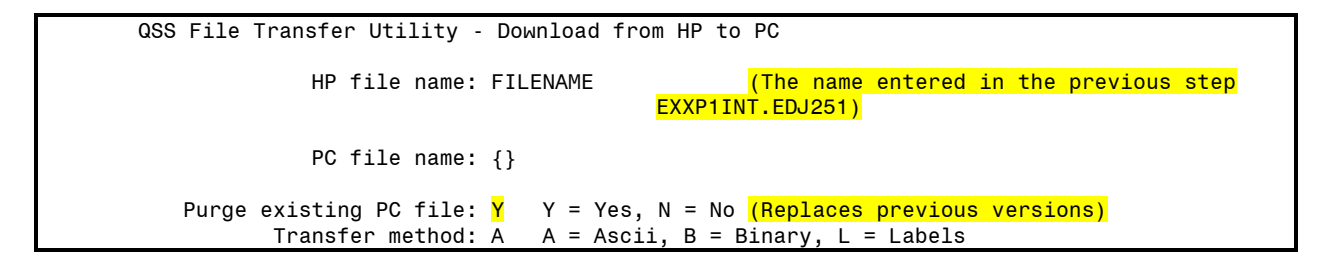

- $\triangleright$  Change the "N" to a "Y" to replace any previous versions/attempts
- $\triangleright$  Select F7 to accept
- $\triangleright$  Next screen takes you to the files on your hard drive
- $\triangleright$  Browse hard drive to locate the directory you want to save the file in
- We recommend browsing to find the *SACS20XXALL* directory (where the 20XX is the year is the for the unaudited actuals you just finished)

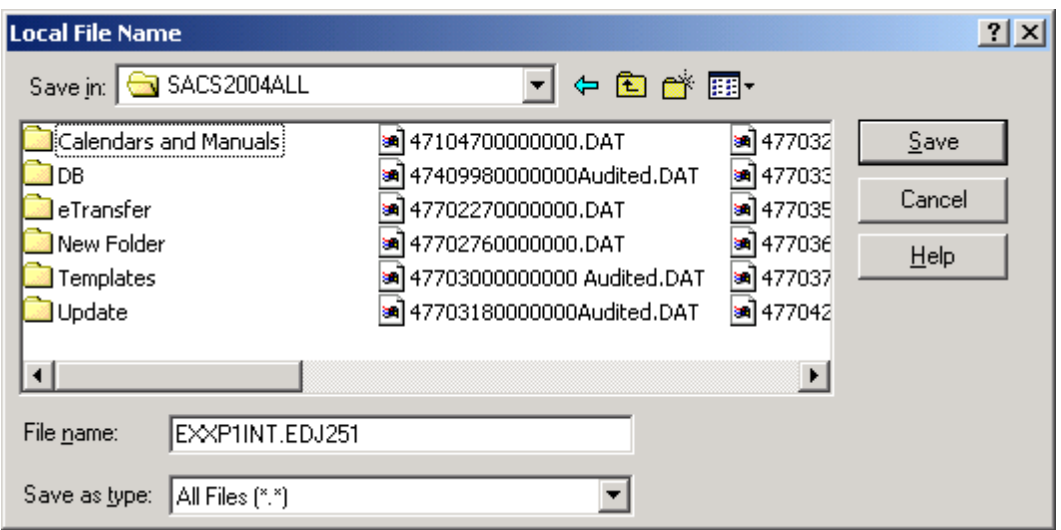

- $\triangleright$  Name the file the same name you entered using menu item 3 Request Export of Interim Values E(district number)P1INT.EDJ251 or E(district number) P2INT.EDJ251 (P1 and P2 reflecting the first or second period interim).
- $\triangleright$  Save the file
- F. State SACS Software
	- See the State's *SACS Software User Guide* and *SACS Instruction Manual* for complete information
	- Select *Edit Preferences*
		- **Select correct Interim reporting period**
	- Select *File*
	- $\triangleright$  Import
	- Browse your hard drive to find the file, if you save to the *SACSYYYYALL* directory, it should be the first one that comes up when you click *Browse*
	- $\triangleright$  Check box to:
		- *Delete only those forms or*
		- *Delete all data*
			- We typically select *Delete all data*, see the State's *SACS Software User Guide* and *SACS Instruction Manual* for more information
	- Open Fund 01
	- $\triangleright$  Verify against your QSS printouts that you have extracted the correct data
	- $\triangleright$  Complete all Funds and Supplementals that apply to your district
	- $\triangleright$  Run Technical Review Check List
	- > Make QSS corrections as needed
	- $\triangleright$  Re-export/import as necessary
	- $\triangleright$  See separate GASB 34 instructions for that process
	- $\triangleright$  Print/reprint as needed

# General Ledger Transaction Types

The following table explains the 2-character transaction type codes used on financial reports. Each journal entry, budget transfer, cash deposit, and other such transaction has a 2-character transaction type. For example a cash deposit has a transaction type of **DC**. Thus, DC-900434 is a cash deposit number 900434.

#### Table of Transaction Type Codes

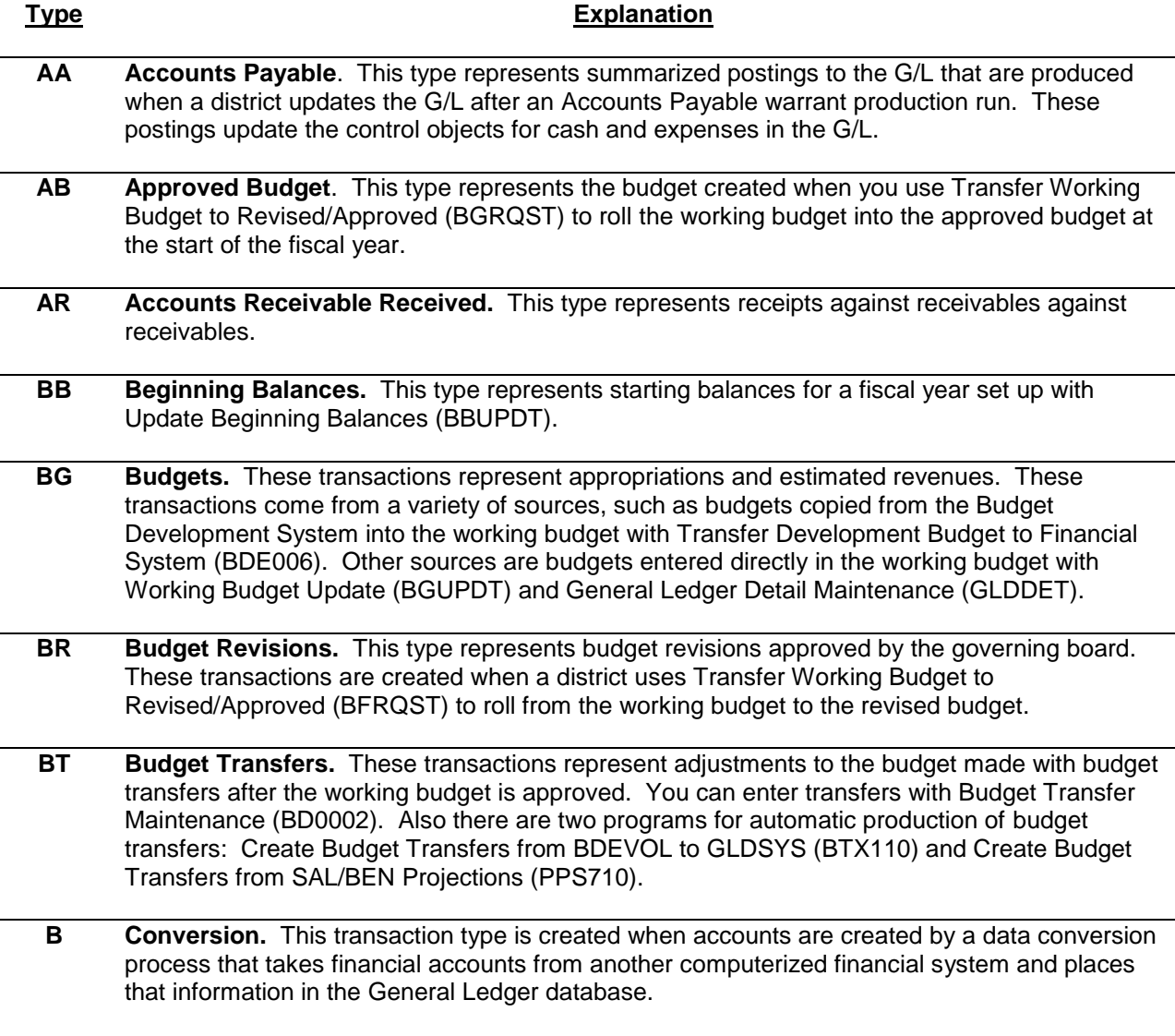

### **Type Explanation**

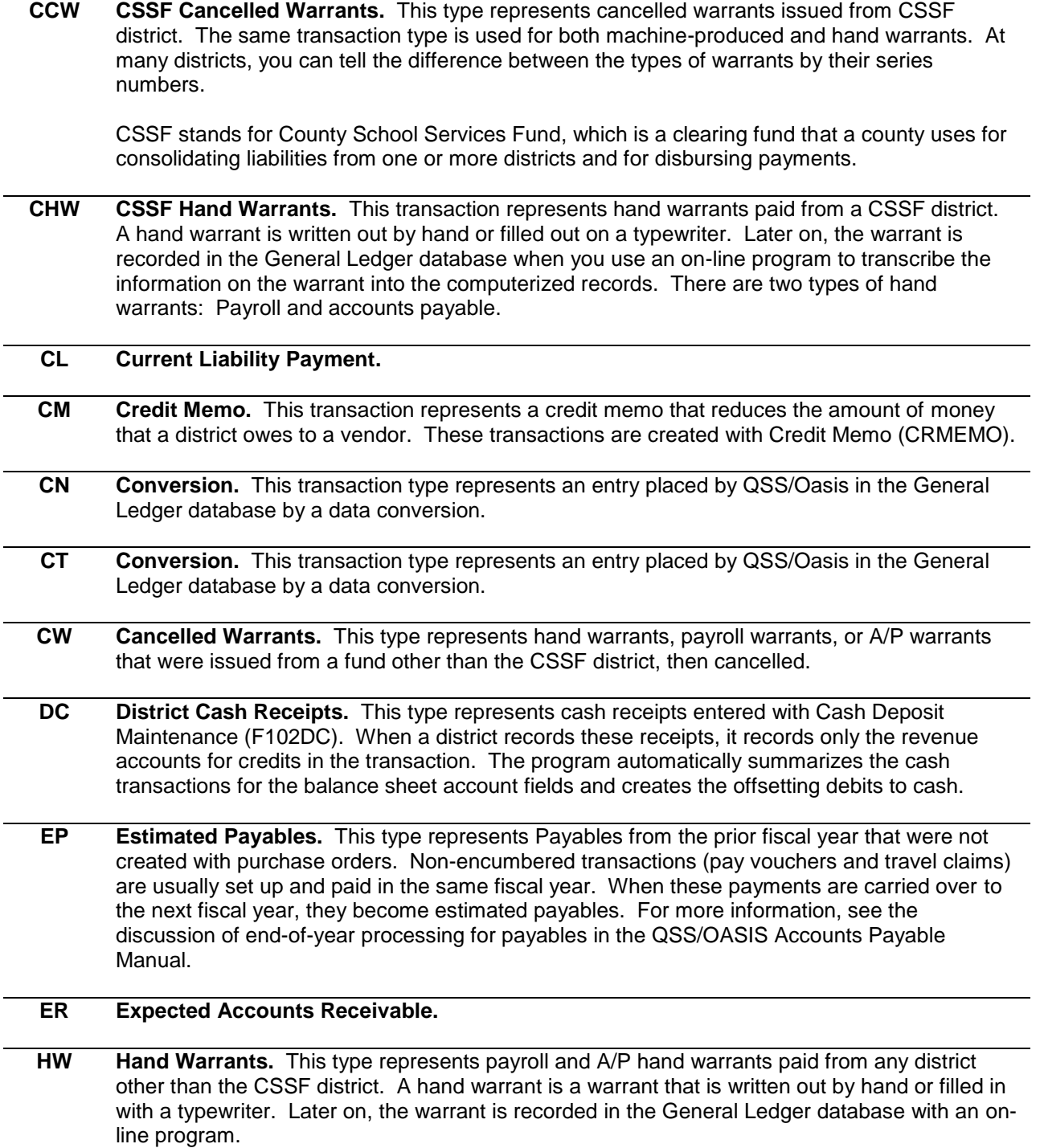
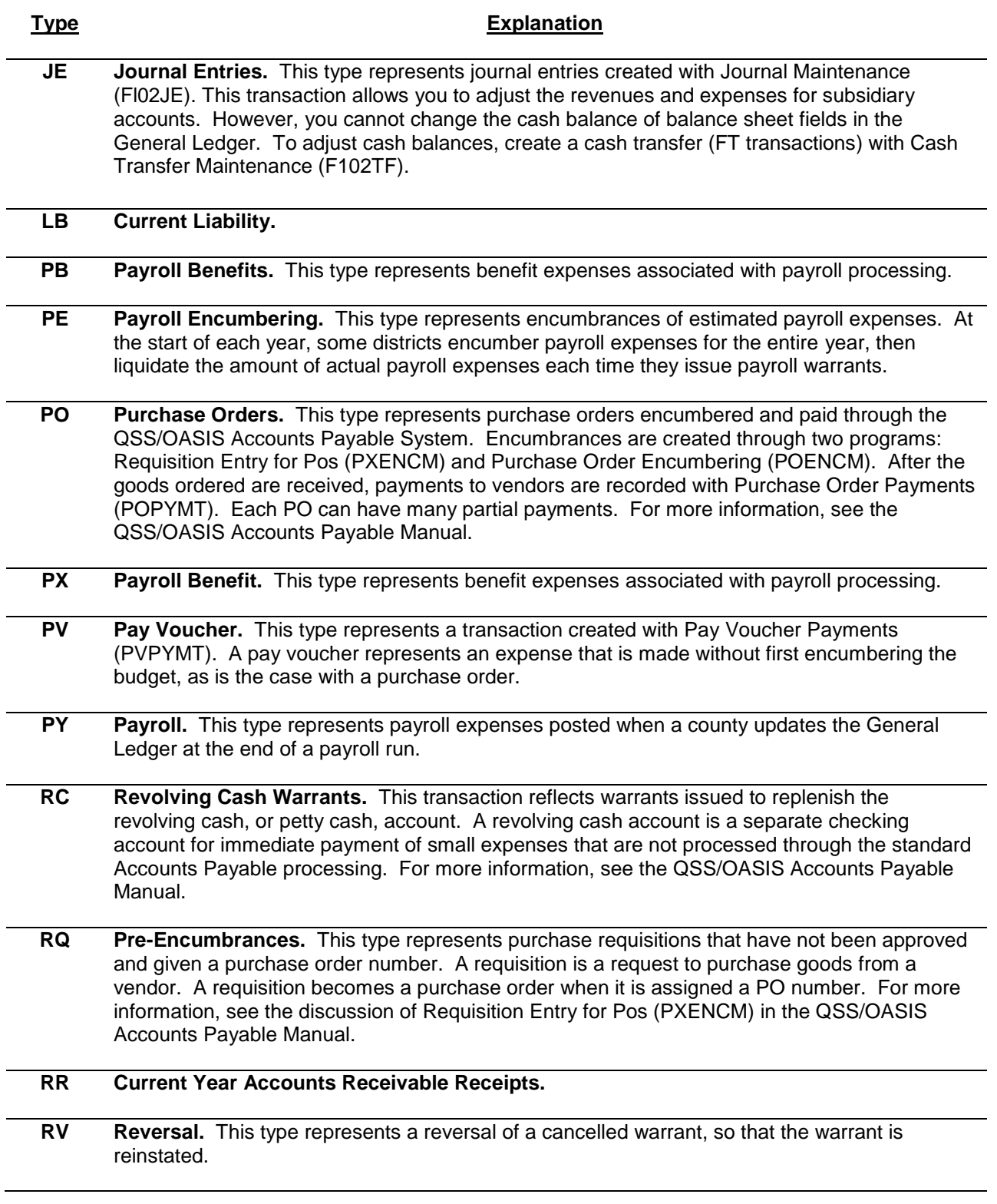

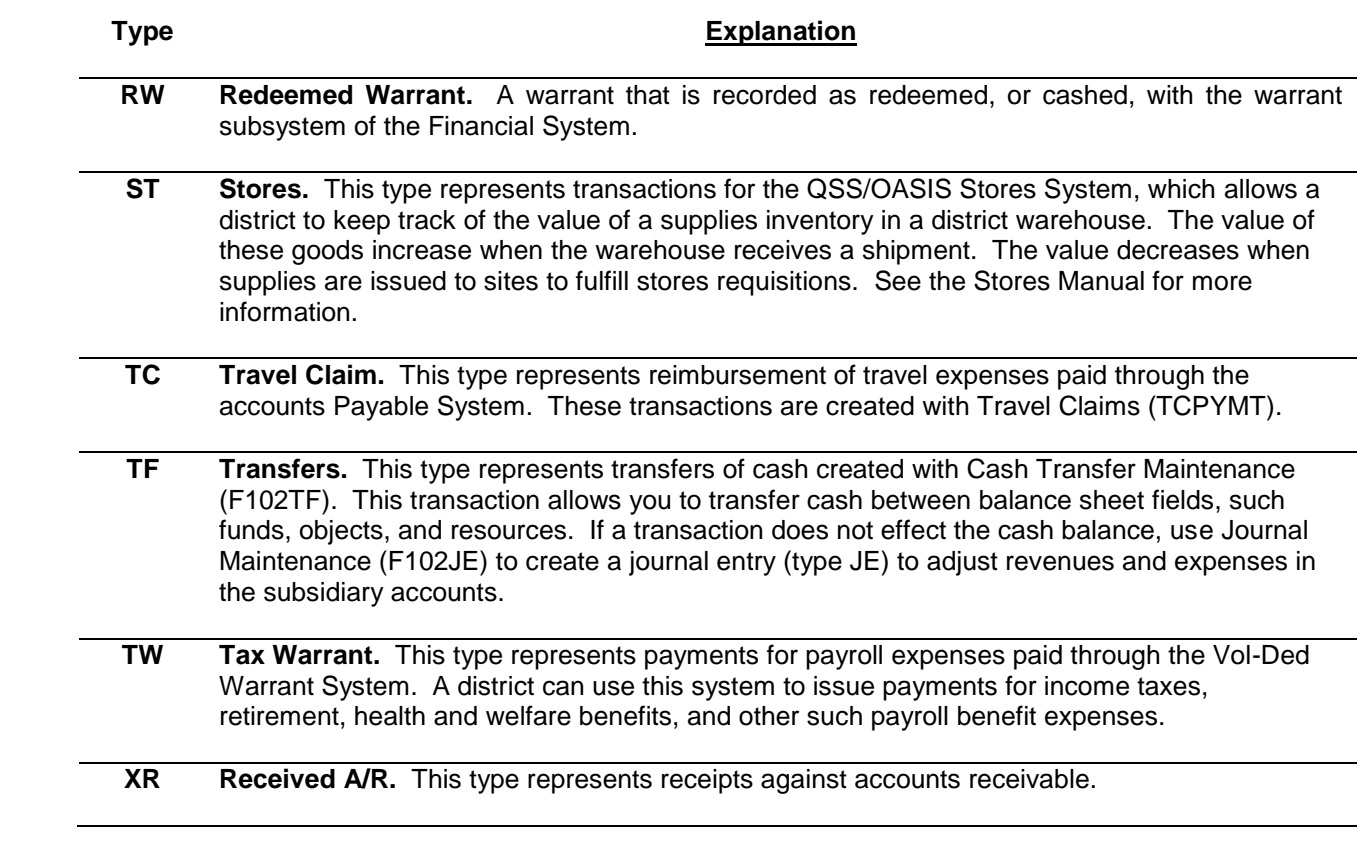